# Drive Image 5.0

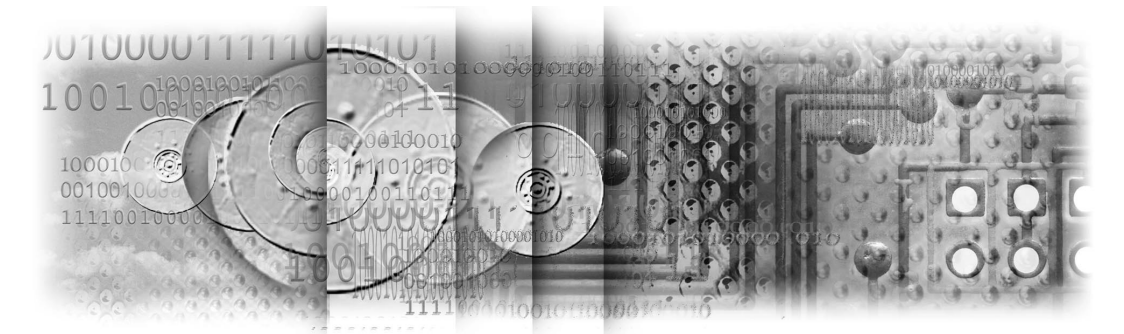

User Guide

#### **PowerQuest® Drive Image® 5.0 User Guide**

Manual Version 1—September 2001

© 1994–2001 PowerQuest Corporation

All rights reserved. This product and/or its use may be covered by one or more of the following patents: 5,675,769; 5,706,472; 5,930,831; 6,088,778; 6,108,759; 6,173,291; 6,185,666; 6,178,487; 6,178,503. Additional patents may be pending. Please refer to *[www.powerquest.com/legal\\_notices](http://www.powerquest.com/legal_notices)* for additional information about PowerQuest's patents.

The entire risk of the use or the result of the use of this software and documentation remains with the user. No part of this documentation may be reproduced in any means, electronic or mechanical, for any purpose, except as expressed in the Software License Agreement.

This software and documentation are copyrighted. All other rights, including ownership of the software, are reserved to PowerQuest Corporation. Drive Image, PartitionMagic, SmartSector, Virtual Floppy, PowerQuest, and the PowerQuest mark are trademarks or registered trademarks of PowerQuest Corporation in the United States and elsewhere. DOS, Microsoft, Windows, and Windows NT are trademarks or registered trademarks of Microsoft Corporation. NetWare is a registered trademark of Novell. All other brand and product names are trademarks or registered trademarks of their respective owners.

Drive Image uses UPX compression technology. Copyright 1996-2000, Markus Franz Xaver Johannes Oberhumer and Laszlo Molnar. For additional information about UPX, see *http://wildsau.idv.uni-linz.ac.at/mfx/upx.html*.

#### **PowerQuest Corporation**

P.O. Box 1911 • Orem, Utah 84059-1911 • U.S.A.

#### **PowerQuest® End User License Agreement**

IMPORTANT: Read this before using your copy of PowerQuest software.

This document is a legal agreement between you (an individual or business) and PowerQuest Corporation (PowerQuest). Use of the software indicates your acceptance of these terms. As used in this License Agreement, the term "Software" means the software included on the CD or disk media provided with this License Agreement. The term "Software" does not include any software that is covered by a separate license offered or granted by a person other than PowerQuest.

#### IF YOU DO NOT AGREE TO THESE TERMS AND CONDITIONS, EITHER DESTROY OR RETURN, INTACT, THE SOFTWARE PACKAGE, CONTAINING THE CD OR DISK MEDIA, TOGETHER WITH THE OTHER COMPONENTS OF THE PRODUCT TO THE PLACE OF PURCHASE FOR A REFUND OF THE PURCHASE PRICE.

1. **PROPRIETARY RIGHTS.** The Software and any accompanying documentation are the proprietary products of PowerQuest or its licensors and are protected under national laws and international treaty provisions. Ownership of the Software and all copies, modifications, translations, and merged portions thereof shall at all times remain with PowerQuest or its licensors.

2. **GRANT OF LICENSE.** The Software and accompanying documentation are being licensed to you, which means you have the right to use the Software only in accordance with this License Agreement. The Software is considered in use on a computer when it is loaded into temporary memory or installed into permanent memory. This License may not be assigned or otherwise transferred without prior written consent from PowerQuest, and any unauthorized transfer is null and void.

You are authorized to use ONLY a single copy of the Software on the number of computers for which you have purchased a license as indicated on the accompanying license certificate. Each permitted copy of the Software may be used only in connection with a single computer owned or leased by you. If the Software is made available on a network, it may be accessed only by ONE specific computer. Once the Software has been accessed by ONE specific computer it may not be used on any additional computers without purchasing additional licenses. All copies of the Software must include the copyright, trademark, and patent notices.

This license is personal to you. You may not sublicense, lease, sell, or otherwise transfer the Software or any of the accompanying documentation to any other person. You may use the Software only for your own personal use if you are an individual, or for your own internal business purposes if you are a business. If you are a service bureau, integrator, value added reseller, or other type of service provider and wish to use this software on your clients' computers, you must purchase a Configuration License.

**BACKUP COPY.** In addition to any copies authorized under this license agreement, you may make a single copy of the Software solely for backup purposes.

**UPDATES AND SUPPORT.** You are entitled to receive technical support as outlined in the Software documentation. You are entitled to receive Software updates (updates shall include any patches or bug fixes that PowerQuest makes generally available at www.powerquest.com) in accordance with PowerQuest policies as announced from time to time on terms comparable to those offered to other users of the Software under similar licenses.

**TERM.** This license is effective from your date of purchase and shall remain in force until terminated. You may terminate the license and this License Agreement at any time by destroying the Software and the accompanying documentation, together with all copies in any form.

3. **NONPERMITTED USES.** Without the express prior written permission of PowerQuest, you may not (a) use, copy, modify, alter or transfer, electronically or otherwise, the Software or documentation except as expressly permitted in this License Agreement, or (b) translate, reverse program, disassemble, decompile, or otherwise reverse engineer the Software.

4. **EXPORT CONTROLS.** Certain uses of the Software by you may be subject to restrictions under U.S. regulations relating to exports and ultimate end uses of computer software. You agree to fully comply with all applicable U.S. laws and regulations, including but not limited to the Export Administration Act of 1979 as amended from time to time and any regulations promulgated thereunder.

5. **U.S. GOVERNMENT RESTRICTED RIGHTS.** If you are acquiring the Software on behalf of any unit or agency of the United States Government, the following provision applies: It is acknowledged that the Software and the documentation were developed at private expense and that no part is in the public domain and that the Software and documentation are provided with RESTRICTED RIGHTS. Use, duplication, or disclosure by the Government is subject to restrictions as set forth in subparagraph  $(c)(1)(ii)$  of the Rights in Technical Data and Computer Software clause at DFARS 252.227-7013 or subparagraphs  $(c)(1)$  and  $(2)$  of the Commercial Computer Software-Restricted Rights at 48 CFR 52.227-19, as applicable. Contractor/Manufacturer is PowerQuest Corporation/P.O. Box 1911/Orem, UT 84059-1911/U.S.A.

6. **LIMITED WARRANTY.** (a) PowerQuest warrants to you, the original end user, (i) that the Software, other than third-party software, will perform substantially in accordance with the accompanying documentation and (ii) that the Software is properly recorded on the disk media. This Limited Warranty extends for ninety (90) days from the date of purchase. PowerQuest does not warrant any third-party software that is provided with the Software, but PowerQuest agrees to pass on to you any warranties of the owner or licensor to the extent permitted by the owner or licensor. (b) This Limited Warranty does not apply to any Software that has been altered, damaged, abused, mis-applied, or used other than in accordance with this license and any instructions included on the Software and the accompanying documentation. (c) PowerQuest's entire liability and your exclusive remedy under this Limited Warranty shall be the repair or replacement of any Software that fails to conform to this Limited Warranty or, at PowerQuest's option, return of the price paid for the Software. PowerQuest shall have no liability under this Limited Warranty unless the Software is returned to PowerQuest or its authorized representative, with a copy of your receipt, within the warranty period. Any replacement Software will be warranted for the remainder of the original warranty period or 30 days, whichever is longer. (d) THIS WARRANTY IS IN LIEU OF AND EXCLUDES ALL OTHER WARRANTIES NOT EXPRESSLY SET FORTH HEREIN, WHETHER EXPRESS OR IMPLIED, INCLUDING BUT NOT LIMITED TO ANY WARRANTIES OF MERCHANTABILITY, FITNESS FOR A PARTICULAR PURPOSE, NON-INFRINGEMENT, OR WARRANTIES ARISING FROM USAGE OF TRADE OR COURSE OF DEALING. (e) THIS WARRANTY GIVES YOU SPECIFIC LEGAL RIGHTS; YOU MAY HAVE OTHERS WHICH VARY FROM STATE TO STATE. (f) Your failure to return the enclosed registration card or complete the electronic registration included with the Software may result in PowerQuest's inability to provide you with updates to the Software, and you assume the entire risk of performance and result in such an event.

7. **LIMITATION OF LIABILITY.** IN NO EVENT SHALL POWERQUEST'S LIABILITY RELATED TO ANY OF THE SOFTWARE EXCEED THE LICENSE FEES ACTUALLY PAID BY YOU FOR THE SOFTWARE. EXCEPT FOR A RETURN OF THE PURCHASE PRICE UNDER THE CIRCUMSTANCES PROVIDED UNDER THE LIMITED WARRANTY, NEITHER POWERQUEST NOR ITS SUPPLIERS SHALL IN ANY EVENT BE LIABLE FOR ANY DAMAGES WHATSOEVER ARISING OUT OF OR RELATED TO THE USE OF OR INABILITY TO USE THE SOFTWARE, INCLUDING BUT NOT LIMITED TO DIRECT, INDIRECT, SPECIAL, INCIDENTAL, OR CONSEQUENTIAL DAMAGES, AND DAMAGES FOR LOSS OF BUSINESS PROFITS, BUSINESS INTERRUPTION, LOSS OF BUSINESS INFORMATION, OR OTHER PECUNIARY LOSS, EVEN IF POWERQUEST CORPORATION HAS BEEN ADVISED OF THE POSSIBILITY OF SUCH DAMAGES, WHETHER SUCH LIABILITY IS BASED ON CONTRACT, TORT, WARRANTY, OR ANY OTHER LEGAL OR EQUITABLE GROUNDS. BECAUSE SOME STATES DO NOT ALLOW THE EXCLUSION OR LIMITATION OF LIABILITY FOR CONSEQUENTIAL OR INCIDENTAL DAMAGES, THE ABOVE LIMITATION MAY NOT APPLY TO YOU.

8. **NO WAIVER.** Any failure by either party to this agreement to enforce a specific part of the agreement in a specific situation is not a waiver of rights under the agreement. The party may still enforce the rest of the agreement in that situation and may still enforce some or all of the agreement in other situations.

9. This License Agreement constitutes the entire agreement between you and PowerQuest pertaining to its subject matter. This License Agreement is governed by the laws of the State of Utah. Any litigation arising from this license will be pursued only in the state or federal courts located in the State of Utah. Even if part of the agreement is held invalid, the rest of the agreement is still valid, binding and enforceable.

Should you have any questions concerning this Agreement, or if you desire to contact PowerQuest Corporation for any reason, please write: PowerQuest Corporation/P.O. Box 1911/Orem, UT 84059-1911/U.S.A.

© 1994-2001 PowerQuest Corporation. All rights reserved. The Software may be protected by U.S. patents, with other patents pending in the U.S.A. and elsewhere. PowerQuest is a registered trademark of PowerQuest Corporation.

# **Table of Contents**

#### **[Introduction](#page-8-0)**

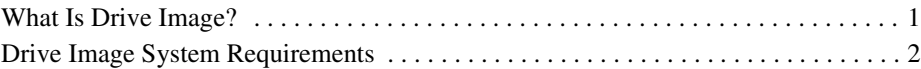

#### **[Chapter 1: Getting Started](#page-10-0)**

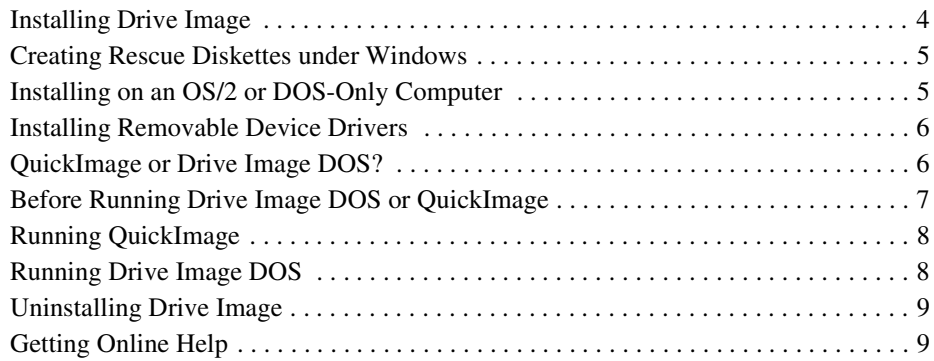

#### **[Chapter 2: QuickImage](#page-18-0)**

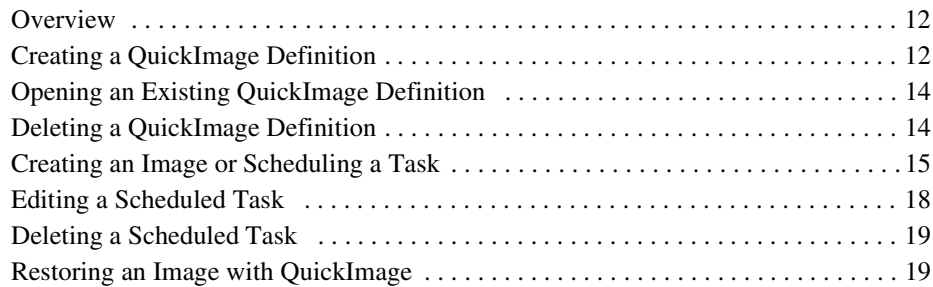

#### **[Chapter 3: Creating Image Files with Drive Image DOS](#page-28-0)**

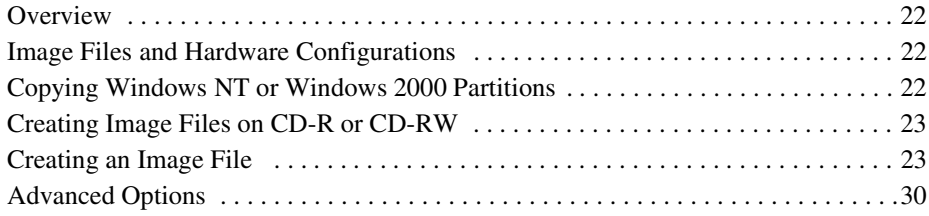

#### **[Chapter 4: Restoring Image Files with Drive Image DOS](#page-40-0)**

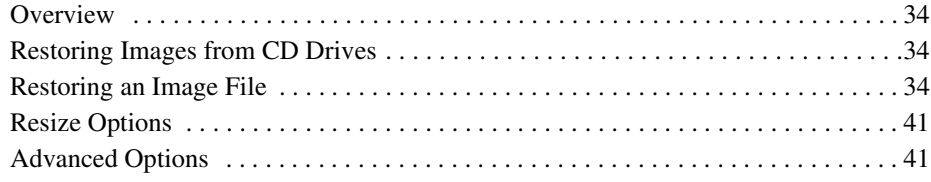

#### **[Chapter 5: Copying Disk to Disk](#page-50-0)**

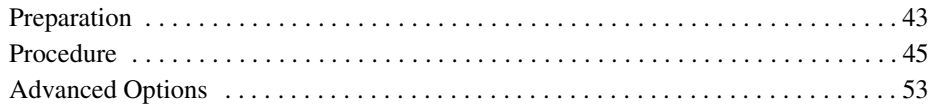

#### **[Chapter 6: Common Partition Management Tasks](#page-62-0)**

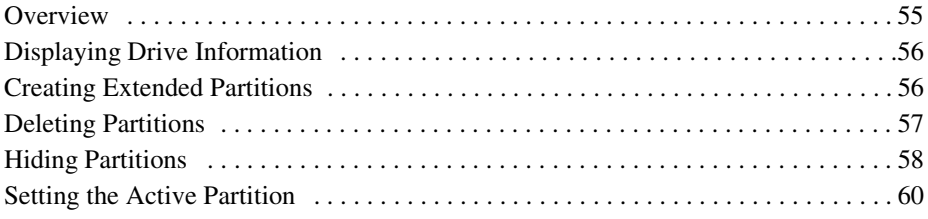

#### **[Chapter 7: ImageExplorer](#page-68-0)**

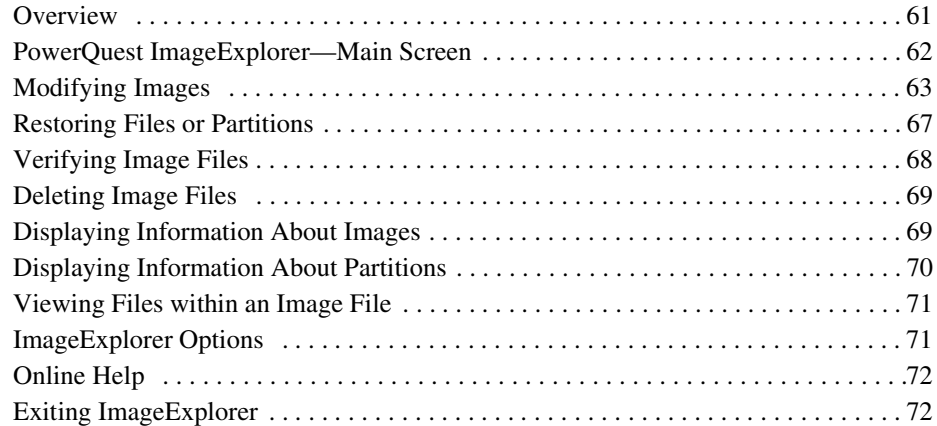

#### **[Chapter 8: PowerQuest DataKeeper](#page-80-0)**

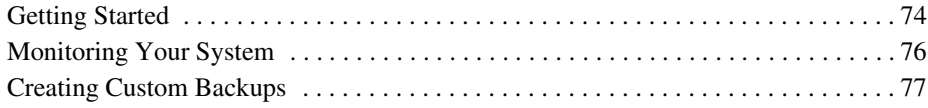

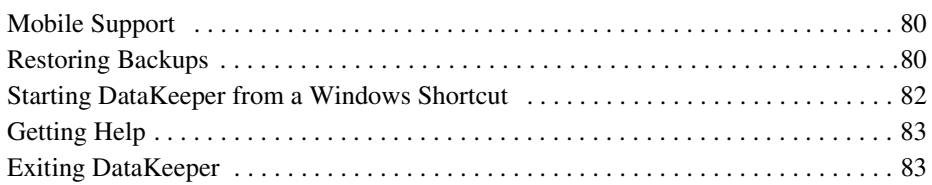

#### **[Appendix A: Additional Tasks](#page-92-0)**

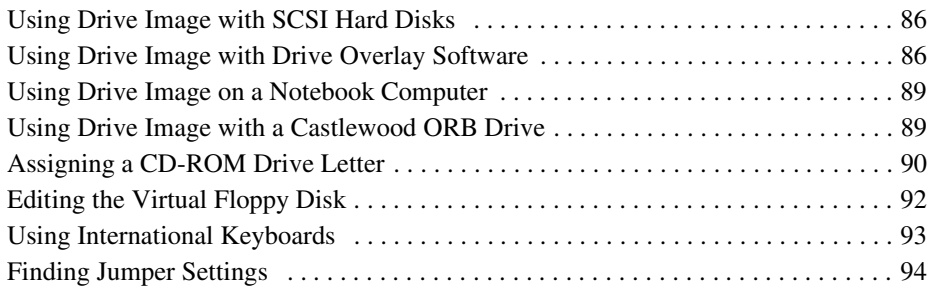

#### **[Appendix B: Setting Up Removable Storage Devices](#page-102-0)**

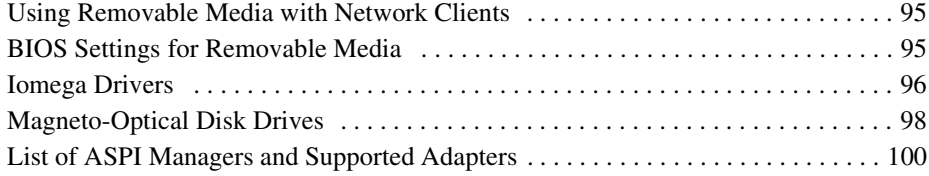

### **[Appendix C: Troubleshooting](#page-110-0)**

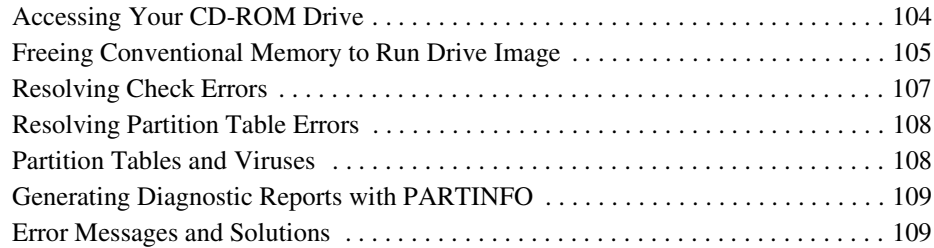

#### **[Appendix D: PowerQuest Technical Support](#page-118-0)**

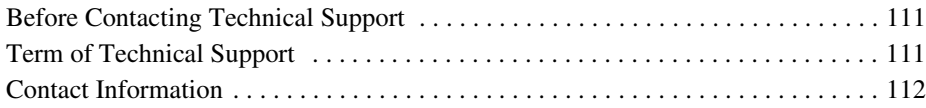

#### **[Index](#page-122-0)**

# <span id="page-8-0"></span>**Introduction**

## <span id="page-8-1"></span>**What Is Drive Image?**

Drive Image is a fast, inexpensive, and complete hard-disk imaging solution. Unlike file-by-file copying utilities, Drive Image uses SmartSector® imaging to create an exact image of a hard disk or partition.

With Drive Image, you can create and restore a compressed image file of an entire hard disk or individual partitions of a hard disk on a network, Jaz, Zip, MO, CD or other removable media device. Because Drive Image uses SmartSector imaging, your Windows optimizations are preserved when you restore an image. Drive Image provides SmartSector imaging support for FAT, FAT32, NTFS, HPFS, Linux Ext2, and Linux Swap file systems, and sector-by-sector support for UNIX and NetWare.

Because of operating system conflicts that can result from different hardware configurations, Drive Image was not intended to copy or image a hard drive that will be used in a system with different hardware configurations.

In addition, the Drive Image CD includes PowerQuest® DataKeeper™. You can use DataKeeper to perform secure, automated backups of all your important data to your local hard disk, a second partition, a network drive, or removable media. For more information, please see ["PowerQuest DataKeeper" on page 73.](#page-80-1)

#### *What's New in 5.0?*

- QuickImage—Simplifies the process for creating and restoring backup images and enables you to schedule automatic backups from within Windows.
- CD-R and CD-RW support—Ability to create images to and restore images from more IDE, SCSI, and PCMCIA drives. Improved speed for supported drives.
- Large drive support—Ability to image hard disks up to 80 GB in size.
- ImageExplorer—Enhanced ImageExplorer (formerly called Drive Image File Editor) for extracting single files or copying image partitions to another PQI file.
- Bootable CD—Ability to boot your computer from the Drive Image product CD.
- VF Editor—A powerful tool to help you build your virtual floppy files.
- Support for Windows XP.
- Performance enhancements—Improved speed for creating and restoring images.

## <span id="page-9-0"></span>**Drive Image System Requirements**

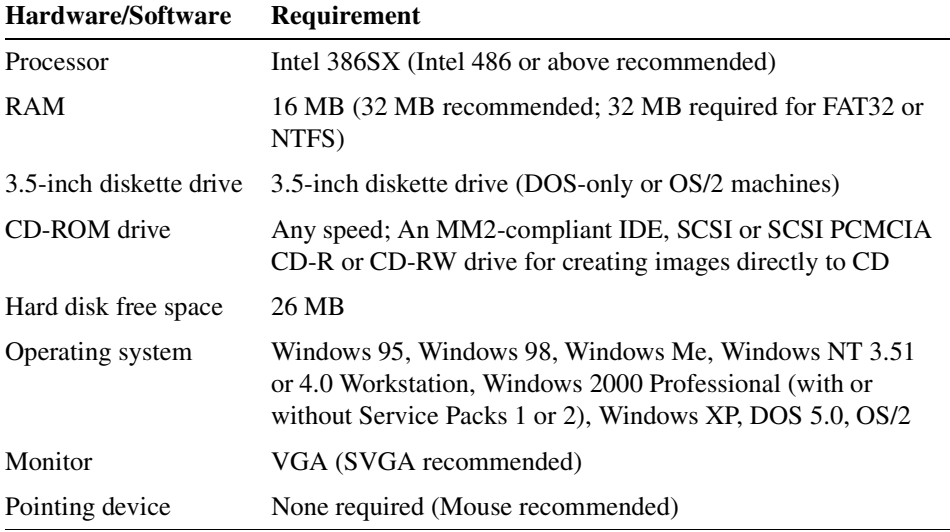

**IMPORTANT!** Drive Image is not supported for use with servers, including Windows NT Server, Windows 2000 Server, and Windows 2000 Advanced Server.

Dynamic disks are not supported. You cannot install Drive Image on a dynamic disk or create an image file of a dynamic disk.

If you use Drive Image on a DOS or OS/2 machine, you must run it from rescue disks. [See](#page-15-2)  ["Running Drive Image from Rescue Diskettes" on page 8.](#page-15-2)

CHAPTER*1*

## <span id="page-10-0"></span>**Getting Started**

*This chapter includes the following information:*

- • [Installing Drive Image](#page-11-0)
- • [Creating Rescue Diskettes under Windows](#page-12-0)
- • [Installing on an OS/2 or DOS-Only Computer](#page-12-1)
- • [Installing Removable Device Drivers](#page-13-0)
- • [QuickImage or Drive Image DOS?](#page-13-1)
- • [Before Running Drive Image DOS or QuickImage](#page-14-0)
- • [Running QuickImage](#page-15-0)
- • [Running Drive Image DOS](#page-15-1)
- • [Uninstalling Drive Image](#page-16-0)
- • [Getting Online Help](#page-16-1)

## <span id="page-11-0"></span>**Installing Drive Image**

You can install Drive Image from any of the following operating systems:

- Windows 95/98
- Windows Me
- Windows NT 4.0 Workstation
- Windows 2000 Professional
- Windows XP

For DOS or OS/2, see ["Installing on an OS/2 or DOS-Only Computer" on page 5](#page-12-1).

- **1** Insert the Drive Image CD into your CD-ROM drive.
- **2** If CD auto-run is enabled, the installation program automatically launches when you place the Drive Image CD in your CD-ROM drive. If the CD auto-run is not enabled, insert the CD, click **Start**  $\triangleright$  **Run**, then type drive: \AUTORUN (where *drive* is the drive letter of your CD-ROM drive), then click **OK**.

You will be presented with the following options:

- **Install**—Install Drive Image, including QuickImage and ImageExplorer, to a local hard disk.
- **Create Rescue Diskettes**—Create a set of diskettes including a bootable floppy and a program disk that enable you to run Drive Image from DOS.
- **Documentation**—Display PDF manuals for Drive Image or Drive Image error messages. You can use Adobe Acrobat to view and search PDF manuals.
- **Install DataKeeper**—Install DataKeeper to your hard disk.
- **Select Language**—Select the language for the Drive Image software you want to install.
- **Exit**—Exit the installation program.
- **3** Select the option you want, then follow the on-screen instructions.
- **4** At the end of the installation process, you will have an opportunity to create rescue diskettes.

PowerQuest recommends that you create rescue diskettes. Then if your hard disk becomes unbootable or you do not have access to Windows, you can boot your computer and run Drive Image from the rescue disks. If you do not create rescue disks during the product installation, you can create them later by running the installation program from the Drive Image CD.

You cannot install Drive Image on a dynamic disk. Dynamic disks are not supported.

Drive Image 5.0 will not overwrite previous versions of Drive Image that you have installed on your machine.

## <span id="page-12-0"></span>**Creating Rescue Diskettes under Windows**

You can create Drive Image rescue diskettes under Windows 95 or later. There are two diskettes for Drive Image. The first is a DOS boot diskette. The second includes the Drive Image program. If you experience a hard disk failure or are unable to access Windows, you can run Drive Image from the rescue disks.

**1** Choose the **Create Rescue Diskettes** option in the Drive Image installation program.

You can also click **Start** from the Windows taskbar, then click **Programs** ➤ **PowerQuest Drive Image 5.0** ➤ **Create Rescue Diskettes**.

#### *Rescue Diskette Limitations (Windows NT/2000/XP)*

On Windows 95, Windows 98, and Windows Me systems, Drive Image uses the operating system's DOS files to build the first rescue disk. On Windows NT/2000/XP systems, Drive Image uses Caldera DOS.

When you boot from a rescue disk with Caldera DOS, Drive Image is subject to the following limitations:

- Cannot see any partition that crosses or exists past the 1024 cylinder boundary
- Cannot see any partition that resides in an extended partition that crosses or exists past the 1024 cylinder boundary

You can avoid these limitations by using a Windows 95/98 startup disk in place of the Drive Image bootable diskette (diskette 1 of the 2-diskette set).

Aside from these limitations, the features in Drive Image running from the rescue diskettes are the same as those running it from a hard disk.

## <span id="page-12-1"></span>**Installing on an OS/2 or DOS-Only Computer**

Because OS/2 and DOS-only computers cannot run the Windows-based installation program, you should run the MAKEDISK.BAT file (found on the Drive Image CD in the SETUP\OS2DOS directory) to install Drive Image on OS/2 or DOS-only systems.

This batch file creates two rescue diskettes. The first diskette is a DOS boot diskette. It also contains the removable media device drivers. The second diskette includes the Drive Image program. You should be aware of the limitations of the rescue diskettes as listed above.

## <span id="page-13-0"></span>**Installing Removable Device Drivers**

During Setup, Drive Image allows you to install drivers for Iomega and Magneto-Optical removable media storage devices.

- To install Iomega drivers, select Iomega drivers during installation.
- To install Magneto-Optical drivers, select MO drivers and then the required drive type (ATAPI or SCSI).

For specific information on individual device drivers, contact your manufacturer directly. For more information on setting up Iomega and Magneto-Optical drivers, see ["Setting Up](#page-102-3)  [Removable Storage Devices" on page 95](#page-102-3).

## <span id="page-13-1"></span>**QuickImage or Drive Image DOS?**

There are two ways to create and restore images: using the Windows program QuickImage or using Drive Image DOS. Both programs have a graphical user interface.

ImageExplorer and DataKeeper are separate applications and are not run from QuickImage or Drive Image DOS.

#### *QuickImage*

New to Drive Image 5.0 is a Windows-based interface called QuickImage, which you can use to create and restore images. You can also use QuickImage to automate the backing up and restoring of specified drives on your computer. With QuickImage you can specify, for example, which partitions you want to include in your image file, then define a schedule for backing up the specified drives. Drive Image will execute the task automatically; there is no need to input the information again and again.

After you have defined what you want in your QuickImage (the partitions, the filename, etc.), you can then edit and delete what will be imaged, define advanced options, or even create a shortcut on your desktop.

#### *Drive Image DOS*

You should use Drive Image DOS if you want to perform one of the following tasks:

- You want to do a disk to disk operation (for upgrading a hard disk).
- You want to perform partition management tasks, such as creating extended partitions, deleting and hiding partitions, or setting the active partition.
- If you regularly change your partition configuration, you will need to use the DOS interface to create and restore image files.

You can also use Drive Image DOS to create and restore image files if you do *not* regularly change your partition configuration.

## <span id="page-14-0"></span>**Before Running Drive Image DOS or QuickImage**

- Use a disk utility program such as ScanDisk (thorough scan) or Norton's Disk Doctor to identify and repair any errors on your hard disk. Windows NT Workstation, Windows 2000, and Windows XP users should run CHKDSK /F.
- Create Drive Image rescue diskettes.
- Disable virus detection in the BIOS before creating an image file. You should also turn off any low-level disk utilties, such as incremental backup software (for example, GoBack®). If virus protection is enabled, Drive Image may hang or report erroneous viruses.
- Check to ensure that the drive where you want to create an image is available under DOS. You can see the available drives by clicking **Browse** at the Name Image File screen. You may need to set up removable media or create boot disks to access network drives before you can create an image.
- Removable drives (Jaz, Zip, etc.) must be set up as removable devices in the BIOS, or Drive Image will not recognize them as removable media and will not enable the media spanning feature.
- *(Optional)* Run a disk defragmenting utility to further optimize your hard drive.
- Verify that each FAT partition containing OS/2 extended attributes has a minimum of 5 MB of unused space within the partition if it will be resized during the restore process.

## <span id="page-15-0"></span>**Running QuickImage**

QuickImage is a Windows-based product and must be run from your hard disk.

**1** From the Windows Start menu, click **Programs** ► **PowerQuest Drive Image 5.0** ► **QuickImage.**

The **PowerQuest QuickImage** main screen appears.

First, you create a QuickImage definition, which determines which partitions to back up, the path and filename for the image file, and other options for the backup you want to create. After you create the definition, you can schedule a task to create or restore image files.

For information about using QuickImage, see ["QuickImage" on page 11](#page-18-1).

## <span id="page-15-1"></span>**Running Drive Image DOS**

You can run Drive Image DOS from the hard disk or a floppy diskette.

#### *Running Drive Image from a Hard Disk*

- **1** Shut down applications you are running under Windows.
- **2** Click **Start** ➤ **Programs** ➤ **PowerQuest Drive Image 5.0** ➤ **Drive Image 5.0**.

A prompt appears to tell you that all programs will be shut down, so Drive Image can run in DOS mode.

**3** Click **Yes** to continue.

You may need to wait a moment before Windows shuts down. Then Drive Image reboots using PowerQuest's Virtual Floppy™ technology, and the Drive Image DOS main screen appears.

You may need to modify the virtual floppy to make Drive Image DOS run properly if you have a removable media device such as a Zip or Jaz drive. See ["Editing the Virtual Floppy](#page-99-1)  [Disk" on page 92.](#page-99-1)

#### <span id="page-15-2"></span>*Running Drive Image from Rescue Diskettes*

**1** Insert a bootable diskette (such as the first Drive Image rescue diskette).

To create a boot diskette and a Drive Image floppy (rescue diskettes), see ["Installing](#page-12-1)  [on an OS/2 or DOS-Only Computer" on page 5.](#page-12-1)

**2** Reboot your machine.

DOS loads and displays an A: prompt.

- **3** Insert the Drive Image program floppy (Diskette #2 of the Drive Image rescue diskette set).
- **4** Press <Enter>.

#### <span id="page-16-2"></span>*Using Drive Image without a Mouse*

You can navigate through Drive Image using a mouse, or you can use keyboard commands.

Press Alt and the mnemonic (underlined character on the button or menu command) as a substitute for buttons and menu commands. For example, you can press <Alt+C> at the main screen instead of clicking **Create Image**.

Use the arrow keys to make selections from a list (such as the list of disks or partitions on a disk). You can also press <Alt+down arrow> to open a drop-down list, such as the **Drives** list in the **Browse** dialog.

Use the space bar to select and deselect items in a list (such as partitions on a disk).

Press <Enter> to choose the highlighted button on a screen (such as the **Next** button).

## <span id="page-16-0"></span>**Uninstalling Drive Image**

- **1** Click **Start** ➤ **Settings** ➤ **Control Panel** ➤ **Add/Remove Programs** ➤ **Drive Image 5.0**.
- **2** Follow the instructions on the screen.

## <span id="page-16-1"></span>**Getting Online Help**

**1** Click **Help ► Contents** to display general instructions for using Drive Image help, or press <F1> at any time to access the help index.

ImageExplorer, QuickImage, VF Editor, and DataKeeper are Windows programs and include a full Windows help system.

CHAPTER*2* 

# <span id="page-18-1"></span><span id="page-18-0"></span>**QuickImage**

*This chapter includes the following information:*

- • [Overview](#page-19-0)
- • [Creating a QuickImage Definition](#page-19-1)
- • [Opening an Existing QuickImage Definition](#page-21-0)
- • [Deleting a QuickImage Definition](#page-21-1)
- • [Creating an Image or Scheduling a Task](#page-22-0)
- • [Editing a Scheduled Task](#page-25-0)
- • [Deleting a Scheduled Task](#page-26-0)
- • [Restoring an Image with QuickImage](#page-26-1)

## <span id="page-19-0"></span>**Overview**

Use QuickImage to create or restore an image file from within Windows and to run Drive Image at the time and frequency you specify. QuickImage automates the backing up and restoring of specified drives on your computer.

When you start QuickImage, first you create a QuickImage definition that specifies which partitions to back up, the filename for the backup image, and any comments and advanced options you wish to save. After you have created a definition, you can schedule a task to create or restore image files that were created with QuickImage.

## <span id="page-19-1"></span>**Creating a QuickImage Definition**

**1** From the Windows Start menu, click **Programs** ► **PowerQuest Drive Image 5.0** ► **QuickImage**.

The **PowerQuest QuickImage** main screen appears.

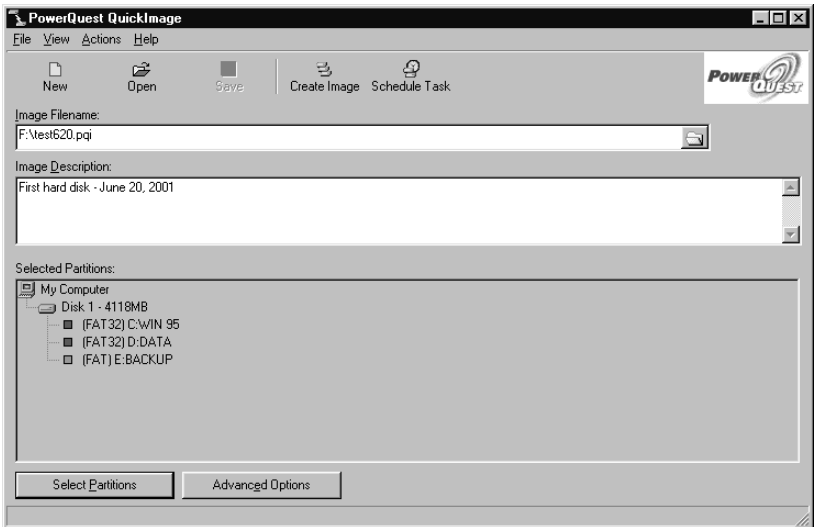

**2** Type the desired image path and filename in the **Image Filename** field (for example, D:\MYIMAGE).

The file extension .PQI is automatically added to the filename when you save the QuickImage definition.

If desired, you can enter a path to specify removable media, such as a CD-R drive or Zip drive. (You cannot browse to a CD drive from within QuickImage. Instead, type the full path and filename to specify a CD-R or CD-RW drive.) If QuickImage does not recognize the drive letter when it is time to create the image file, you will be prompted to browse for the drive. After you locate it, the drive will be saved, and you will not have to browse before creating subsequent images.

If you are saving to floppy disks, be aware that drive letter A: is temporarily assigned to the virtual floppy used to boot QuickImage. Save to B: to save the image on floppy disks.

- **3** *(Optional)* Type a brief description about your image file in the **Image Description** field.
- **4** Click **Select Partitions**.

The **Select Source Partitions** screen appears. It is a graphic display of the hard disks in your machine.

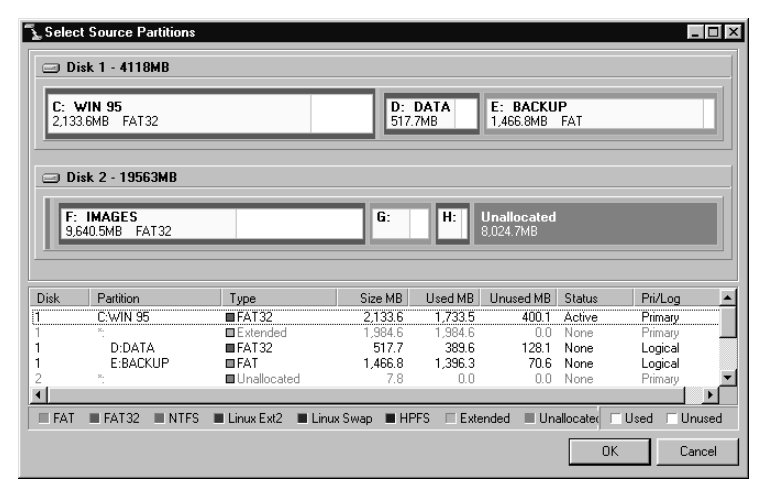

**5** Select the partitions you want to include in the image file from the partition list.

To select multiple partitions, hold down the Control key while clicking partitions in the list. (To select multiple partitions without using the mouse, use the arrow keys to highlight the partitions you want, then press <Ctrl + Spacebar> to select each partition.)

The partition where the image file will be stored cannot be selected. If your computer has one hard disk formatted only as drive C: (one partition), you must save image files on removable media.

**6** *(Optional)* Click **Advanced Options** to check for file system errors, verify disk writes, verify image contents, split an image file into multiple files (for copying later to removable media), select a compression level, or password protect your image file.

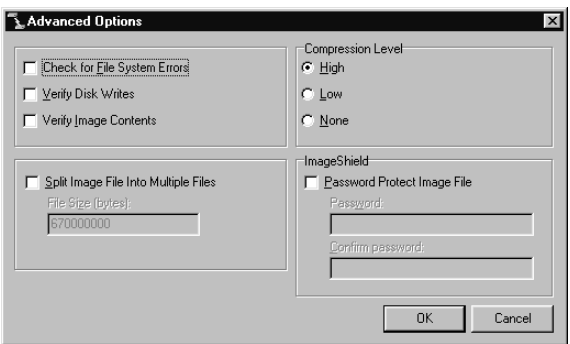

See [page 27](#page-34-0) for additional information about compression levels. See ["Advanced](#page-37-1)  [Options" on page 30](#page-37-1) for additional information about the other options.

**7** Click **Save** to save the QuickImage definition for later use, or click **Create Image**.

See ["Creating an Image or Scheduling a Task" on page 15](#page-22-0) for instructions on how to use the QuickImage definition you created.

## <span id="page-21-0"></span>**Opening an Existing QuickImage Definition**

QuickImage will automatically open the last saved QuickImage definition file. You can also open another QuickImage definition that you have previously saved. It is useful to open a definition if you cannot remember the settings you chose or if you want to edit the settings.

- **1** Click **File** ➤ **Open**.
- **2** Select an existing QuickImage definition.
- **3** Click **Open**.

## <span id="page-21-1"></span>**Deleting a QuickImage Definition**

- **1** Click **File** ➤ **Open**.
- **2** Right-click an existing QuickImage definition that you no longer want.

**3** Click **Delete**.

## <span id="page-22-0"></span>**Creating an Image or Scheduling a Task**

After you have created a QuickImage definition, you can either create the image immediately or choose to schedule the task at a later time.

- **IMPORTANT!** QuickImage uses the Task Scheduler feature in Windows. Therefore, if you did not install Task Scheduler when you installed Windows, the **Schedule task** button and the **Scheduled Task** command on the **View** menu are disabled.
	- **1** At the QuickImage main screen, click **Create Image** to create the image immediately or click **Schedule Task** to schedule the task at a later time.
	- **2** If you select **Create Image**, you will receive a prompt that QuickImage need to boot to DOS. Click **OK**. QuickImage reboots your computer using PowerQuest virtual floppy technology and creates the image.

If you select **Schedule Task**, the **Image Creation Schedule** dialog box appears.

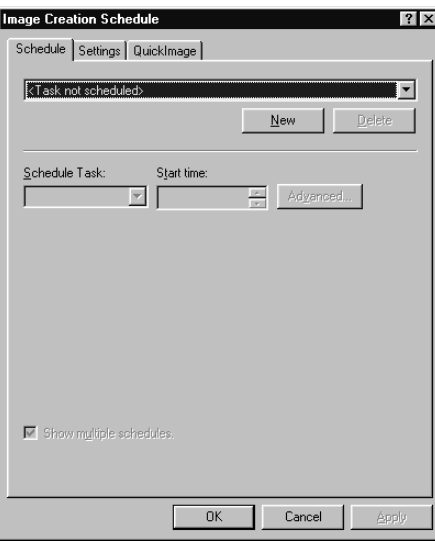

**3** If you want to create more than one backup schedule, make sure **Show multiple schedules** is selected on the **Schedule** tab.

To create only one backup schedule, deselect **Show multiple schedules**, then continue with step 4.

- **4** Click **New**.
- **5** Select how often you want the back up to run from the **Schedule Task** drop-down list.

Choose an option to specify how frequently to run Drive Image. Then specify details for the option.

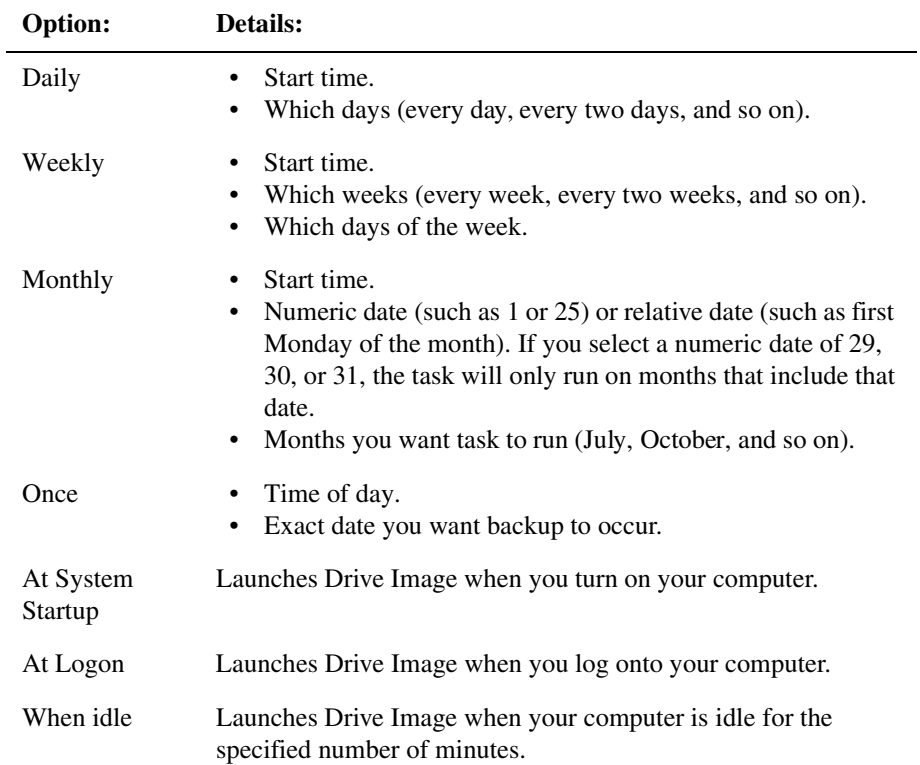

The daily, weekly, monthly, and once options include optional advanced settings where you can specify a start date and end date for the task.

#### **6** Click **OK**.

**7** Click the **Settings** tab to select the settings you want.

- **IMPORTANT!** The three options "Stop the task if it runs" for a specified number of hours or minutes, "Stop the task if the computer ceases to be idle," and "Stop the task if battery mode begins," are disabled and do not work with Drive Image because the program runs in DOS mode. Instead, these three options are available for programs that run in Windows only.
- **8** *(Optional)* In the **Scheduled Task Completed** group box, select **Delete the task if it is not scheduled to run again**.

Scheduler will delete the task if it is not scheduled multiple times.

**9** *(Optional)* In the **Idle Time** group box, select the check box, then specify the number of minutes you want the computer to be idle before starting the task.

You can also specify how long you want to retry starting the task if the computer has not been idle for the number of minutes you defined.

- **10** Under **Power Management**, you can choose to not start the task if the computer is running on batteries or to wake the computer to run the task.
- **11** Click the **QuickImage** tab to review your QuickImage definition.

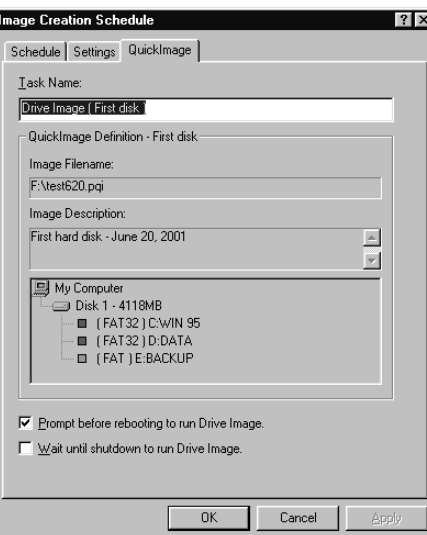

**12** *(Optional)* Deselect **Prompt before rebooting to Drive Image** if you do not want to be prompted before Drive Image runs.

The check box is selected by default.

**13** *(Optional)* Select **Wait until shutdown to run Drive Image** if you want to wait until you shut down the computer to run Drive Image.

An icon appears in the task tray. When this option is selected, the QuickImage or Drive Image task will only run when the computer is shut down and the scheduled date and time to run the task has expired.

#### **14** Click **OK**.

The scheduled task will now appear in the Windows Scheduled Tasks folder.

To see all scheduled tasks under Windows 9x, double-click **My Computer** on the Windows desktop, then double-click **Scheduled Tasks**. To see all scheduled tasks under Windows 2000, double-click **My Computer** on the Windows desktop, then double-click **Control Panel** ➤ **Scheduled Tasks**.

If you want to see the scheduled tasks associated only with Drive Image, from the **QuickImage** main screen, click **View** ➤ **Scheduled Tasks**.

#### *Creating a Shortcut*

Once you have created a QuickImage definition, you can create a shortcut on the desktop that lets you create an image by selecting the shortcut icon.

- **1** With a definition created and saved, click **Actions** ➤ **Create Shortcut**.
- **2** Click **OK** to create the shortcut icon on your desktop.

The name of the icon is the same name you entered in the Definition name field of the Save QuickImage Definition As dialog box.

**3** To run the task, double-click the shortcut icon on your Windows desktop.

You are reminded that Drive Image runs in DOS mode, and that all programs will be closed and your computer will reboot to DOS.

**4** Click **OK** to continue.

## <span id="page-25-0"></span>**Editing a Scheduled Task**

- **1** From the **QuickImage** main screen, click **View** ➤ **Scheduled Tasks**.
- **2** Select the existing task you want to edit.

**3** Click **Edit**.

Make the changes you want to the definition.

**4** Click **Apply** then click **OK**.

## <span id="page-26-0"></span>**Deleting a Scheduled Task**

If you have created multiple schedules, you can delete the schedules that you no longer use.

- **1** From the **QuickImage** main screen, click **View** ➤ **Scheduled Tasks**.
- **2** Select the existing task you want to delete.
- **3** Click **Delete**.

## <span id="page-26-1"></span>**Restoring an Image with QuickImage**

You can use QuickImage to restore an image.

- **1** From the QuickImage program, click **Open**.
- **2** Select an existing QuickImage definition that contains the image you want to restore.

The image file you are restoring must have been created using QuickImage.

- **3** Click **Open**.
- **4** Select **Actions** ➤ **Restore image now**.

If the hard disk configuration has changed since you created the image file, you will get an error telling you that the configurations are different and you will not be allowed to automatically restore the image. Instead, you must use Drive Image DOS, which will let you manually select the partitions you want to restore.

QuickImage closes all programs and reboots to DOS using PowerQuest virtual floppy technology. The restored image replaces all of the partitions listed in the definition with the contents of the last saved image. When the image is restored, QuickImage boots back into Windows.

For more information about restoring images, see["Restoring an Image File" on page 34](#page-41-3).

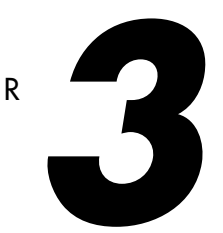

# <span id="page-28-0"></span>**Creating Image Files with Drive Image DOS**

*This chapter includes the following information:*

- • [Overview](#page-29-0)
- • [Image Files and Hardware Configurations](#page-29-1)
- • [Copying Windows NT or Windows 2000 Partitions](#page-29-2)
- • [Creating Image Files on CD-R or CD-RW](#page-30-0)
- • [Creating an Image File](#page-30-1)
- • [Advanced Options](#page-37-0)

## <span id="page-29-0"></span>**Overview**

You can use Drive Image to create image files on any physical or logical drive that DOS has assigned a drive letter, including floppy drives, secondary hard drives, network drives, and removable media storage devices such as Jaz, Zip, and MO drives.

You can also create image files on NTFS, FAT, and FAT32 partitions and IDE or SCSI CD-R or CD-RW drives that have not been assigned drive letters. If you are unsure whether a drive is available to save an image file, click **Browse** and all of the available drives will display.

The steps under ["Creating an Image File](#page-30-1)" beginning [on page 23](#page-30-1) include all the considerations that may be associated with each step. Some of the information will not apply to your configuration or the task you are completing. For example, if you are creating an image file from a computer that only has one hard disk, you will not see a screen where you can select the hard disk because it is automatically selected for you.

## <span id="page-29-1"></span>**Image Files and Hardware Configurations**

Because of operating system conflicts that can result from different hardware configurations, Drive Image was not intended to copy or image a hard drive that will be used in a system with different hardware configurations.

If you create an image on one machine and restore the image on a machine with a different configuration (for example, a different motherboard or video card), the operating system may not boot correctly. Therefore, PowerQuest recommends imaging and restoring only to machines with identical hardware configurations.

Any discussion of imaging assumes that the software, including the operating system, is being copied in accordance with the license agreement with the software manufacturer.

## <span id="page-29-2"></span>**Copying Windows NT or Windows 2000 Partitions**

If you are using Drive Image to copy Windows NT or Windows 2000 partitions (where Windows is installed), you may experience problems related to the BOOT.INI file. The BOOT.INI file includes information about the boot options for Windows' loader and the order of the Windows partition. If you have used Drive Image to copy a Windows partition, and the partition order has changed from the original order, then the BOOT.INI file may not be updated to reflect the new order of the Windows NT/2000 operating system files. Therefore, you will be unable to boot your Windows partition.

PowerQuest has developed a solution that will allow you to update and edit the BOOT.INI file. The executable is NTFSINI.EXE. For additional information (in English), see the PowerQuest web site *[www.powerquest.com/support/primus/id381.html](http://www.powerquest.com/support/primus/id381.html)*.

## <span id="page-30-0"></span>**Creating Image Files on CD-R or CD-RW**

Drive Image enables you to create image files directly on CD-R or CD-RW media. However, you must meet the following requirements, or the drive will not be available as a destination for an image file.

- You must have an IDE, SCSI, or SCSI PCMCIA CD-R or CD-RW drive. USB and FireWire CD-R drives are not supported. (The drive must be MMC2-compliant.)
- **Do not** load EMM386.EXE in your CONFIG.SYS file.
- If you create an image on CD-RW media, it must be empty and unformatted.

## <span id="page-30-1"></span>**Creating an Image File**

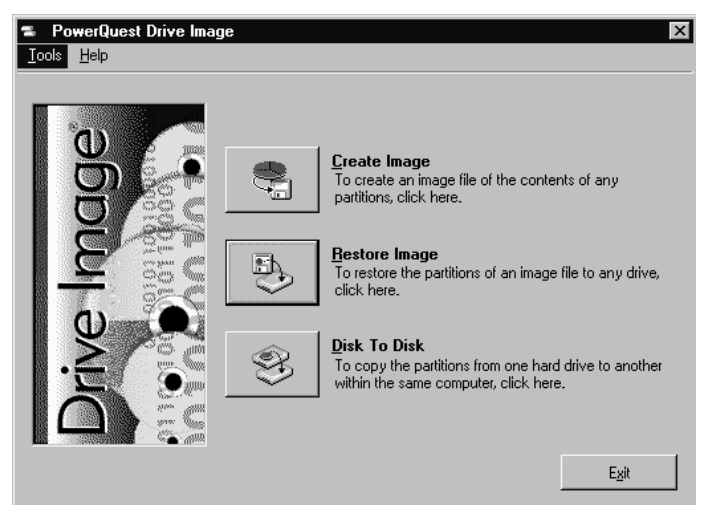

- **1** Run a thorough ScanDisk (or CheckDisk) on your drives before imaging them.
- **2** At the Drive Image DOS main screen, click **Create Image**.

You can also choose buttons and menu commands using the keyboard. [See "Using](#page-16-2)  [Drive Image without a Mouse" on page 9.](#page-16-2)

If you have multiple hard disks in your machine, the **Select Source Drive** screen appears. If you only have one hard disk, go to step 5

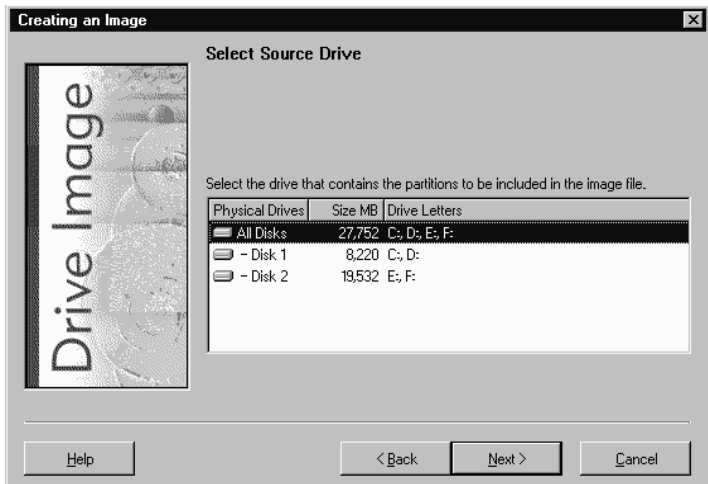

**3** Select the disks that include the partitions you want to include in the image file.

You can click **All Disks** to select partitions from every hard disk on your machine.

**4** Click **Next**.

The **Select Source Partitions** screen appears. It displays all the partitions on the disks that you selected. The partition map near the top of the screen is a graphic display of your hard disk. It includes a blue indicator for the 2 GB boot code boundary and a

black indicator for the 1024 cylinder limit. The indicators can be useful when you are creating partitions that need to be bootable, since many operating systems require that boot code be located somewhere within the first 2 GB of the disk.

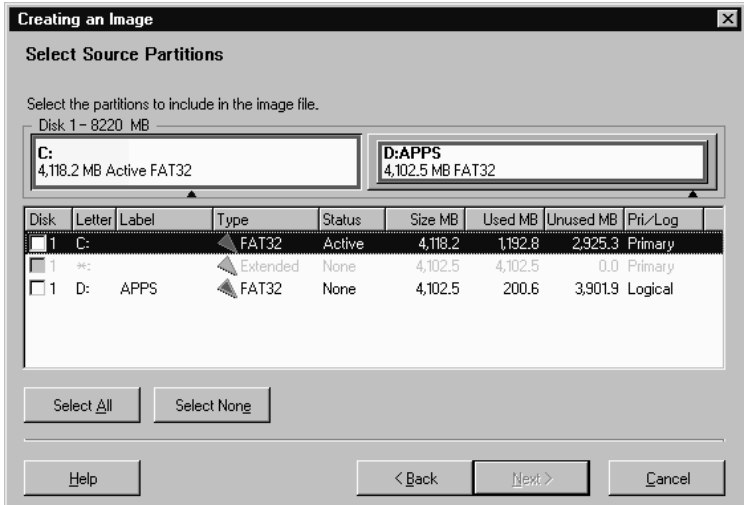

**5** If there are multiple partitions on the hard disks you selected previously, select the partitions you wish to include in the image file (the source partitions) from the partition list, or click **Select All** to automatically select all partitions.

If there is only one partition on the hard disk or disks you selected, the **Select Source Partitions** screen does not appear. Skip to step 7.

You may need to scroll to view all the partitions on your machine. Note that if you have more than one hard disk on your machine, the first column in the partition list shows the physical hard disk where the partition is located.

To deselect partitions, click again on a partition or click **Select None** to deselect all partitions at once.

**6** Click **Next**.

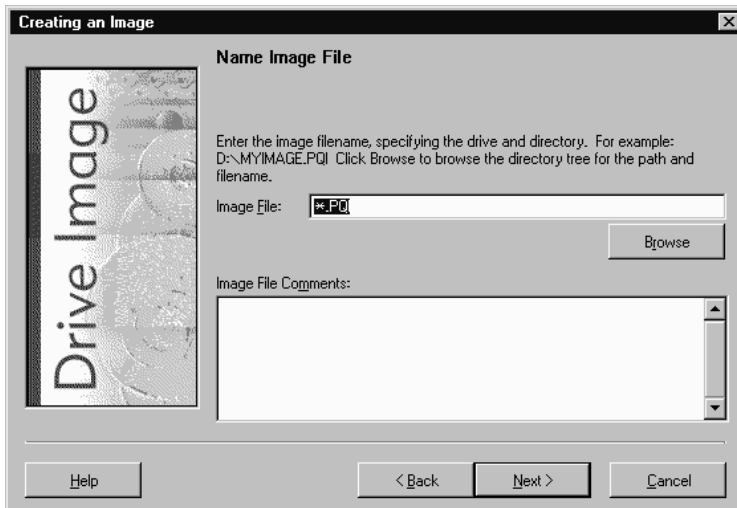

**7** Type the desired path and image filename in the **Image File** field (for example, D:\MYIMAGE.PQI).

You must save your image file to a partition that you are *not* including in your image file. You can click **Browse** to find the directory where you want to save the image file. Click **Browse** to select a CD-R or CD-RW drive because you cannot just type the CD drive letter to save an image to CD. CD drives will appear in the list as  $\Lambda$ . \there *x* is the number of the CD drive.

You can save an image to a hidden NTFS, FAT, or FAT32 partition (a partition that has not been assigned a drive letter) by choosing it from the **New Image File** dialog box that appears when you click **Browse**. A hidden NTFS partition will appear in the Drives list as \\.\Disk*n*.Part*m*, where *n* is the number of the disk and *m* is the number of the partition on that disk. For example, the third partition on the first disk would appear as \\.\Disk1.Part3. To further identify the hidden partition, the volume label will display, if available.

Make sure there is no existing file with the same name, unless you want the existing file to be overwritten. Drive Image uses .PQI as the default image filename extension.

**IMPORTANT!** Do not include spaces or extended characters in the filename, or you may not be able to access the image file from Drive Image, DOS, or ImageExplorer.

If you are saving to floppy disks, be aware that drive letter A: is temporarily assigned to the virtual floppy used to boot Drive Image. Save to B: to save the image on floppy disks.

You may need to create DOS boot diskettes to access network drives while running Drive Image. Your network administrator can help you get the correct network drivers to copy onto the first Drive Image rescue disk.

**8** *(Optional)* Type brief comments about your image file in the **Image File Comments** field.

Image file comments cannot exceed 232 characters. Drive Image will automatically insert information about the drive, partition, and label.

**9** Click **Next**.

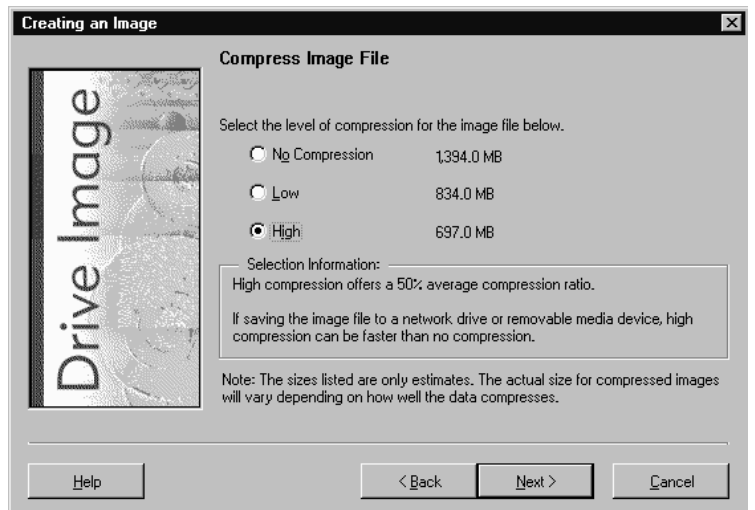

<span id="page-34-0"></span>**10** Select the desired compression level.

Drive Image estimates the size of the image file for each level of compression. If you are creating an image file on removable media, Drive Image also estimates the number of media that will be required to save the image file. The numbers displayed are only estimates; the actual size for compressed images will vary according to how well the data on the disk compresses.

- **No Compression** is usually the fastest method for creating an image file and is useful if storage space is not an issue. However, if you are saving your image file to a busy network drive or to a relatively slow removable media device, high compression may be faster than no compression since there is less data to write to the file. Drive Image selects **No Compression** by default.
- **Low** compression offers a 40% average compression ratio.
- **High** compression offers a 50% average compression ratio.

Image files created with Drive Image 5.0 are not compatible with Drive Image version 3.0 and earlier. That is, you cannot read Drive Image 5.0 images with Drive Image 3.0 or an earlier version. Drive Image 5.0 *can* read images created with earlier versions of Drive Image.

**11** Click **Next**.

Drive Image displays all the information you have entered to this point.

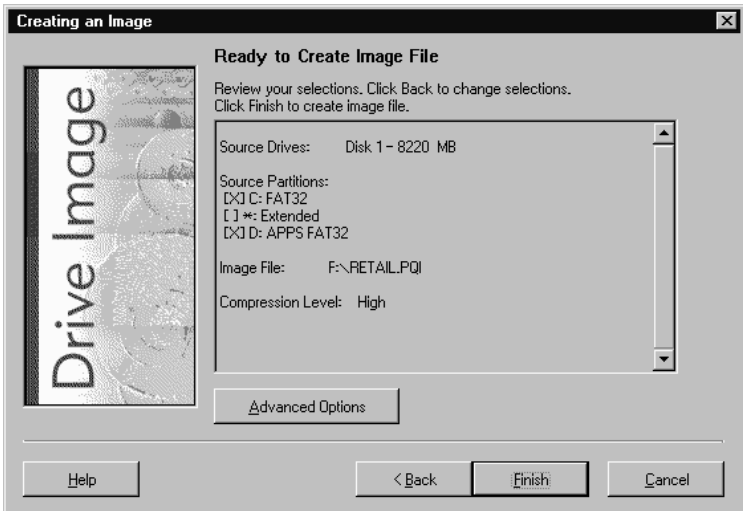

To modify any settings, click **Back**.

**12** *(Optional)* Click **Advanced Options** to split an image file into multiple files (for copying later to removable media), to disable file system error-checking or SmartSector copying, to password protect your image file, to verify the integrity of the image file after it is created, or to verify disk writes.

See ["Advanced Options" on page 30](#page-37-0) for additional information.

**13** Click **Finish** to begin creating the image file.
If you entered a name of a current file (step 6), Drive Image displays a message that <*path and filename*> already exists. You can replace the existing file or choose a new filename. **If you click Replace, the existing image file will be deleted immediately.**

If Drive Image detects that you are saving your image file to a floppy drive or removable media, it enables a media-spanning feature that spreads the image file over a series of disks. You must have at least 128K of available space on each disk in the series. If you use the media-spanning feature, be sure to number the disks in order, since you must insert them in sequence when restoring the image file.

The **Creating the Image** dialog appears, tracking the progress of the image creation.

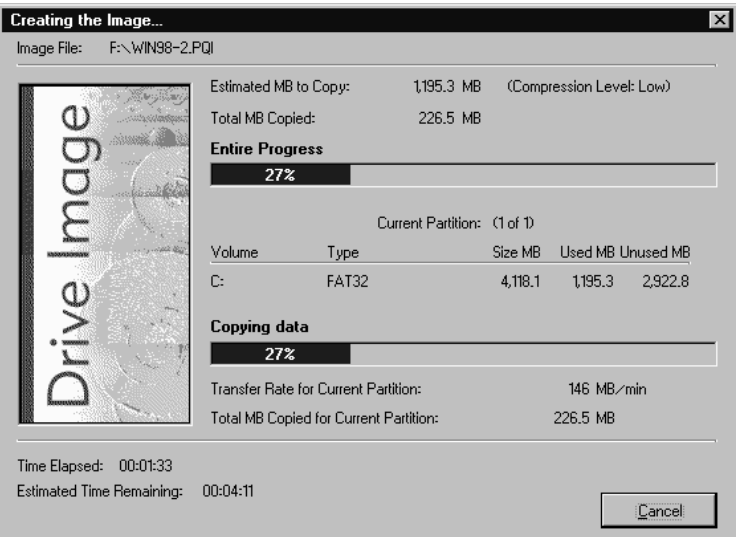

Drive Image will prompt you if it is necessary to insert new media for the image file. If you are saving to a Zip disk, wait for the busy light to go out before you exchange Zip disks.

Upon completion, the following message appears: Image was copied successfully to file: <*image filename*>.

- **14** Click **OK** to return to the Drive Image main screen.
	- **IMPORTANT!** Because operating system conflicts can result from different hardware configurations, you should not restore the image you just created on a system with different hardware.

## **Advanced Options**

The **Create Image Advanced Options** dialog appears when you click **Advanced Options** at the **Ready To Create Image File** screen.

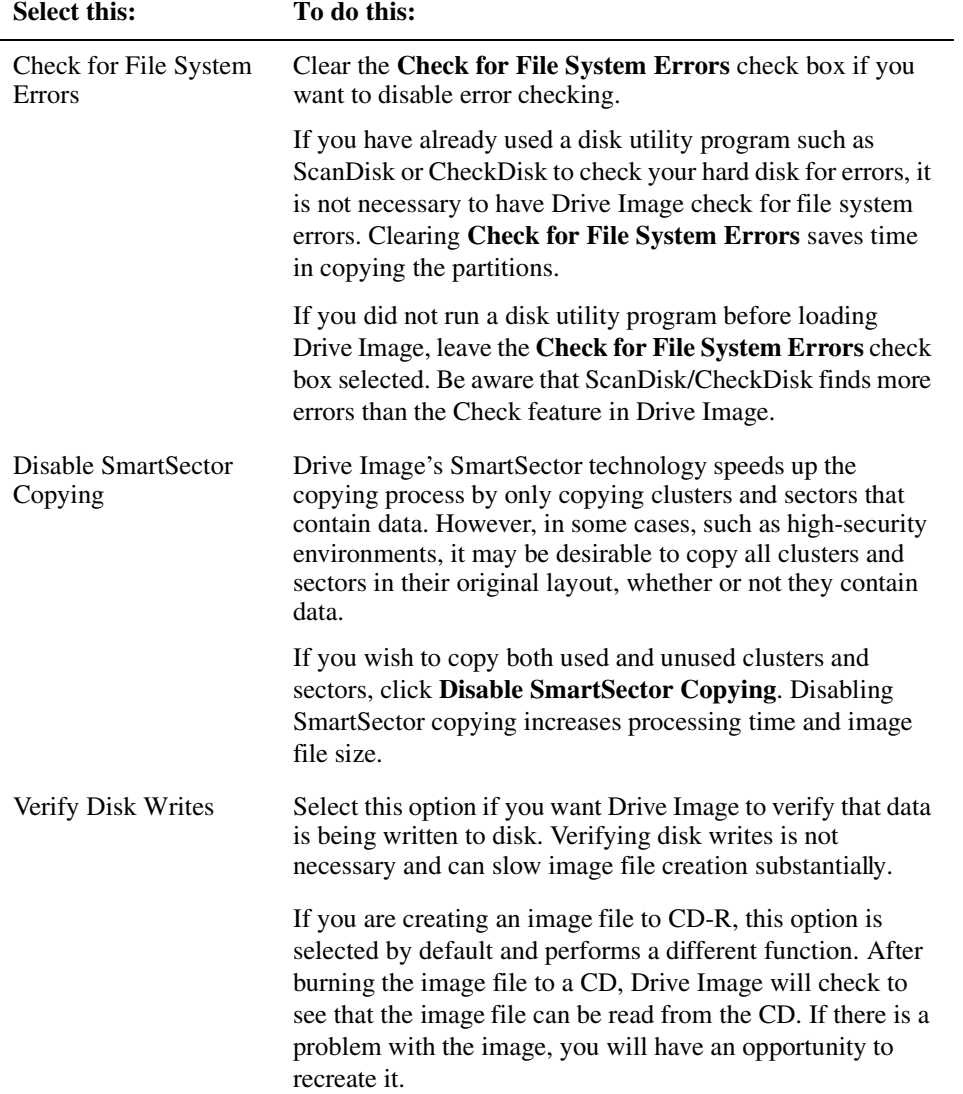

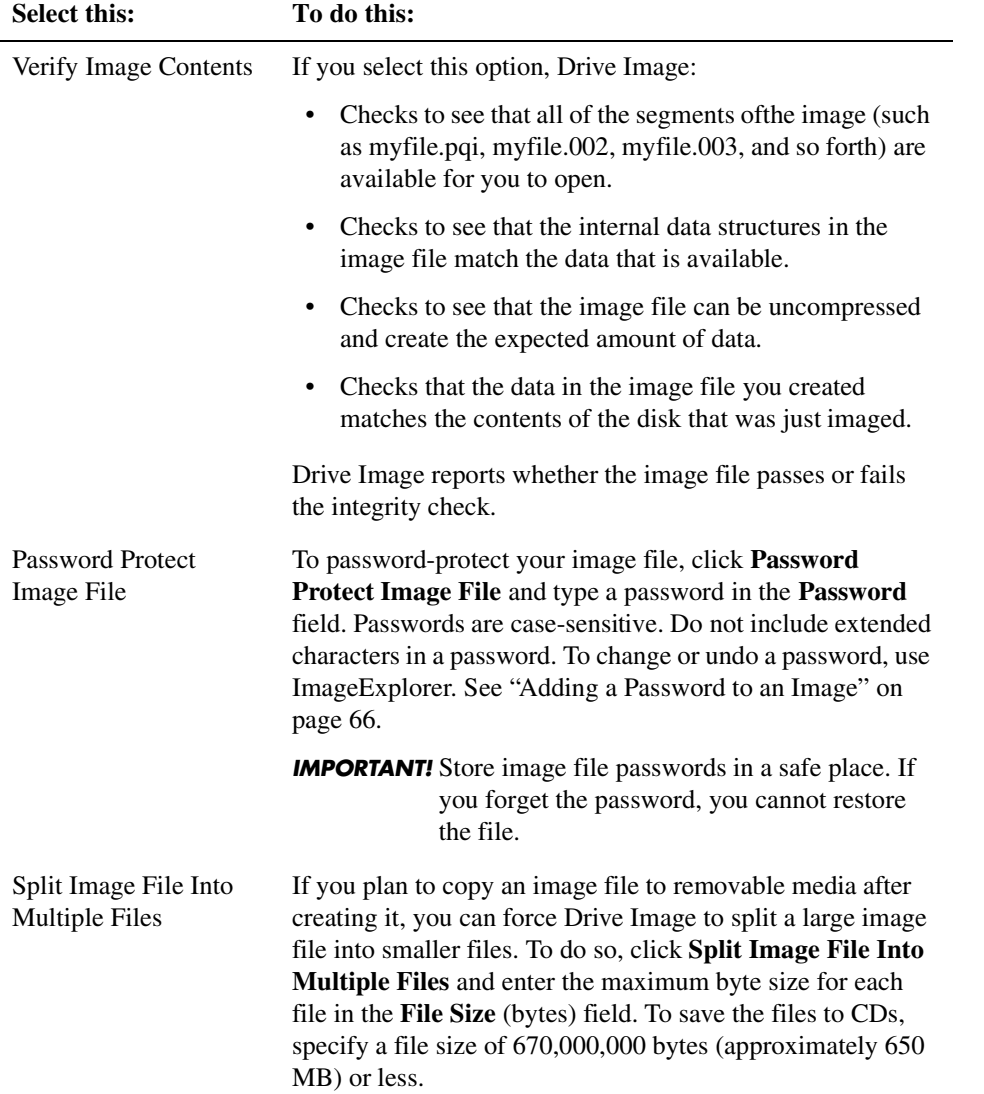

CHAPTER*4*

# <span id="page-40-0"></span>**Restoring Image Files with Drive Image DOS**

*This chapter includes the following information:*

- • [Overview](#page-41-1)
- • [Restoring Images from CD Drives](#page-41-2)
- • [Restoring an Image File](#page-41-0)
- • [Resize Options](#page-48-1)
- • [Advanced Options](#page-48-0)

### <span id="page-41-1"></span>**Overview**

This chapter describes restoring a Drive Image image file to a different drive or partition. To restore only selected files from a compressed or spanned image file, see ["Restoring](#page-74-0)  [Files or Partitions" on page 67.](#page-74-0)

If you received a demo version of Drive Image, you cannot restore image files.

**IMPORTANT!** If you create an image on one machine and restore the image on a machine with a different configuration (for example, a different motherboard or video card), the operating system may not boot correctly.

If you are restoring an image file to set up a new hard drive on a machine with a BIOS older than 1994, see ["Using Drive Image with Drive Overlay Software" on page 86.](#page-93-0)

### <span id="page-41-2"></span>**Restoring Images from CD Drives**

When you click **Browse** at the Select Image File screen, your CD drive will display as \\.\pqcd*x*, where *x* is the number of the CD drive. Select the drive, and the image file will display so you can restore it.

Your CD drives may also display with drive letters. Although you can restore using drive letters, PowerQuest recommends that you click **Browse** and choose the \\.\pqcd*x* designation instead.

### <span id="page-41-0"></span>**Restoring an Image File**

**1** Disable virus detection in the BIOS.

If virus protection is enabled, Drive Image may hang after you click **Finish** to restore an image file.

**2** At the Drive Image main screen, click **Restore Image**.

You can also choose buttons and menu commands using the keyboard. [See "Using](#page-16-0)  [Drive Image without a Mouse" on page 9.](#page-16-0)

**3** In the **Image File** field, enter the path and filename of the image file you want to restore, or click **Browse** to select the path and image file.

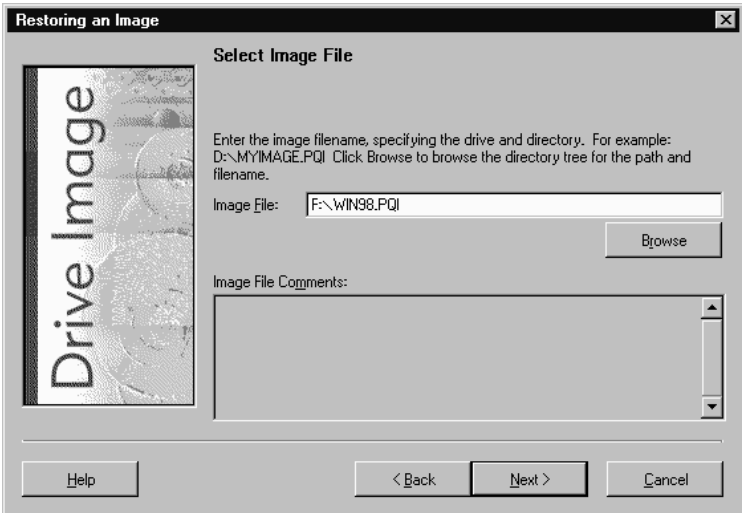

You can restore an image file from any physical or logical drive that DOS has assigned a drive letter, including floppy drives, secondary hard drives, network drives, and most removable media storage devices.

If you are restoring an image from a CD, refer to ["Restoring Images from CD Drives"](#page-41-2)  [on page 34.](#page-41-2)

If you have a spanned image file, Drive Image will prompt you to insert media when it needs to display the image filename. You should insert the last media in the series. (The prompt may appear at this point or after you click **Next** in step 4.)

You may need to run Drive Image from DOS boot diskettes to access network drives while running Drive Image.

You can restore an image from an NTFS, FAT, or FAT32 partition that has not been assigned a drive letter by choosing it from the **Open Image File** dialog box that appears when you click **Browse**. A hidden NTFS partition will appear in the **Drives** list as \\.\Disk*n*.Part*m*, where *n* is the number of the disk and *m* is the number of the partition on that disk. The first partition on the first hard disk would be identified as \\.\Disk1.Part1. To further identify a partition, the volume label will display, if available.

If you click **Browse** and select an image file, you will have an option to verify the integrity of an image file before you attempt to restore it. Click **Verify**, and Drive Image will check to see that all of the segments of the image (such as myfile.pqi,

myfile.002, myfile.003, and so forth) are available for you to open, the internal data structures in the image file match the data that is available, and the image file can be uncompressed and create the expected amount of data. Drive Image reports whether the image file passes or fails the integrity check.

**4** Click **Next**.

At any point prior to actual image file restore, you can click **Back** to return to the previous step and change your settings.

**5** From the **Select Destination Drive** dialog, select the disk that includes the unallocated space or partitions where you want to restore the image file.

If you only have one hard disk, this step is omitted.

**6** If you have more than one partition, you can select the partitions you want to restore. Click partitions to select them individually, or click **Select All**.

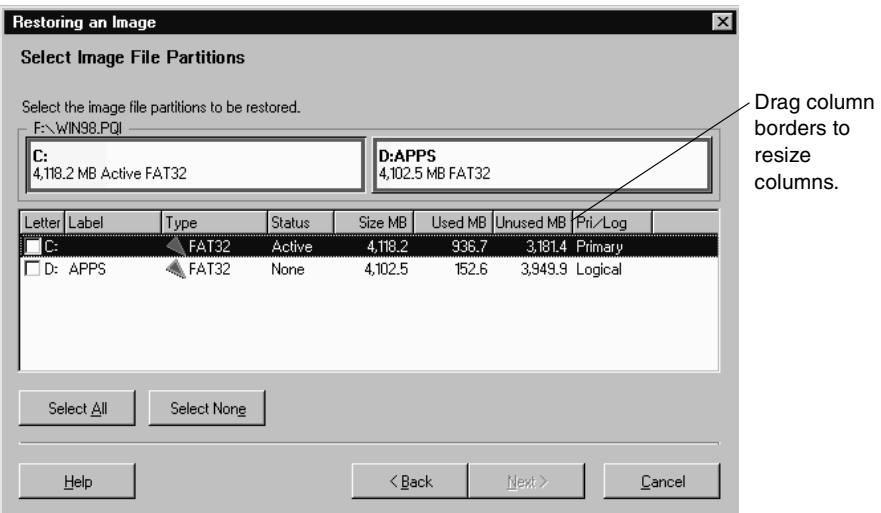

To deselect partitions, click again on a partition or click **Select None**.

#### **7** Click **Next**.

**8** Select an existing partition or unallocated space where you want to restore the image.

The partition list includes all the partitions on your machine. If you have more than one hard disk, the first column in the partition list shows the disk on which a partition is located.

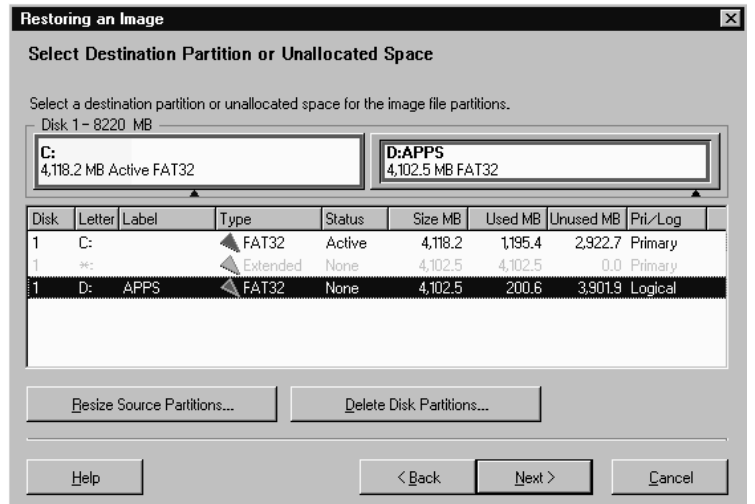

When you restore an image to unallocated space, Drive Image creates a new partition for the image. The unallocated space where you restore an image must be at least as large as the used space required by the image. For example, if you created an image of a 500 MB FAT32 partition that included 300 MB of data, the unallocated space where you restore the image must be at least 300 MB. If you are restoring an NTFS partition, note that NTFS partitions require some unused space to facilitate resizing and cannot be resized below the master file table (MFT), regardless of how much data is included in the partition.

If the destination partition or unallocated space is not large enough to accommodate the partitions you wish to restore, or if you are restoring the image file to a larger drive and want to set a specific size for partitions rather than use the proportional resize option, you may want to resize the partitions.

If you do not want to resize the partitions, go to step 14.

#### **9** Click **Resize Source Partitions**.

The **Resize Partitions** window displays, and the **Selected Source Partitions** group box displays the partitions you selected to restore.

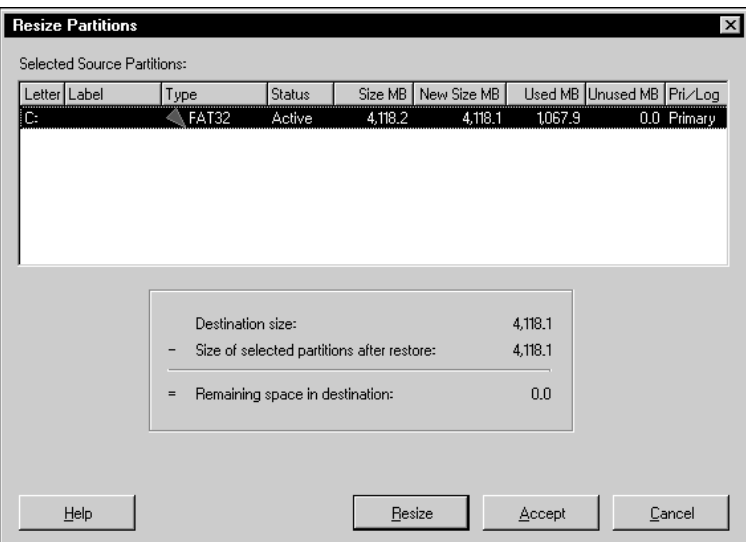

**10** Click **Resize**.

The **Resize Partition** window appears.

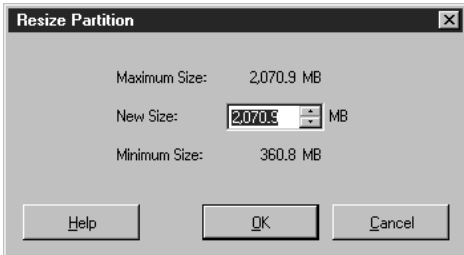

**11** In the **New Size** field, enter the size for the new partition (in MB), then click **OK**.

The size you enter must be equal to or larger than the Minimum Size and less than or equal to the Maximum Size displayed in the dialog. Since partitions must end on a cylinder boundary, Drive Image rounds the new size up to the next cylinder boundary.

#### **12** Click **Accept**.

When you restore the image file, Drive Image will resize the partition.

#### **13** Click **Next**.

If you selected an existing partition as the destination, a message appears to remind you that the existing partition will be deleted before your image is restored. Drive Image does not delete the partition until you click **Finish** on the **Ready to Restore Image File** screen; if you cancel the restore process before clicking Finish, your existing partition will still be there.

If the unallocated space on the destination drive is greater than the space required to restore the selected partitions, the **Resize Options** dialog appears. For more information, see ["Resize Options" on page 41.](#page-48-1)

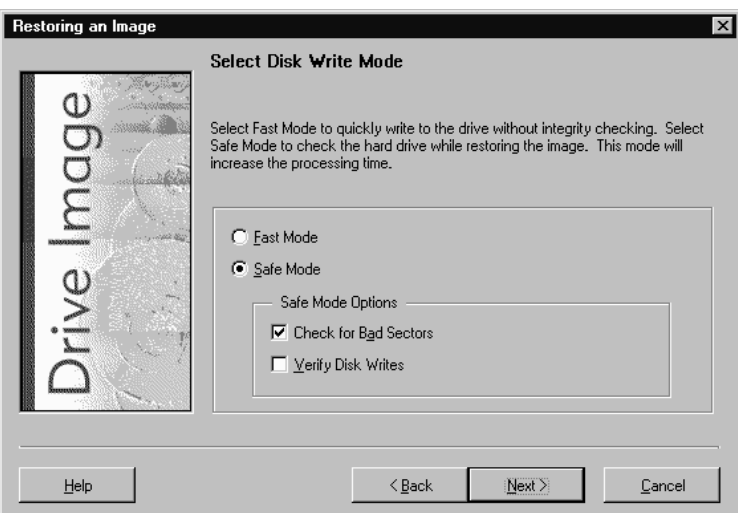

The **Select Disk Write Mode** screen appears.

**14** Click **Fast Mode** to copy data as quickly as possible without integrity checks, or click **Safe Mode** to choose integrity checks for Drive Image to perform while copying the data.

Be aware that choosing Safe Mode can increase the time necessary to copy data. If you choose Safe Mode, you can choose to check the hard disk for bad sectors and verify disk writes. Checking for bad sectors is a good idea if your destination disk is an older model or if you are not sure it is in good condition. If you choose verify disk writes, Drive Image will check the data after it is copied to make sure it is readable. Verifying disk writes greatly increases the time required to copy data and is optional.

**15** Click **Next**.

Drive Image displays all the information you have entered to this point. To change any settings, click **Back**.

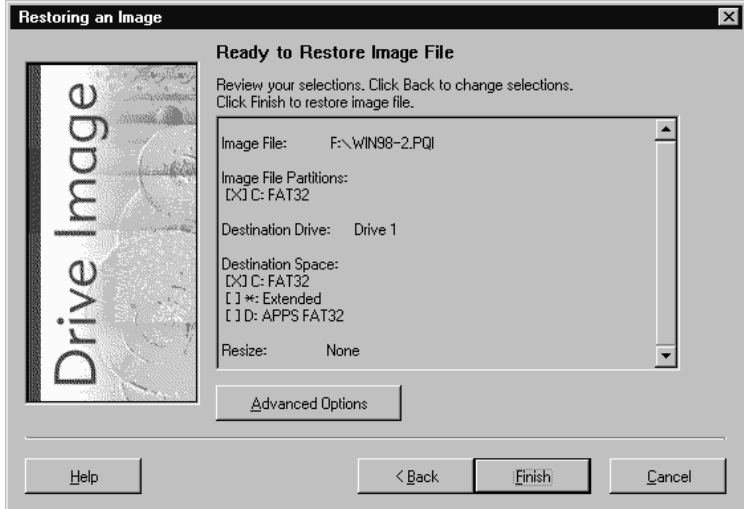

- **16** *(Optional)* To enable bad-sector checking, turn on DOS disk-write verification, check for file system errors, or hide partitions after restore, click **Advanced Options**. For more information, see ["Advanced Options" on page 41](#page-48-0).
	- **IMPORTANT!** Restoring partitions can cause the drive letters of subsequent partitions to change. This may make the computer unbootable or cause applications to fail.
	- **IMPORTANT!** If you are restoring a primary partition that contains an operating system, and it will not replace your existing primary partition, you must click **Advanced Options** and choose to hide the partition after restoring it. Otherwise, data corruption could occur.
- **17** Click **Finish** to begin restoring the image file.

If you assigned a password to the image file when you created it, the **Get Image File Password** dialog appears. You must enter the password to restore the image file. PowerQuest does not maintain image file passwords or have a workaround for restoring password-protected images without the password.

If Drive Image detects that you are restoring your image file from removable media, it enables a media-spanning feature that is capable of reading the image file from a series of disks. As Drive Image prompts you for each media, be careful to insert them sequentially. (You may need to insert the last media first, then insert the first media.)

The Restoring the Image dialog appears, tracking the progress of the image restore. Upon completion, the following message appears: "Image was restored successfully."

**18** Click **OK** to return to the Drive Image main screen.

### <span id="page-48-1"></span>**Resize Options**

If the unallocated space on the destination drive is greater than the space required by the partitions you are restoring, you have three options for how to handle the extra space.

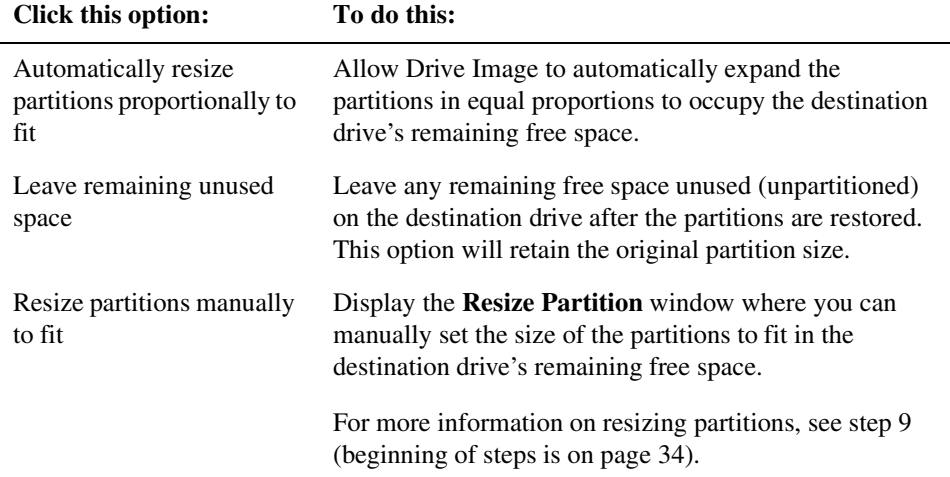

### <span id="page-48-0"></span>**Advanced Options**

At the **Ready To Restore Image File** screen, click **Advanced Options** to access the following:

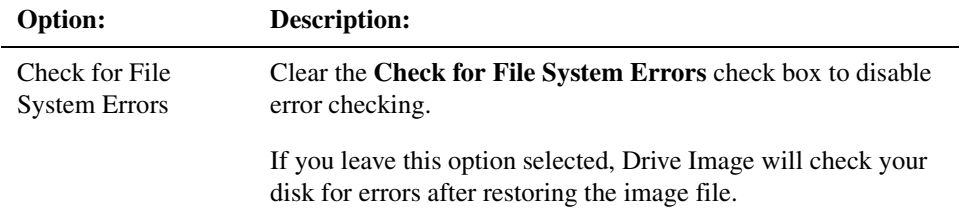

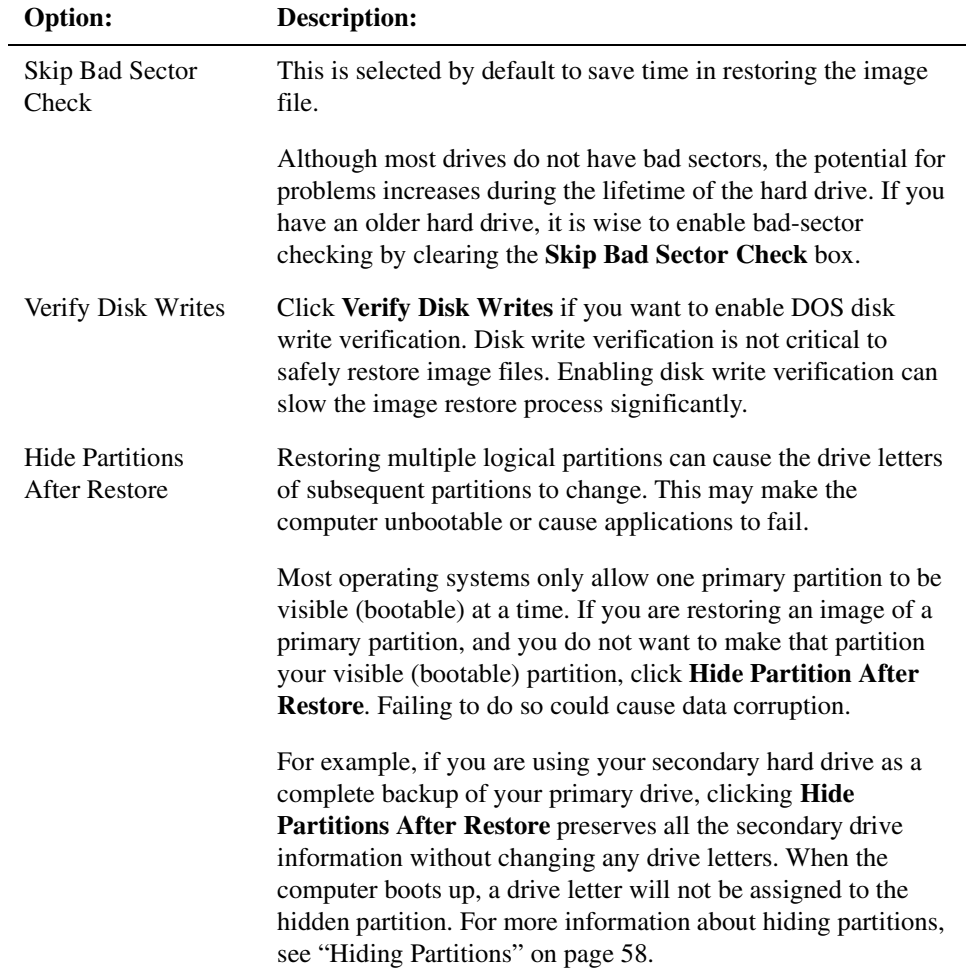

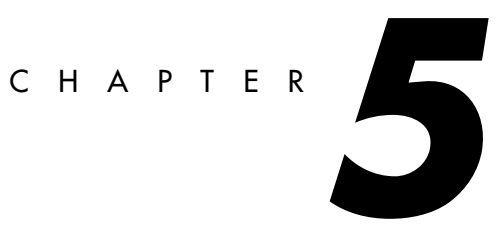

# <span id="page-50-1"></span>**Copying Disk to Disk**

*This chapter includes the following information:*

- • [Preparation](#page-50-0)
- • [Procedure](#page-52-0)
- • [Advanced Options](#page-60-0)

### <span id="page-50-0"></span>**Preparation**

If you are upgrading to a new hard drive, refer to "[Using Drive Image with SCSI](#page-93-1)  [Hard Disks](#page-93-1)" or ["Using Drive Image with Drive Overlay Software" on page 86](#page-93-0) if needed.

It is strongly recommended that you perform the following steps before upgrading to a new hard drive or using the Drive Image to copy disk to disk.

- Create a set of Drive Image rescue diskettes. [See "Creating Rescue Diskettes](#page-12-0)  [under Windows" on page 5.](#page-12-0)
- Before running Drive Image, use a disk utility program such as ScanDisk or Norton's Disk Doctor to identify and thoroughly repair any errors on your hard drive. Windows NT Workstation, Windows 2000, and Windows XP users should run CHKDSK /F.
- Verify that the destination drive or partition is the same size or larger than the source drive. You can copy a partition or drive from a larger to a smaller partition or drive. However, there must be enough unallocated space on the smaller destination to accommodate the used space on the larger source.

If you are copying from one partition to another partition on the same hard disk, go directly to the steps outlined under ["Procedure" on page 45.](#page-52-0)

**IMPORTANT!** If you are using Drive Image to copy a Windows NT partition, refer to ["Copying Windows NT or Windows 2000 Partitions" on page 22](#page-29-0) for information about the BOOT.INI.

#### *Setting Up a Dual Hard Disk System*

**1** Get the manufacturer's installation guides for both drives.

The installation guides provide information on installing the drives, setting up the BIOS, and changing the jumper settings. If you do not have access to these guides, contact the hard drive manufacturers directly. Most drive manufacturers maintain sites on the Internet that offer setup information.

- **2** Turn off the computer's power.
- **3** Discharge static electricity by touching a grounded metal object such as a metal filing cabinet.

**IMPORTANT!** Do not allow static electricity to contact the inner parts of your computer. Static electricity can damage or destroy your computer's electronic components.

- **4** Remove the computer's cover.
- **5** Determine which drive you want to be master and which drive you want to be slave, then follow the manufacturer's instructions to change the jumper settings on your hard drives accordingly.
- **6** Attach the interface cable and the power supply cable to the second drive.
- **7** Mount the second drive.
- **8** Start the computer and enter its Basic Input/Output System (BIOS) Setup program before the computer completes startup.

This is usually accomplished by pressing  $\langle \text{DEL}\rangle$ ,  $\langle \text{F1}\rangle$ , or  $\langle \text{F2}\rangle$ , according to the prompt that appears at the bottom of your screen during initial startup.

**9** If the BIOS Setup program includes an **Auto-Detect** option, select it to detect both the master and slave drives.

If there is no **Auto-Detect** option, you may be required to enter the specific number of heads, cylinders, and megabytes of the drives. This information is usually printed on the drive's outside cover. If it is not, contact the drive manufacturer.

**10** If the BIOS does not support hard drives larger than 504 megabytes, follow the destination drive manufacturer's instructions to install any software included with the drive.

Computer BIOSs made before 1994 usually do not support the EIDE standard and cannot address hard drives larger than 504 MB. Hard drives larger than 504 MB typically include software such as OnTrack Disk Manager, Maxtor Max-Blast Disk Manager, or Micro House EZ-Drive which allow computers to see larger hard drives.

If your machine does not support the EIDE standard, make sure the software included with the destination drive is correctly installed.

If Drive Image lists a drive size that is much smaller than its actual size, the EIDE support software is not functioning properly.

**11** Turn off the computer, then restart it.

### <span id="page-52-0"></span>**Procedure**

The Disk to Disk feature copies partitions directly from one place to another without creating an image file.

If you received a demo version of Drive Image, you cannot use the Disk to Disk feature.

It is not necessary to format your destination partition or to partition your hard drives before performing a Disk to Disk copy. Drive Image automatically performs both these functions.

**1** At the Drive Image DOS main screen, click **Disk To Disk**.

You can also choose buttons and menu commands using the keyboard. [See "Using](#page-16-0)  [Drive Image without a Mouse" on page 9.](#page-16-0)

The **Select Source Drive** screen appears.

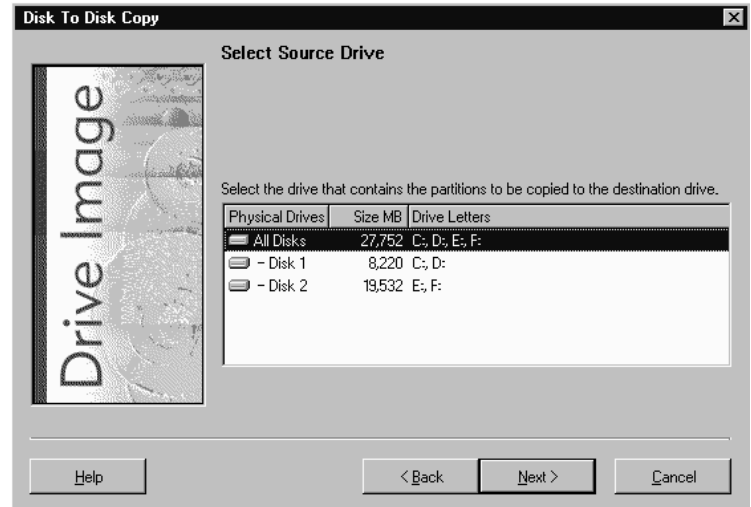

**2** Select the disk or disks that include partitions you want to copy, then click **Next**.

At any point prior to actually copying partitions, you can click **Back** to change your settings.

**3** Select the source partition you wish to copy, or click **Select All** to select all partitions.

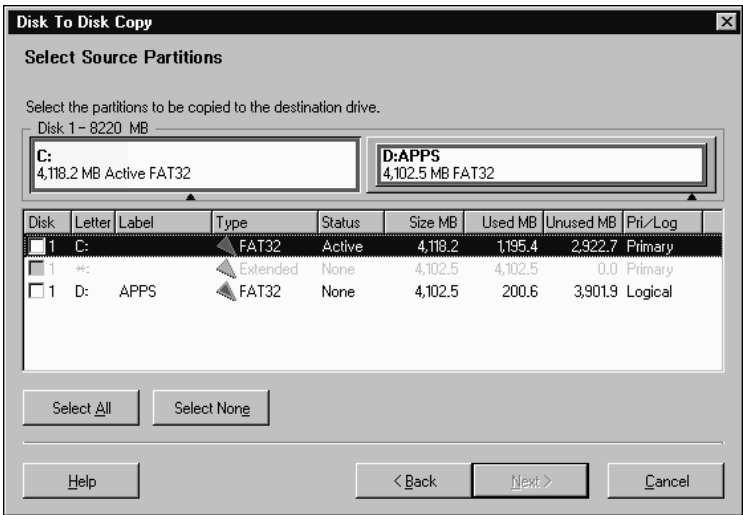

You may need to scroll to view all the partitions in the list. Note that if you have more than one hard disk on your machine, the first column in the partition list shows the physical hard disk where the partition is located.

A check appears to the left of selected partitions. To deselect partitions, click again on a partition or click **Select None** to deselect all partitions at once.

- **4** Click **Next**.
- **5** Select the destination drive that includes the partitions or unallocated space where you want the copied partitions to be stored, then click **Next**.
- **6** Select the destination partition or unallocated space, then click **Next**.

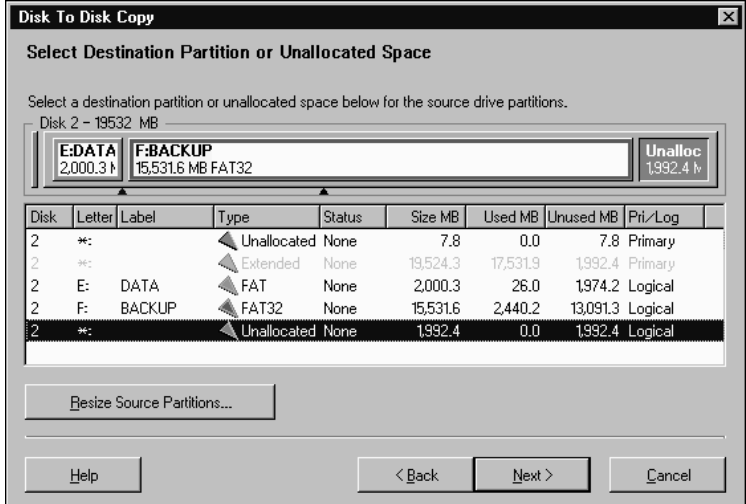

You may need to scroll to view all the partitions in the list. Note that if you have more than one hard disk on your machine, the first column in the partition list shows the physical hard disk where the partition is located.

**IMPORTANT!** To copy partitions, the destination partition or drive must have unallocated space equivalent to the total used space of the selected source partition. If you copy to a partition that already includes data, the existing data will be replaced.

- **7** If the destination partition or unallocated space is not large enough to accommodate the partition you wish to copy, or if you are copying the partition to a larger drive and want to set a specific size for the partition rather than use the proportional resize option, you can click **Resize Source Partitions** to specify a different size for the copied partition. If you do not want to resize the source partition, go to step 12.
- **8** Click **Resize Source Partitions**.

The **Resize Partitions** window appears.

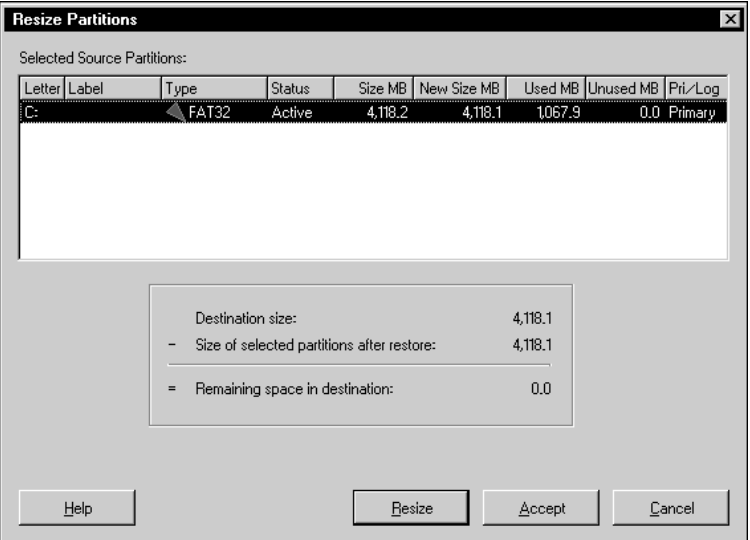

The **Selected Source Partitions** group box displays the partition you selected to copy. The screen also displays the destination size, current size of selected partition, and remaining free space in the destination.

**9** Otherwise, Click **Resize**. (If you do not want to make changes, click **Accept**.)

The **Resize Partition** window appears.

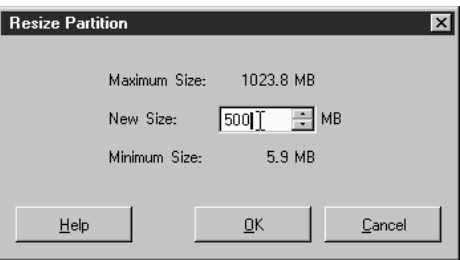

**10** In the **New Size** field, type the size for the partition (in MB), then click **OK**.

The size you enter must be equal to or larger than the Minimum Size and less than or equal to the Maximum Size displayed in the dialog.

Since partitions must end on a cylinder boundary, Drive Image rounds the **New Size** up to the nearest cylinder boundary.

NTFS partitions require some unused space to facilitate resizing and cannot be resized below the master file table (MFT), so the minimum size may appear larger than is necessary to accommodate the data in the partition.

**11** Click **OK**, then click **Accept**.

Later, when you copy the partition, Drive Image resizes it.

#### **12** Click **Next**.

If you selected an existing partition as the destination, a prompt will appear reminding you that the existing partition will be deleted before copying.

Drive Image does not delete the partition until you click **Finish** on the **Ready to Copy Disk to Disk** screen.

**13** If the unallocated space on the destination drive is greater than the space required to copy the selected partition, the **Resize Options** dialog appears. Click the option you want, then click **OK**.

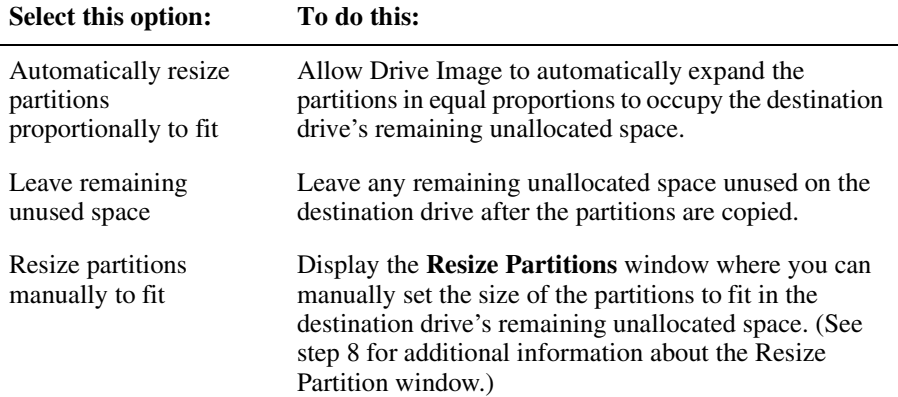

The **Select Copy Type** screen appears.

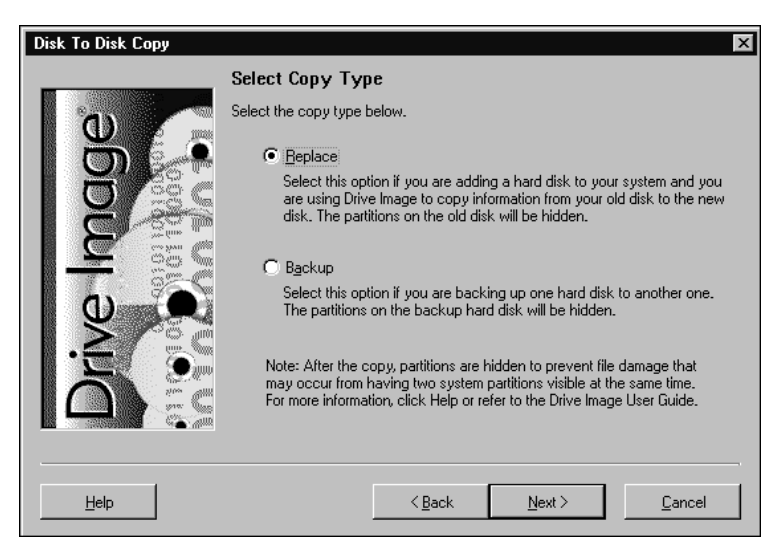

**14** Select **Replace** or **Backup** to indicate why you are running Drive Image, then click **Next**.

Select Replace if you are adding a hard disk to your system and using Drive Image to copy information from your old drive to the new drive.

If you select Replace, Drive Image will hide the source partitions after copying them. If you select Backup, Drive Image will hide the destination partitions after copying them.

By hiding either the source or destination partitions, Drive Image ensures that your drive letters will not change when you reboot your computer. Hiding partitions can also avoid problems that result when two identical operating system partitions are visible when you reboot. If you are confident that having both your source and destination partitions visible will not make your computer unbootable or cause problems because of drive letter changes, you can click **Advanced Options** at the Ready to Copy Disk to Disk screen (see step 17) and change Drive Image's default settings.

The **Select Disk Write Mode** screen appears.

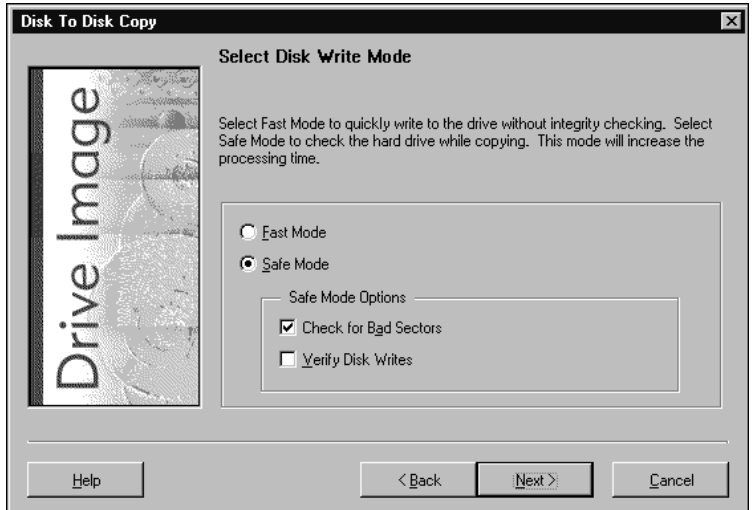

**15** Click **Fast Mode** to copy data as quickly as possible without integrity checks, or click **Safe Mode** to choose integrity checks for Drive Image to perform while copying the data.

Be aware that choosing Safe Mode can increase the time necessary to copy data. If you choose Safe Mode, you can choose to check the hard disk for bad sectors and verify disk writes. Checking for bad sectors is a good idea if your destination disk is an older model or if you are not sure it is in good condition. If you choose verify disk writes, Drive Image will check the data after it is copied to make sure it is readable. Verifying disk writes greatly increases the time required to copy data and is optional.

**16** Click **Next**.

Drive Image displays all the information you have entered to this point.

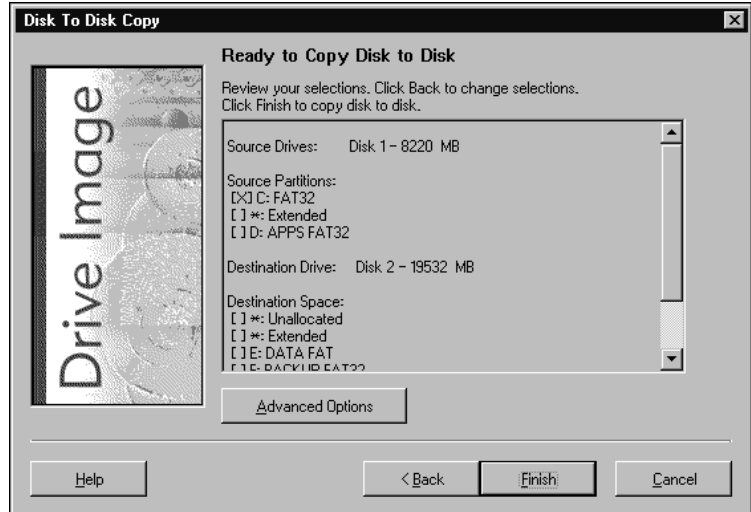

**17** *(Optional)* To alter any settings, click **Back**. To set options such as disabling file system error-checking or hiding partitions after copy, click **Advanced Options**. For more information, see ["Advanced Options" on page 53](#page-60-0).

Copying multiple logical partitions can cause the drive letters of subsequent partitions to change. This may make the computer unbootable or cause applications to fail.

**18** Click **Finish** to begin copying the selected partition.

The **Copying Disk To Disk** dialog tracks the progress. A message prompts you when the copy is complete.

**19** Click **OK** to return to the Drive Image main screen.

If you ever want to replace the active partition with a hidden backup partition (for instance, if you lose data from your C: partition), run Drive Image **Disk To Disk** again. Select the hidden partition as the source and the active partition as the destination. After Drive Image completes the copying process, it prompts you to set an active partition. Select the newly copied partition.

## <span id="page-60-0"></span>**Advanced Options**

The **Disk to Disk Advanced Options** dialog appears when you click **Advanced Options** at the **Ready To Copy Disk To Disk** screen.

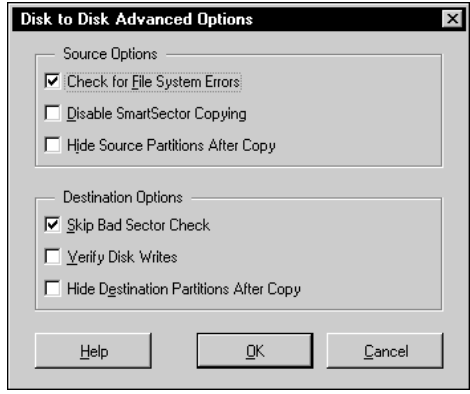

**Select this: To do this:** *Source Options* Check for File System Errors Clear the **Check for File System Errors** check box if you want to disable error checking. If you have already used a disk utility program such as ScanDisk or CheckDisk to check your hard disk for errors, it is not necessary to have Drive Image check for file system errors. Clearing **Check for File System Errors** saves time in copying the partitions. If you did not run a disk utility program before loading Drive Image, leave the **Check for File System Errors** check box selected. Disable **SmartSector** Copying Drive Image's SmartSector technology speeds up the copying process by only copying clusters and sectors that contain data. However, in some cases, such as high-security environments, it may be desirable to copy all clusters and sectors in their original layout, whether or not they contain data. If you wish to copy both used and unused clusters and sectors, click **Disable SmartSector Copying**. Disabling SmartSector copying increases processing time.

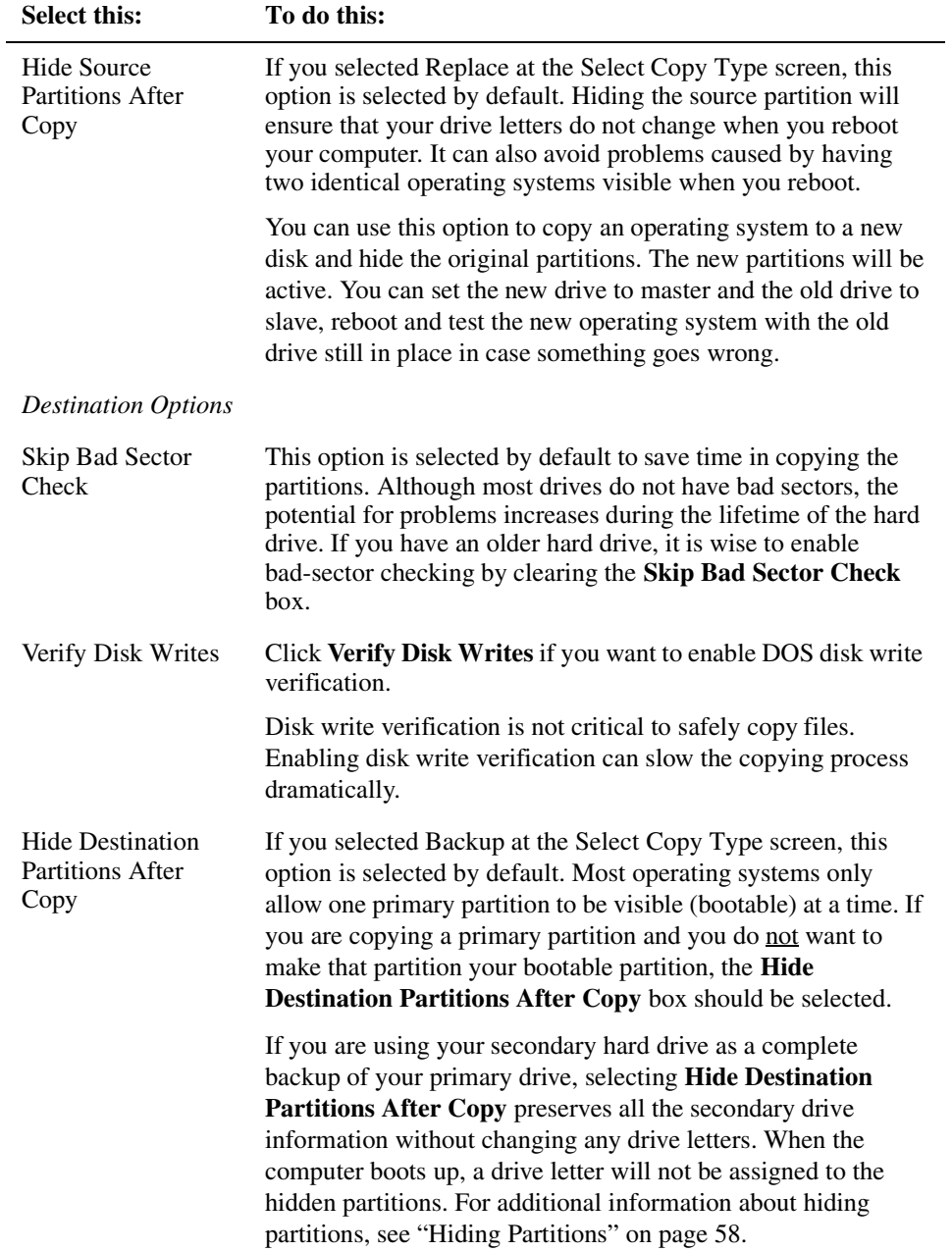

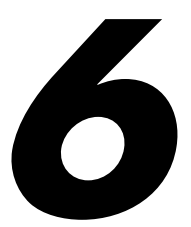

# <span id="page-62-0"></span>**Common Partition Management Tasks**

#### *This chapter includes the following information about the Tools menu in Drive Image DOS:*

- • [Displaying Drive Information](#page-63-0)
- • [Creating Extended Partitions](#page-63-1)
- • [Deleting Partitions](#page-64-0)
- • [Hiding Partitions](#page-65-1)
- Setting the Active Partition

### **Overview**

The **Tools** drop-down menu on the Drive Image DOS main screen lets you manually perform some common partition-management tasks that Drive Image automatically performs when it processes image files or when it copies partitions. The **Tools** menu gives you access to these useful features without requiring you to create or restore image files or copy partitions.

### <span id="page-63-0"></span>**Displaying Drive Information**

The **Display Drive Information** option lets you view information about the partitions on your current hard drive.

- Drive letters
- Volume (partition) labels
- Color-coded volume (partition) types
- Status (active partition)
- Partition size
- Used MB in partitions
- Free MB in partitions
- Primary or logical drive
- **1** At the Drive Image DOS main screen, click **Tools** ➤ **Display Drive Information**.
- **2** From the **Physical Drives** drop-down list, choose the drive where the partition you want information about is located.

### <span id="page-63-2"></span>*Drive Information Displayed on the Screen (Partition Map)*

Several Drive Image dialog boxes include a partition map that shows the partitions on your hard disk. If the selected hard disk includes logical partitions, they are shown within an extended partition. Partitions are color coded to indicate the file system type each uses. For example, dark green indicates a FAT32 partition. In addition, each partition is shaded to show used and unused space within the partition.

The partition map also shows unallocated space (space not assigned to any partition).

There are triangle indicators on the partition map to mark the 2 GB boot code boundary and the 1024 cylinder limit. The boundary markers can help you as you restore image files or set a new partition active. If your operating system requires the boot code to be within the first 2 GB of the hard disk, for example, you can tell at a glance if the partition is located in a place that will make it bootable.

A graphic display of your partitions will display, as well as a partition list.

### <span id="page-63-1"></span>**Creating Extended Partitions**

If you create an image of a primary partition and want to restore it as a logical partition, you must first have an extended partition on your hard drive. For example, if you have two hard disks that each include a primary partition (a bootable C: and a data partition D:) and you are copying both partitions to a new hard disk that will be your master disk, you would want the D: partition copied to a logical partition to avoid having two primary partitions on the new hard disk. Primary partitions on the primary master drive should be reserved for operating systems only.

It is not necessary to manually create an extended partition when you restore an image of a logical partition. Drive Image automatically creates an extended partition if one does not already exist.

**1** At the Drive Image DOS main screen, click **Tools** ➤ **Create Extended Partition**.

The **Create Extended Partition** window appears.

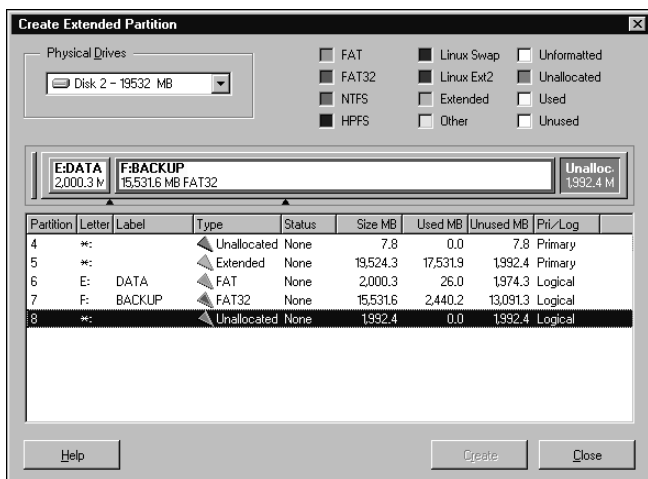

**2** Select an unallocated space from the partition list.

If there is no unallocated space on your computer, you must delete an existing partition to create unallocated space.

#### **3** Click **Create**.

Drive Image creates an extended partition in the selected free space.

**4** Click **Close** to return to the Drive Image DOS main screen.

### <span id="page-64-0"></span>**Deleting Partitions**

This feature deletes existing partitions to create unallocated space on your hard drive. Be aware that deleting existing partitions destroys any data they contain.

**1** At the Drive Image DOS main screen, click **Tools** ➤ **Delete Disk Partitions**.

The **Delete Partitions** window appears.

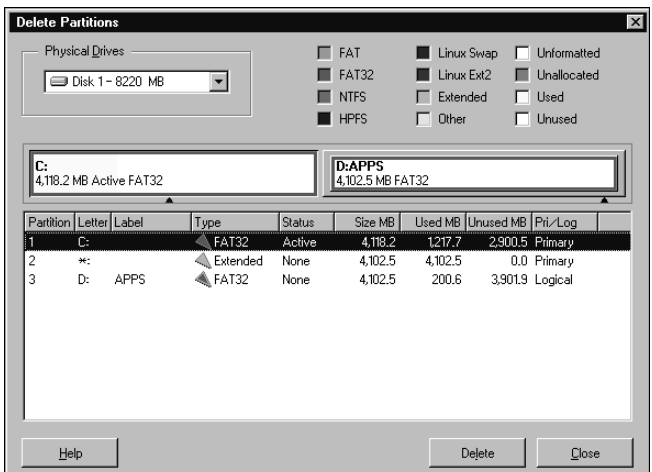

- **2** From the **Physical Drives** drop-down list, choose the disk where the partition you want to delete is located.
- **3** Click the partition you wish to delete.

You may need to scroll to view all the partitions on your computer.

**4** Click **Delete**.

The **Delete Partition** dialog appears, displaying the selected partition and its volume label.

**5** Type OK, then click **OK**.

Drive Image deletes the partition and displays the message: "Volume <volume name> was deleted successfully."

**6** Click **Close** to return to the Drive Image DOS main screen.

### <span id="page-65-1"></span><span id="page-65-0"></span>**Hiding Partitions**

The **Hide/Unhide** feature allows you to protect partitions from unwanted user access. Hidden partitions are not accessible because they are not assigned drive letters when you boot your computer. If you unhide a partition, it is assigned a drive letter the next time you boot your computer and becomes accessible again.

Before hiding and unhiding partitions, be aware of the following restrictions.

- Hiding or unhiding a partition can cause the drive letters of subsequent partitions to change. This may make the computer fail to boot or cause applications to fail.
- If your hard drive contains more than one primary partition, only one is visible by default. When you use the **Set Active Partition** feature, Drive Image unhides the selected primary partition and automatically hides all other primary partitions. See "Setting the Active Partition" on page 60.
- Because a hidden partition is not bootable or accessible, if you hide the partition where Drive Image is installed, you must re-install Drive Image on your new active (bootable) partition to run it again.

To hide/unhide a partition,

**1** At the Drive Image DOS main screen, click **Tools** ➤ **Hide/Unhide Partitions**.

The **Hide Partitions** window appears.

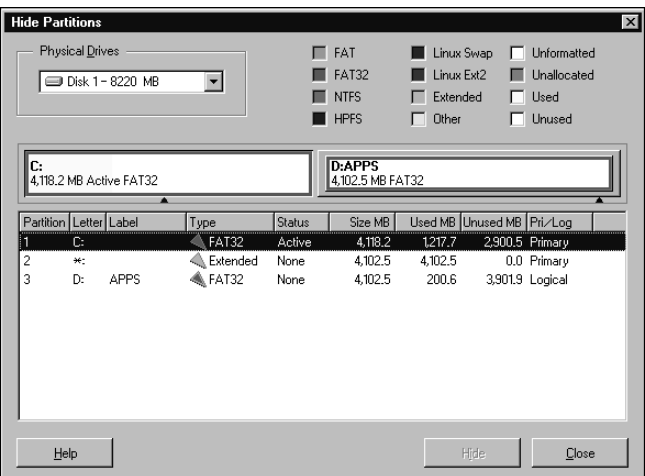

**2** Click the partition you want to hide or unhide.

#### **3** Click **Hide** or **Unhide**.

The partition status changes. If the **Hide** or **Unhide** button is dimmed, the partition cannot be hidden or unhidden.

- **4** Click **Close** to return to the Drive Image DOS main screen.
- **5** Click **Exit** to exit Drive Image, then reboot your computer.

### **Setting the Active Partition**

The Set Active Partition feature allows you to make a primary partition the active (bootable) partition. Only one primary partition can be active at a time. To be bootable under most operating systems, a primary partition must be located on the first (master) drive, and it must contain an operating system. When your computer boots, it scans the partition table of the first drive to find the active partition, then boots from that partition.

- **WARNING!** Before you set an active partition, be sure it is bootable. If it is not bootable or if you are not sure, locate the boot disk you created when you installed Drive Image. If you restart your computer and it does not boot normally, you must boot from the floppy disk, run Drive Image from the program disk you created during Drive Image install, and set a different partition active. Refer to ["Drive Information Displayed on the Screen \(Partition Map\)" on](#page-63-2)  [page 56](#page-63-2) for explanations of the Drive Image screen that may also help you determine if your partition is bootable.
	- **1** At the Drive Image DOS main screen, click **Tools** ➤ **Set Active Partition**.

The **Set Active Partition** window appears.

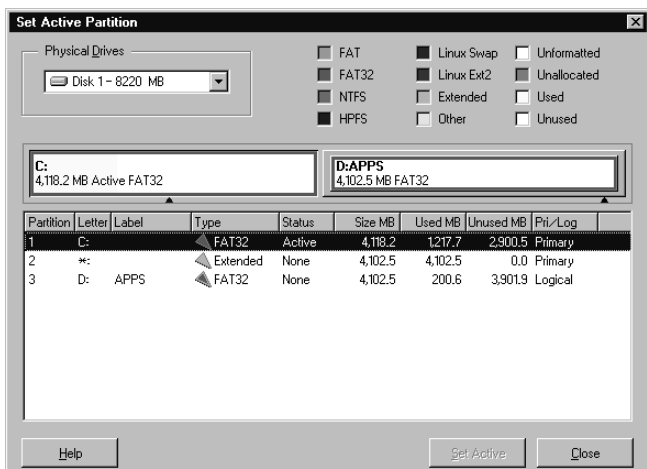

- **2** Select a primary partition that is not currently active, then click **Set Active**. The status of the selected partition changes to "Active."
- **3** Click **Close**.
- **4** Click **Exit** to exit Drive Image, then reboot your computer.

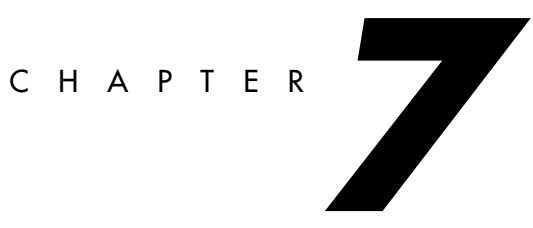

# <span id="page-68-1"></span>**ImageExplorer**

*This chapter includes the following information:*

- • [Overview](#page-68-0)
- • [PowerQuest ImageExplorer—Main Screen](#page-69-0)
- • [Modifying Images](#page-70-0)
- • [Restoring Files or Partitions](#page-74-1)
- • [Verifying Image Files](#page-75-0)
- • [Deleting Image Files](#page-76-0)
- • [Displaying Information About Images](#page-76-1)
- • [Displaying Information About Partitions](#page-77-0)
- • [Viewing Files within an Image File](#page-78-0)
- • [ImageExplorer Options](#page-78-1)
- • [Online Help](#page-79-0)
- • [Exiting ImageExplorer](#page-79-1)

### <span id="page-68-0"></span>**Overview**

PowerQuest ImageExplorer simplifies management of your image files. Working within a single screen, ImageExplorer gives you total control of the image files you can access. You can view image file contents, copy image files, copy partitions within files, restore individual program and data files from the image, or add password protection to image files.

ImageExplorer also provides description capabilities, so you can easily identify individual image files and partitions.

ImageExplorer runs under Windows 9x, Windows Me, Windows NT Workstation and Server, Windows 2000 Professional, and Windows XP.

### <span id="page-69-0"></span>**PowerQuest ImageExplorer—Main Screen**

The ImageExplorer main screen is divided into three panes: Locate, Recent, and Contents.

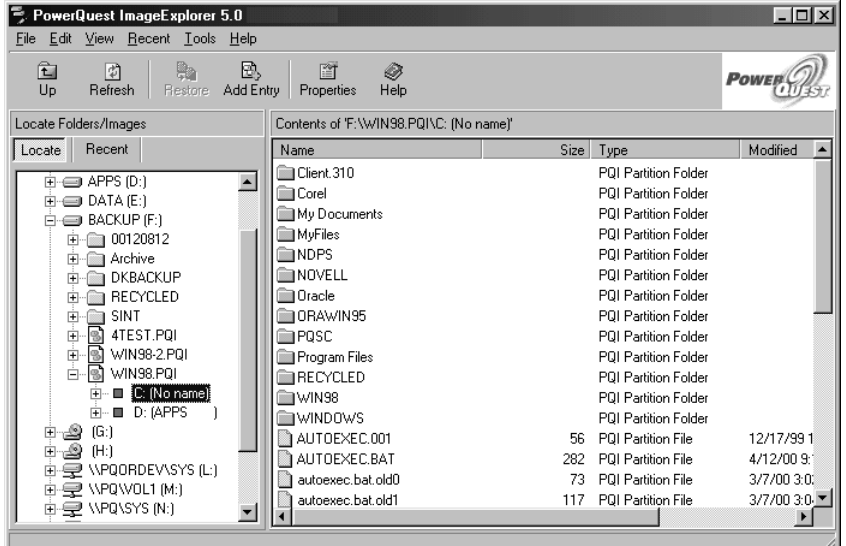

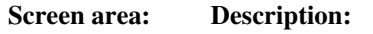

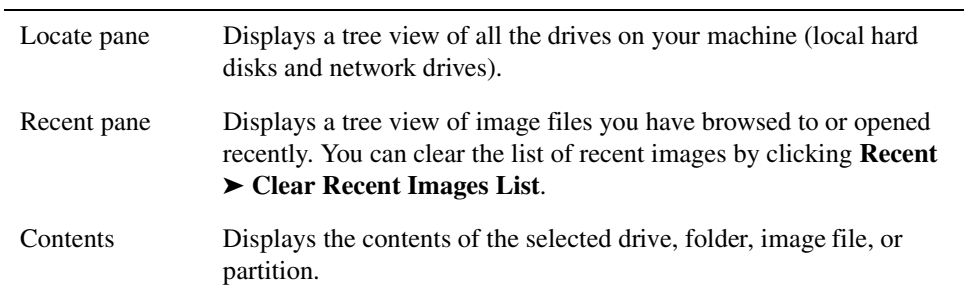

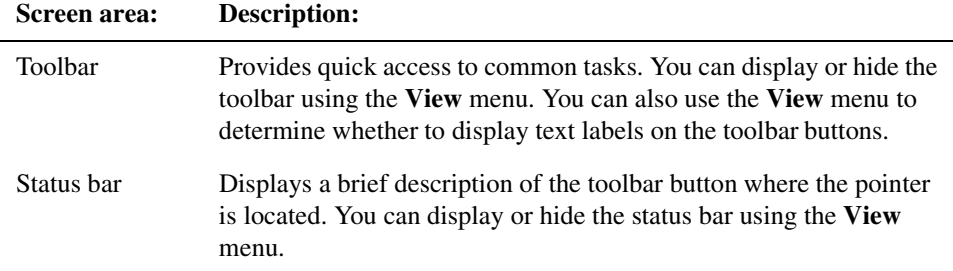

### <span id="page-70-0"></span>**Modifying Images**

You can use the **Copy to Image** feature in ImageExplorer to copy single or multiple partitions to new or existing image files. When you copy a file, partition, or image, you also have an option to set the compression level for the resulting image, add a password to the image, or split the image into multiple files.

### *Copying Partitions to an Image File*

You can drag and drop partitions from one image file to another, or you can copy partitions using the **Edit** menu. Copied partitions will not overwrite any partition already in an image file. Therefore, you can have several partitions with the same name or drive letter within one image file.

There are several methods to copy partitions or image files:

- Drag and drop the partition or image from the Recent or Locate pane onto a drive or folder in the Locate pane.
- Drag and drop a partition within an image file onto another image file or onto a folder in the Locate pane.
- Select a partition, click **File** ➤ **Copy to Image**.
- Right-click a partition, click **File** ➤ **Copy to Image**.
- Select a partition, click **Edit** ➤ **Copy**, move the insertion point to the new location, then click **Edit** ➤ **Paste**.

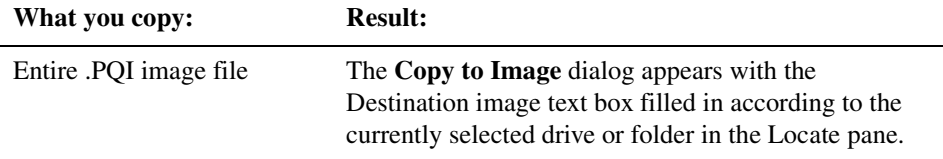

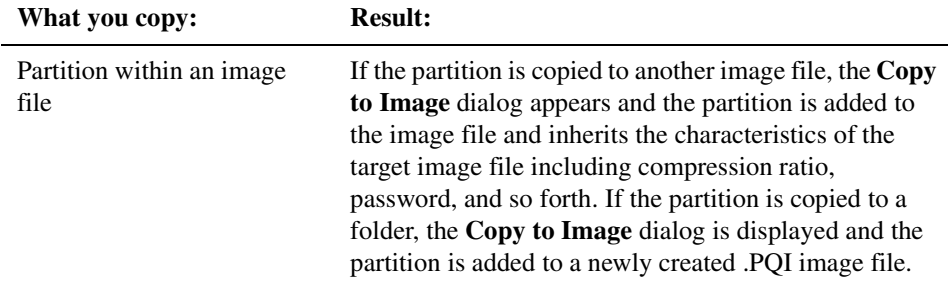

The **Copy to Image** dialog displays the filename for the image file you are modifying (or allows you to type a filename for a new image file). It also allows you to split an image file, combine files that make up a spanned image, add a password to an image, and choose the compression level for an image.

When you copy an image to removable media, it will split into segments to fit on the media, whether you check the **Split image into segments** check box or not. The **Split image into segments** check box enables you to artificially limit the size of image file segments, so they can later be copied to removable media.

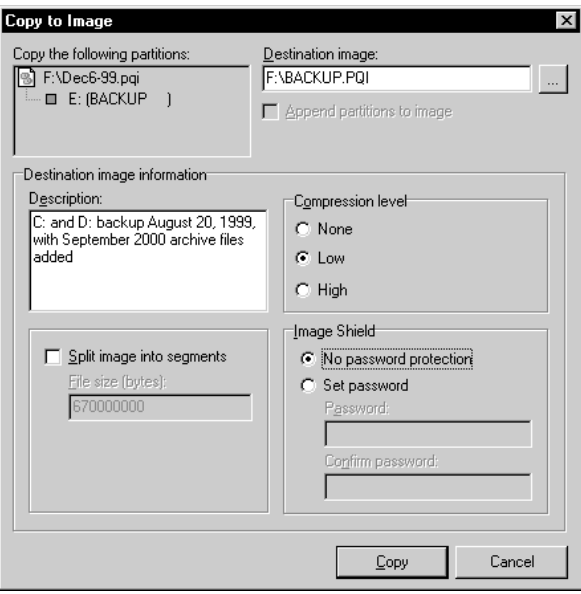
#### *Splitting an Image into Multiple Files*

You can use ImageExplorer to split image files after they have been created. Use Split to save split image files to a fixed drive or network drive and later transfer the files to removable media, such as a CD-RW.

You split an image by copying the whole image or selected partitions to a new image file and then splitting the new image file.

**1** Copy the image file you want to split from the Locate or Recent pane into the Locate pane.

The **Copy to Image** dialog appears.

**2** Under **Destination image**, type a path and filename for the new image file.

To save an existing image file directly to a series of removable media disks (for example, floppy disks, Jaz, or Zip disks), specify the removable media drive in the **Destination image** box.

To copy an image file to CD-R or CD-RW media, you should split it into segments on your hard disk, then use an application like Roxio's Easy CD Creator to burn the image to CD media. (You can also create an image directly to CD media from within Drive Image or QuickImage.)

**3** Select **Split image into segments**.

If you selected removable media in step 2, the image file will be split into appropriately-sized segments, whether or not you specify this option and enter a value in step 4. Steps 3 and 4 of this process are useful when you want to break an image file into segments and save it on a fixed disk (or network drive) for copying later to removable media.

**4** Type a maximum size for each segment of the image file.

For example, if you want to create an image file on CDs, type 670000000.

- **5** Specify any other options for the new image file (such as a description, a password, or a compression level).
- **6** Click **Copy**.

When you copy an image file to a removable media device, you are automatically prompted for new media when media in a removable device is full.

#### *Combining Files that Make up an Image*

If you select a file that is part of a split image (an image that is split across several files) and copy the file to a new image file, ImageExplorer automatically combines all the pieces of the image in the new Destination image. This feature is useful when you copy an image file stored on removable media to save a network directory or your hard disk.

You must ensure that the **Split image into segments** check box is not selected, or the new image file will be split at the specified size instead of combined into one file.

#### *Adding a Password to an Image*

**1** Copy the image file to which you want to add a password from the Locate or Recent pane into the Locate pane.

The **Copy to Image** dialog appears.

- **2** Under **ImageShield**, click **Set Password**.
- **3** Type the password in the **Password** and **Confirm password** fields.

Do not include extended characters in the password. Also, passwords are case-sensitive. Store the password in a safe place, since you cannot copy, modify, restore, or change the password for a password-protected image file without knowing the assigned password. PowerQuest does not have a workaround to access password-protected image files if you lose the password.

- **4** Specify any other options for the new image file (such as a description, a compression level, or a split size).
- **5** Click **Copy**.

#### *Compressing Image Files*

**1** Copy the image file you want to compress from the Locate or Recent pane into the Locate pane.

The **Copy to Image** dialog appears.

- **2** Under **Compression Level**, click the level of compression you want.
	- **None** No compression is usually the fastest method for saving the image file and is useful if storage space is not an issue. However, if you are saving your image file to a busy network drive or to a relatively slow removable media device, it may be faster to compress the image since there is less data to write to the file.
- Low Low compression offers a 40% average compression ratio.
- **High** High compression offers a 50% average compression ratio.
- **3** Specify any other options for the new image file (such as a description, a password, or a split size).
- **4** Click **Copy**.

#### *Adding or Changing an Image File Description*

**1** Copy the image file you want to add a comment for from the Locate or Recent pane into the Locate pane.

The **Copy to Image** dialog appears.

**2** Under **Description**, type comments about the image file.

Comments cannot exceed 232 characters.

- **3** Specify any other options for the new image file (such as a password, a compression level, or a split size).
- **4** Click **Copy**.

### **Restoring Files or Partitions**

You can use ImageExplorer to restore individual files or partitions from within an image file. You can restore individual files or folders from spanned or compressed images without restoring the entire image file.

- **1** From the Locate or Recent pane, double-click the image file that contains the partition with the files you want to restore.
- **2** *(If applicable)* Type the image file password, then click **OK**.
- **3** Double-click the desired partition.
- **4** Select the folder or files you want to restore.
- **5** Click **File** ➤ **Restore**.

You can also drag a file into the desired location to restore it or right-click a file and choose **Restore** from the quick menu.

If you selected an image file that was created with an older version of Drive Image or ImageExplorer, a progress bar displays while the ImageExplorer expands the image index. To speed up the process with older image files, refer to ["Working with Images](#page-75-0)  [from Previous Versions of Drive Image" on page 68](#page-75-0).

**6** Click **To this destination**, then specify the location where you want to save the restored files. Click the browse button to navigate to the location you want.

You can also click **Restore to original path** if you want to restore the folders or files to their original location. If the original location does not include a drive letter (because the partition was hidden when you imaged it), you must enter a drive letter for the partition before you can restore it.

- **7** Click **Restore** to restore the files.
- **8** When file restoration is complete, click **OK**.
- **9** Click **Close** to return to the ImageExplorer main window.

#### <span id="page-75-0"></span>*Working with Images from Previous Versions of Drive Image*

If you restore files from an image that was created with Drive Image or Drive Image File Editor 3.0 or earlier, you can do one of the following to speed up the process. Note that these procedures are optional.

- Ensure that the index file (\*.PQX) for the image is saved in the same directory where the image is saved. If ImageExplorer finds the index file in the same directory, it can use the index file instead of recreating it during the restore.
- If you do not have an index file for the image, you can use ImageExplorer to copy the image into a new ImageExplorer image.

## **Verifying Image Files**

Use Verify Image to determine whether an image file is valid or corrupt. ImageExplorer will check to see that all of the files in the image are available for you to open, the internal data structures in the image file match the data that is available, and the image file can be uncompressed and will create the expected amount of data.

This feature is useful if you have added partitions to an image and want to verify the integrity of the image.

**1** From the Locate or Recent pane, select the image file you want to check.

#### **2** Click **File** ➤ **Verify Image**.

**3** When the check is complete, click **OK**.

You can also right-click an image file, then click **Verify Image** from the quick menu.

## **Deleting Image Files**

Use Delete to remove an entire image file, including all partitions, folders, and files. If you delete an image file that resides on your local hard disk, it is sent to the Windows Recycle Bin.

**1** From the Locate or Recent pane, select the image file you want to delete.

You cannot delete individual partitions or selected files or folders within an image file.

- **2** Click **File** ➤ **Delete Image**.
- **3** Click **Yes** to continue or **No** to cancel.

You can also right-click on an image file, then click **Delete Image** from the quick menu or delete the image using Windows Explorer.

**IMPORTANT!** If you use Windows Explorer to delete a split image, you must delete each segment of the image (such as myfile.pqi, myfile.002, myfile.003, and so forth). If you leave segments of an image file and later try to create an image with the same name, the image creation will fail.

## **Displaying Information About Images**

- **1** From the Locate or Recent pane, select the desired image file.
- **2** Click **File** ➤ **Properties**, or right-click the image file and click **Properties**.

The following list describes each option in the **Image Properties** dialog.

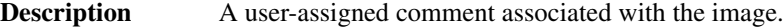

- **MS-DOS name** A user-assigned name for the image.
- **Image size** The total size of the image.

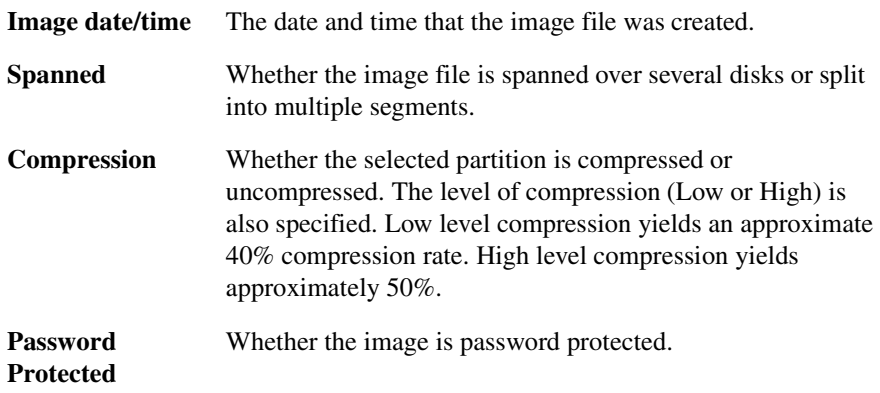

**3** Click **OK** to exit the dialog.

## **Displaying Information About Partitions**

- **1** From the Locate or Recent pane, double-click the image file that contains the desired partition.
- **2** Select the partition you want.
- **3** Click **File** ➤ **Properties**, or right-click the partition and click **Properties**.

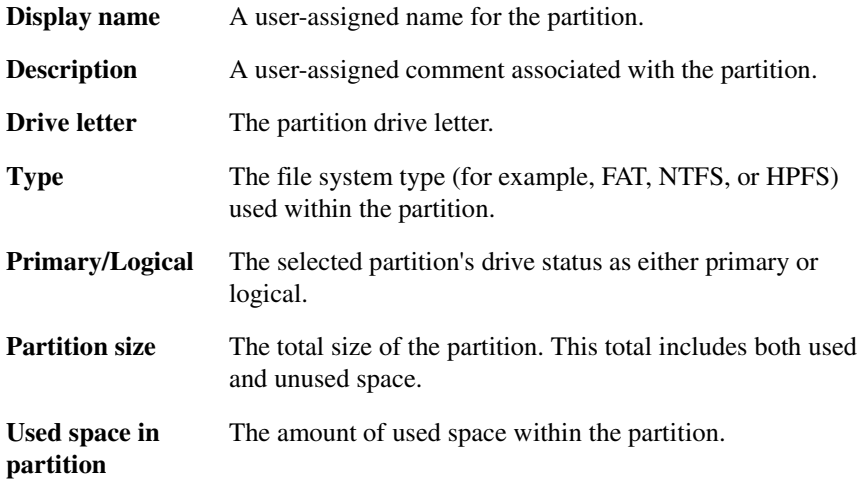

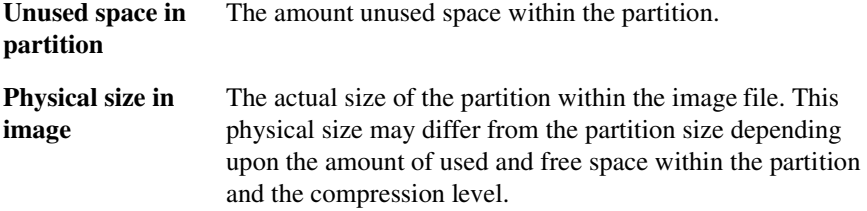

**4** Click **OK** to exit the dialog.

## **Viewing Files within an Image File**

PowerQuest ImageExplorer enables you to view files within an image file.

**1** In the Contents pane, select the file you wish to view.

You can select multiple files to view.

**2** Click **File** ➤ **View File**.

If you select an executable file (or a file with a .DLL, .COM, or .PIF extension), the **View File** command will be dimmed.

.BAT, .CMD, and .INF files will be opened with Notepad. Files that are registered will be opened with the registered application. Files that are not registered will display the **Open with** dialog.

You can also view a file by right-clicking it and choosing **View File** or by double-clicking the file.

## **ImageExplorer Options**

You can specify a default restore path or a default size for image files. The default size is that size at which images will be split during a copy. This size will display in the **Copy to Image** dialog.

- **1** Click **Tools** ➤ **Options** ➤ **General**.
- **2** *(Optional)* Specify the full path to the default restore location.

This path is used if you do not initiate an image restoration using drag and drop or copy and paste.

**3** *(Optional)* Specify the default byte size for splitting an image file.

For example, if you want to save the file to CD, you could specify a file size of 670,000,000 bytes (650 MB) or less.

**4** Click **OK**.

You can also specify filename extensions that will display in ImageExplorer as image files.

- **1** Click **Tools** ➤ **Options** ➤ **Image Extensions**.
- **2** Type the image file extension in the **Extension** text box.

File extensions can be up to three characters long and can contain alphanumeric characters. You do not need to type the period. It will be added automatically.

- **3** Click **Add**.
- **4** Repeat steps 2 and 3 to add more file extensions, or click **OK**.

All image files that match the extensions you have added to the list are displayed in the Locate and Recent panes.

To remove an extension, select it from the list box, then click **Remove**. To erase all extensions you have added, click **Clear**. Note that \*.PQI cannot be removed from the list.

## **Online Help**

- **1** Click **Help** ➤ **Contents**.
- **2** Select the help topic you want to display, or click **Index** or **Search** to search for the topic you want.

## **Exiting ImageExplorer**

**1** Click **File** ➤ **Exit**.

When you run ImageExplorer again, your previous view settings will be used.

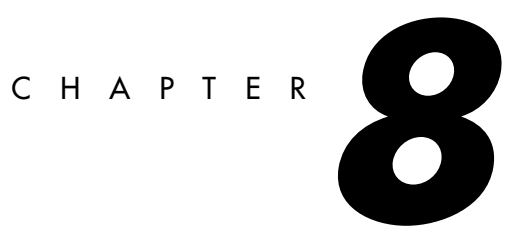

# <span id="page-80-0"></span>**PowerQuest DataKeeper**

*This chapter includes the following information:*

- • [Getting Started](#page-81-0)
- • [Monitoring Your System](#page-83-0)
- • [Creating Custom Backups](#page-84-0)
- • [Mobile Support](#page-87-0)
- • [Restoring Backups](#page-87-1)
- • [Starting DataKeeper from a Windows Shortcut](#page-89-0)
- • [Getting Help](#page-90-0)
- • [Exiting DataKeeper](#page-90-1)

## <span id="page-81-0"></span>**Getting Started**

PowerQuest DataKeeper provides an easy way for you to perform secure, automated backups of all your important data. You can back up to your local hard disk, a second partition that has an assigned file system (such as FAT32) and drive letter, a network drive, or removable media such as LS-120, Jaz, or Zip drives. You can use DataKeeper to:

- Back up combinations of files and folders on your computer with options such as password protection and file compression.
- Restore a single file (even from a compressed backup), a most recent version of a file, or an older version of a file.

#### *DataKeeper System Requirements*

Before you install DataKeeper, you should ensure your computer meets the minimum system requirements.

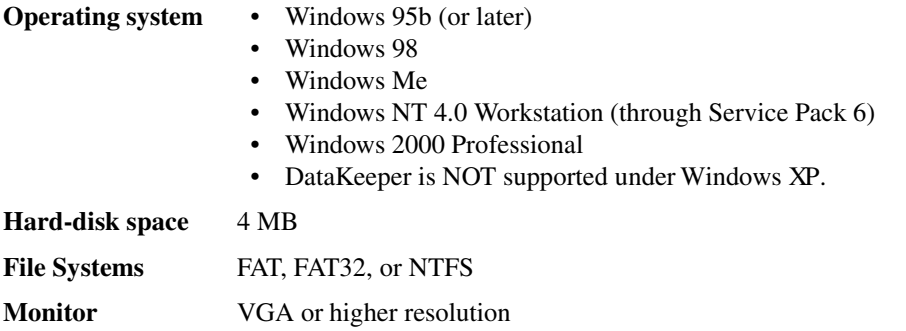

#### *Installing and Configuring DataKeeper*

The installation of DataKeeper involves two processes:

- **Install DataKeeper.** If you are running Windows NT or Windows 2000, you must have adminstrator privileges to install DataKeeper.
- **Configure the backup locations.** Following installation, when you run DataKeeper for the first time, you will need to specify the primary and substitute backup locations. If there are multiple users sharing a single computer (usually under Windows NT or 2000), each user must run DataKeeper and set up their own primary and backup locations.

It is recommended that you use the program's defaults to simplify the installation and to make file restoration easy and quick.

- **1** Insert the Drive Image CD into the CD-ROM drive.
- **2** Click **Install DataKeeper** in the installation browser, then follow the on-screen instructions to install the program.
- **3** When the setup is complete, deselect **Yes, I want to launch DataKeeper**, then click **Finish**.

If the DataKeeper setup window does not appear automatically on screen, you can install the program manually:

- **1** From the Windows taskbar, click **Start ► Run**.
- **2** Type D:\AUTORUN in the **Open** text box.

If your CD-ROM drive uses a letter other than D:, substitute that letter for D.

- **3** Click **OK**, then follow the on-screen instructions to install the program.
- **4** When the setup is complete, deselect **Yes, I want to launch DataKeeper**, then click **Finish**.

If you are a system administrator, you are finished installing the program; each user must now configure the primary and backup locations for their monitored files.

#### **Configuring the Backup Location**

The first time you start DataKeeper, you will be prompted to specify a primary and substitute backup location for your monitored files. If you click Cancel anytime before you complete the backup configuration, you will exit DataKeeper.

**1** Start DataKeeper from the Windows taskbar.

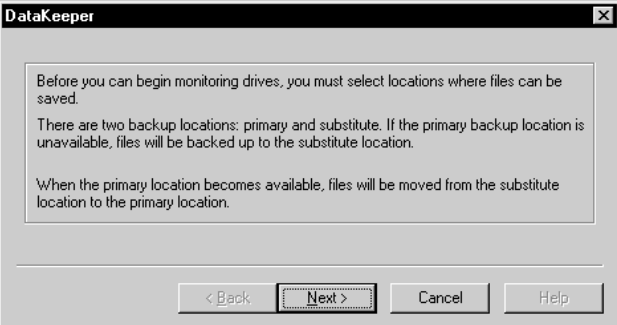

**2** Click **Next**.

- **3** Type the full path to the primary backup location in the text box, then click **Next**. The primary location can be a fixed local hard disk, a network disk, or removable media such as LS120, JAZ, or Zip drives.
- **4** If the primary backup location you typed in step 3 is a fixed local hard disk, skip to step 5 below; you do not need to specify a substitue backup location.
- **5** Otherwise, type the path to the substitute backup location in the text box, then click **Next**. The substitute location must be a fixed local hard disk on your machine. If the primary backup location is unavailable, your files will be stored in this substitute backup location.
- **6** Click **Finish**.
- **7** It is recommended that you create an initial backup of your files. To do so, click **Back up now**.
- **8** You can now select to back up all files that meet the specified backup criteria (the default choice), or you can limit the backup to files that have been created or modified since the last backup or a specific date and time.
- **9** Click **OK** to begin the backup.

## <span id="page-83-0"></span>**Monitoring Your System**

DataKeeper is set up, by default, to monitor changes to all fixed drives on your system and to automatically create a backup of any file that you save to your hard disk. The program file directories, the directories specified by the environment variables Temp and Tmp, and your primary backup location, are excluded from the automatic backup to minimize backup time and system impact. If you want to back up these and other types of files, you can add them as described in ["Creating Custom Backups" on page 77.](#page-84-0)

Monitoring, or automatic backup, remains in effect on your system as long as DataKeeper is running, or until you click **Stop Monitoring** from the Backup tab.

To restore a backed up file, see ["Restoring Backups" on page 80](#page-87-1).

## <span id="page-84-0"></span>**Creating Custom Backups**

DataKeeper has many options, beyond the default settings, that let you customize how your data is backed up. You can even save all the options you select to a backup specification file (.DKS) for later use.

**1** From DataKeeper, click the **Backup** tab.

If necessary, click **Stop Monitoring** to access the backup options on the Backup tab.

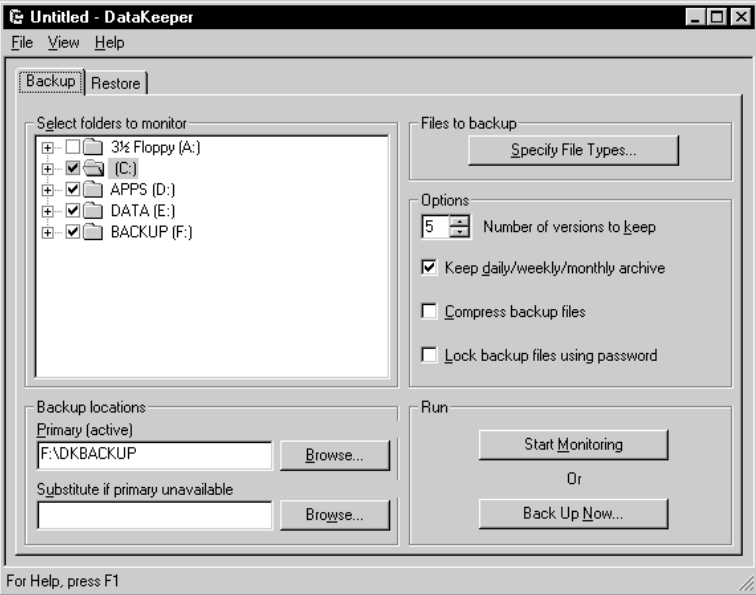

**2** Choose the following backup options:

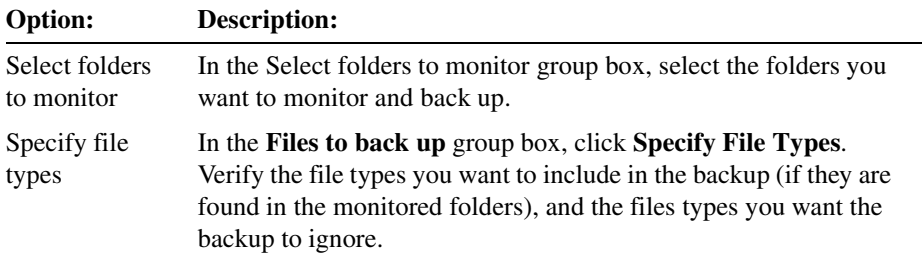

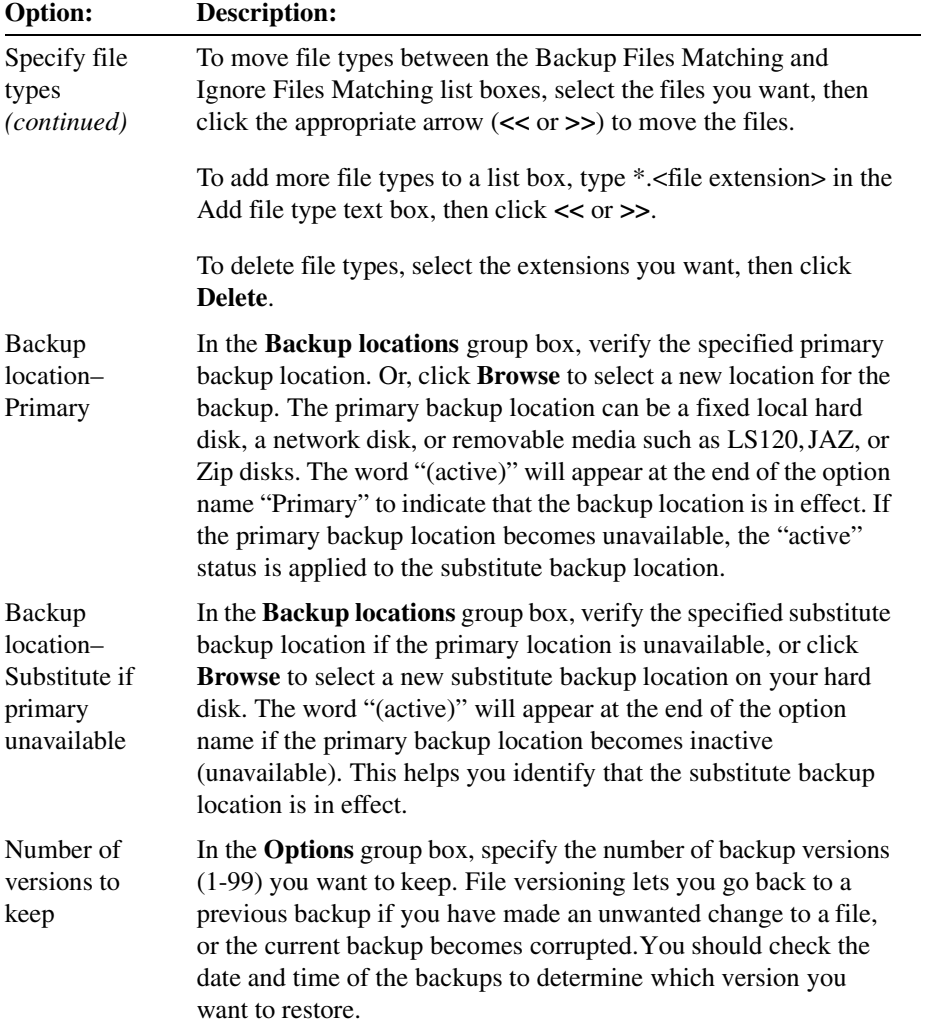

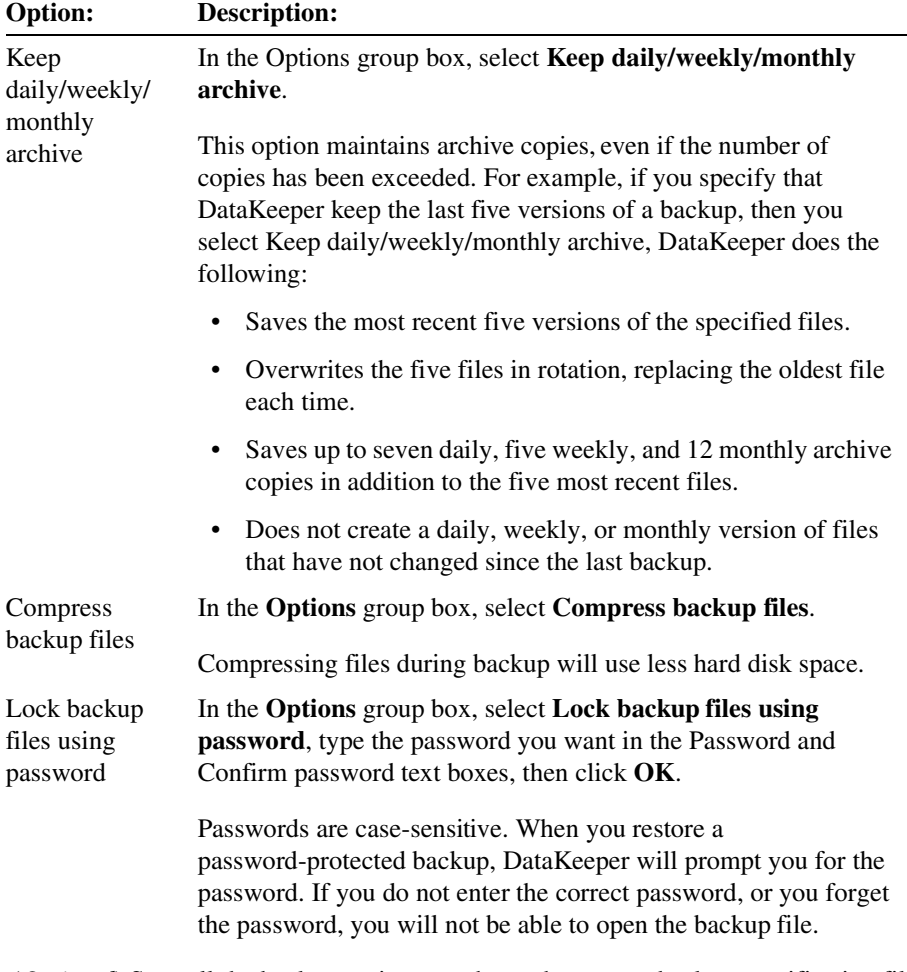

**3** (*Optional*) Save all the backup options you have chosen to a backup specification file (.DKS) for later use. Click **File** ➤ **Save**, type the filename for the backup specification file, then click **Save**.

This step is helpful if you often select different options based on the type of data you are backing up. You can later retrieve the .DKS file for use with other backups you create. To retrieve the .DKS file, just click **File** ➤ **Open**, select the backup specification file you want, then click **Open**; all your backup options will be set.

**4** It is recommended that you do an initial backup of your newly-customized backup set. To do so, click **Back Up Now**.

You can now select to back up all files that meet the backup criteria you specified (the default choice). Or, you can limit the backup to those files that have been modified since the last backup, or created or modified since a specific date and time.

- **5** Click **OK** to begin the backup.
- **6** After you have created an initial backup, click **Start Monitoring** to have DataKeeper run in the background and automatically back up files that are changed.

The custom backup options you have selected remain in effect until you change them again.

## <span id="page-87-0"></span>**Mobile Support**

If you are using a laptop computer remotely and the primary backup location (a network disk) is unavailable when a backup is made, the files are automatically saved to the substitute backup destination. You can change the substitute location by clicking **Browse** to the right of the **Substitute if primary unavailable** text box in the Backup tab.

If the current backup location is the substitute destination, then at startup when monitoring is enabled and the primary location (a network disk) is detected, you are prompted to change your substitute backup location to the primary location. When you change to the primary location, any backup files are copied to the specified primary location and deleted from the substitute location.

If you choose not to change your substitute backup location to the specified primary location, you will be prompted with the same message when monitoring is restarted and the primary location is detected.

## <span id="page-87-1"></span>**Restoring Backups**

You can restore backed up individual or multiple files or folders in one simple operation.

**1** From DataKeeper, click the **Restore** tab.

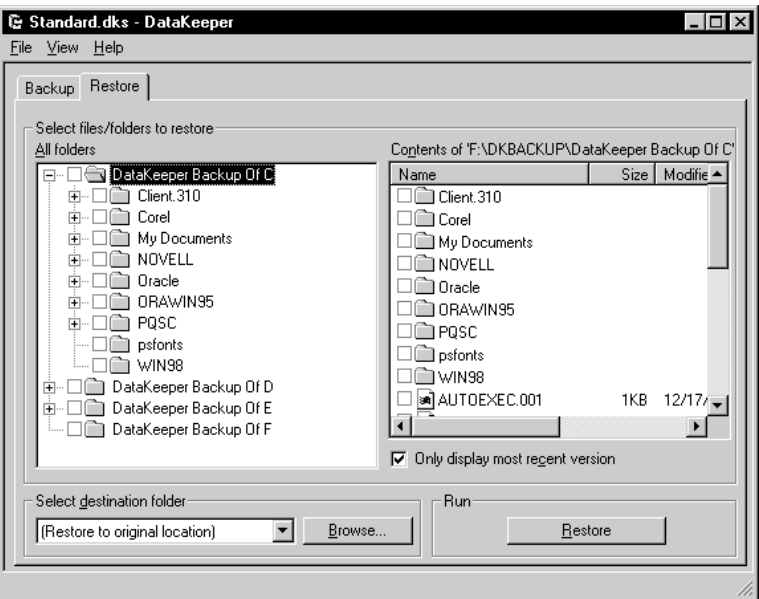

**2** Select the backup location, then click **OK**.

If you only have files at one backup location, skip this step and go to step 3.

- **3** Select the files, folders, and drives you want to restore.
- **4** Select **Only display most recent version** to list only the most recent backed up version of each file. Deselect the option to see all file versions. You can only restore those items that you have backed up using DataKeeper.
- **5** Select the destination folder or drive from the drop-down list, or click **Browse** to select the destination folder you want.

If you do not specify a destination folder, the items will be restored to their original locations.

**6** Click **Restore** to begin file restoration.

#### *Viewing Versions of Backups*

**1** From DataKeeper, click the **Restore** tab, then go to the backup location.

- **2** Check the Tag and Version columns of the Contents pane. You may need to scroll to the right to see the columns. The Version column displays the following information:
	- D Daily backup
	- W Weekly backup
	- M Monthly backup

The **Version** column is blank for files that are not archived files.

The tag values in the **Tag** column (for example, aa, ab, or ac) are unique identifiers and are unrelated to the sequence or age of the backup.

## <span id="page-89-0"></span>**Starting DataKeeper from a Windows Shortcut**

When you start DataKeeper from a Windows shortcut on the desktop, DataKeeper will automatically run the backup specification file that you name. You may find it helpful to create a shortcut for each backup specification file that you have saved.

- **1** Follow the Windows online Help instructions for creating a shortcut on your desktop.
- **2** In the **Command line** field of the **Create Shortcut** dialog, enter the full path to the DataKeeper program (DATAKEEPER.EXE).
- **3** *(Optional)* At the end of the full path (to the right of the double quote mark) in the **Command line** field, add one or more of the following commands described below.

The order that you add each command line option is not important.

#### *Command Line Options*

Be sure you replace [\*.DKS] with the name of your actual backup specification file.

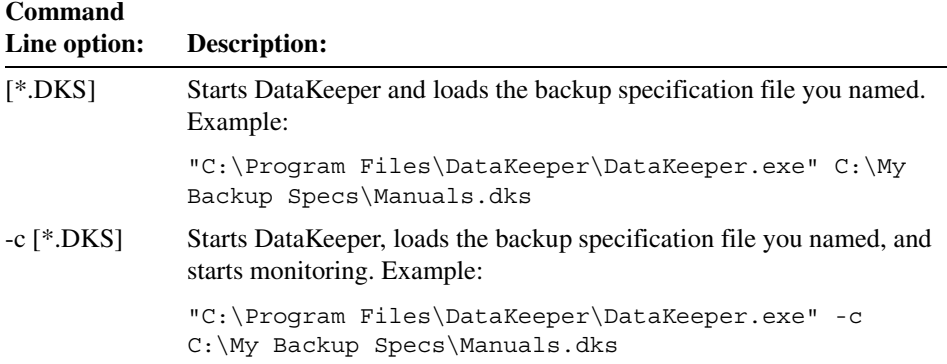

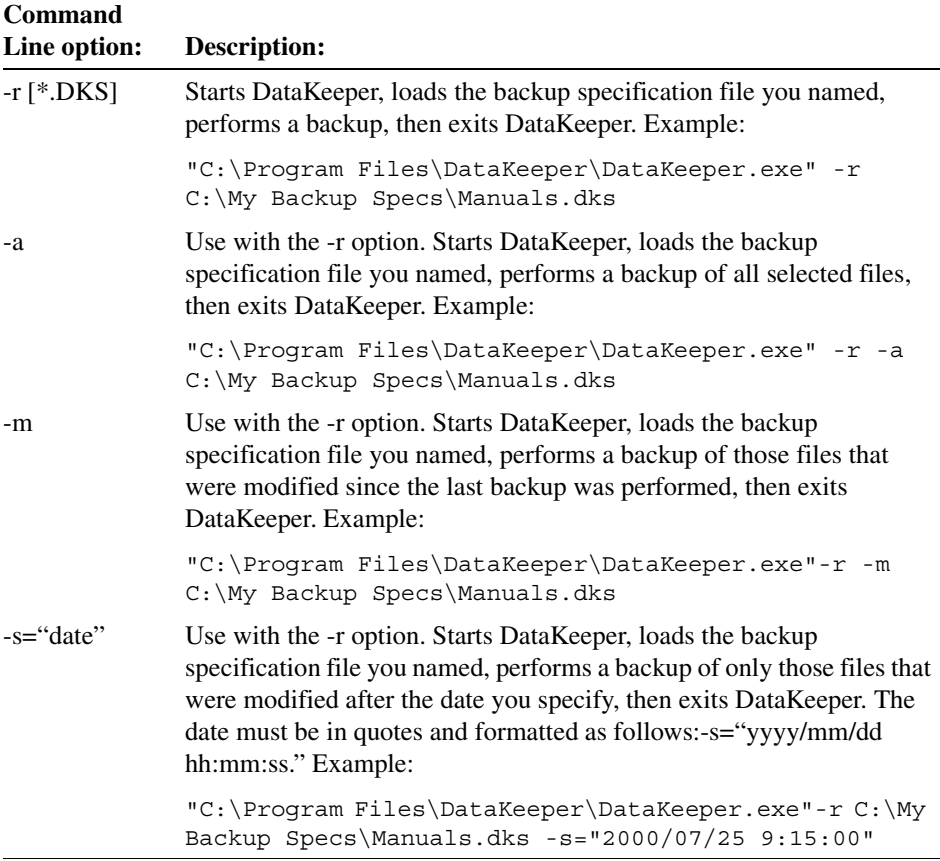

## <span id="page-90-0"></span>**Getting Help**

When you need information beyond what this user guide provides, online Help is your best solution. Click **Help** in any dialog in DataKeeper, or click **Help** ➤ **Help Topics** on the menu bar.

## <span id="page-90-1"></span>**Exiting DataKeeper**

**1** From DataKeeper, click **File** ➤ **Exit**.

This will close DataKeeper, and no files will be backed up.

Clicking the "**–**" near the upper-right corner of the DataKeeper window will minimize the program to the Windows system tray.

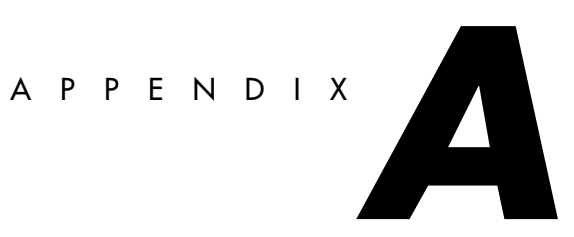

# <span id="page-92-0"></span>**Additional Tasks**

*This appendix includes the following information:* 

- • [Using Drive Image with SCSI Hard Disks](#page-93-0)
- • [Using Drive Image with Drive Overlay Software](#page-93-1)
- • [Using Drive Image on a Notebook Computer](#page-96-0)
- • [Using Drive Image with a Castlewood ORB Drive](#page-96-1)
- • [Assigning a CD-ROM Drive Letter](#page-97-0)
- • [Editing the Virtual Floppy Disk](#page-99-0)
- • [Using International Keyboards](#page-100-0)
- • [Finding Jumper Settings](#page-101-0)

## <span id="page-93-0"></span>**Using Drive Image with SCSI Hard Disks**

To use Drive Image on a SCSI hard drive, you must have a SCSI controller card that supports software Interrupt 13. Most SCSI controller cards let the user enable software Interrupt 13 support in the BIOS through the card. If your SCSI controller card does not allow you to set it to use software Interrupt 13, Drive Image will not work on drives attached to your SCSI adapter. Contact the manufacturer of the SCSI adapter to determine if your adapter can support software Interrupt 13. As a general rule, if FDISK can be used to partition the drive, you can use Drive Image.

## <span id="page-93-1"></span>**Using Drive Image with Drive Overlay Software**

Drive overlay software is needed, such as Disk Manager or EZ-Drive, if the system has an older BIOS and the disk copy is being made from IDE to IDE or IDE to SCSI.

**IMPORTANT!** If copying SCSI to SCSI, the older BIOS does not come into play because SCSI has its own translation mechanism.

This section provides information on both IDE and SCSI hard drive installations. The following are scenarios which outline, step-by-step, the installation procedures for a variety of system configurations. Each scenario assumes that all the bulleted items listed at the beginning apply for the system configuration. To ensure you are choosing the right procedure, choose the scenario that matches your system configuration completely.

#### *Scenario 1*

- The system has a BIOS that does not support drives over 504 MB in size.
- The source drive is an IDE drive that is smaller than 504 MB. It does not have a drive overlay program.
- The destination drive is an IDE drive that is larger than 504 MB and needs to have a drive overlay program to be recognized by the older BIOS.

#### **Steps**

- **1** Install the destination drive as the master and the source drive as the slave and run the auto-detect in the BIOS.
- **2** Restart the computer with the drive overlay boot disk.
- **3** Install the drive overlay program to the destination drive that is now set as the master (check with manufacturer).
- **4** Restart the computer again, allowing the drive overlay program to load.
- **5** Put your Drive Image bootable diskette in your diskette drive  $(A:$ ).
- **6** In the drive overlay boot menu, select the option to boot from a floppy disk.
- **7** Make sure that Drive Image is showing the correct size for each drive and the correct order for the copy sequence.
- **8** Finish the copy process.

#### *Scenario 2*

- The system has a BIOS that does not support drives over 504 MB in size.
- The source drive is an IDE drive larger than 504 MB and a drive overlay program is loaded.
- The destination is a SCSI drive and will not need a drive overlay program.

#### **Steps**

- **1** Leave the source drive set as the master.
- **2** Install the SCSI drive with the lowest SCSI ID in the SCSI chain.
- **3** Run the BIOS auto-detect and make sure it recognizes the IDE drive.
- **4** Run the SCSI BIOS to make sure the SCSI drive is recognized correctly.
- **5** Restart the computer and allow the drive overlay program to load.
- **6** Put your Drive Image bootable diskette in your diskette drive (A:).
- **7** In the drive overlay boot menu, select the option to boot from a floppy disk.
- **8** Make sure that Drive Image is showing the correct size for each drive and the correct order for the copy sequence.
- **9** Finish the copy process.

#### *Scenario 3*

- The system has a BIOS that does not support drives over 504 MB in size.
- The source drive is an IDE drive larger than 504 MB and a drive overlay program is installed.
- The BIOS is upgraded to a BIOS that supports larger drives.
- The destination drive is a SCSI drive that is larger than 504 MB.

#### **Steps**

- **1** Leave the source drive set as the master.
- **2** Install the destination drive and set it as **drive 0**.
- **3** Run the BIOS and auto-detect the drives.
- **4** Make sure that LBA is off for the source drive.
- **5** Run the SCSI BIOS to make sure the SCSI drive is recognized correctly.
- **6** Restart the computer and allow the drive overlay program to load.
- **7** Put your Drive Image bootable diskette in your diskette drive (A:).
- **8** In the drive overlay boot menu, select the option to boot from a floppy disk.
- **9** Make sure that Drive Image is showing the correct size for each drive and the correct order for the copy sequence.
- **10** Finish the copy process.

#### *Scenario 4*

- The system has a BIOS that does not support drives over 504 MB in size.
- The source drive is an IDE drive larger than 504 MB and a drive overlay program is installed.
- The BIOS is upgraded to a BIOS that supports larger drives.
- The destination is an IDE drive that is larger than 504 MB.

#### **Steps**

- **1** Set the source drive as the master.
- **2** Set the destination drive as the slave.
- **3** Run the new BIOS and auto-detect the drives.
- **4** Make sure that LBA is turned on for the destination drive and off for the source drive.
- **5** Restart the computer and allow the drive overlay program to load.
- **6** Put your Drive Image bootable diskette in your diskette drive (A:).
- **7** In the drive overlay boot menu, select the option to boot from a floppy disk.
- **8** Make sure that Drive Image is showing the correct size for each drive and the correct order for the copy sequence.
- **9** Finish the copy process.

## <span id="page-96-0"></span>**Using Drive Image on a Notebook Computer**

To make PCMCIA slots on a notebook computer active for use with Drive Image, you must load the correct drivers in DOS.

**1** Determine the correct card services DOS driver for your hardware.

The driver is supplied by the hardware manufacturer. It may be called card services, card-bus services, CardWare, or another name chosen by the manufacturer. Consult the hardware documentation or contact the manufacturer if you do not know which driver is required.

**2** Add a statement to your CONFIG.SYS file to load the card services driver.

For example, DEVICE=PCMI80CL.SYS.

There may be additional switches to configure the device. The hardware manufacturer can provide detailed information.

**3** Add a statement to your CONFIG.SYS file to load the NIC or SCSI driver you need.

For example, DEVICE=C:\3COM\EL589ND4.SYS.

## <span id="page-96-1"></span>**Using Drive Image with a Castlewood ORB Drive**

To use a Castlewood ORB drive with Drive Image, the drive must be correctly configured in the computer BIOS so that DOS can assign it a drive letter and read and copy large files to and from the drive. Drive Image recognizes the ORB drive as removable media only if the computer BIOS can be configured to recognize the drive as removable media.

Refer to your ORB drive owner's manual, or contact Castlewood Systems, Inc. (*www.castlewood.com* or *help@castlewood.com*) for more information about configuring the ORB drive for use under DOS.

Refer to *www.powerquest.com/support/orb* for more information about using Drive Image with an ORB drive.

## <span id="page-97-0"></span>**Assigning a CD-ROM Drive Letter**

If your computer has a CD-ROM drive or any form of removable media, you should be aware of potential problems with the way drive letters are assigned to these devices.

Drive Image does not make drive letter assignments; this is a function of the operating system. The operating system assigns drive letters in the following order: The first recognized primary partition on each hard disk will receive a letter, followed by all logical partitions on each hard disk. Next, the CD-ROM drive and any other form of removable media will be assigned a letter.

Because the CD-ROM is one of the last drives to receive a letter, any partitions that you create or delete on any of your hard disks will affect the drive letter assignment of your CD-ROM drive. This change in drive letter assignments is usually performed by the operating system automatically. Occasionally, however, the operating system will fail to assign a new drive letter to the CD-ROM drive. If this should occur, please follow the steps:

If you are using DOS/Windows 3.11 or are loading your CD-ROM drivers under DOS with Windows 95, perform the following:

**1** At a DOS prompt, type EDIT C:\CONFIG.SYS.

This starts the DOS editor program and opens your CONFIG.SYS file.

**2** Change LASTDRIVE=drive (in which *drive* is any letter of the alphabet) to Z.

This allows the OS to assign all drive letters through Z.

- **3** Click **File** ➤ **Exit**.
- **4** Click **Yes** to save the file.
- **5** You should now be back to a C:\ prompt. Type EDIT C:\AUTOEXEC.BAT. The DOS editor program starts and opens your AUTOEXEC.BAT file.

**6** Look for a line that includes the word MSCDEX. The /L:*drive* parameter (in which *drive* is the drive letter that was assigned to your CD-ROM before you made changes with Drive Image) may appear at the end of this line. Change this letter to Z.

Because the OS assigns all other available drive letters before assigning Z, this ensures that partition changes you make in the future will not invalidate your CD-ROM drive letter.

For more information, type HELP MSCDEX at a DOS prompt.

If your computer is on a network, when you log in to the network the letter Z and other letters at the end of the alphabet may be assigned to network search drives. In this case, assign your CD-ROM a letter just before the first letter used by the network search drives.

- **7** Select **File ► Exit**. When you are asked whether you want to save the file, click **Yes**.
- **8** When you see the DOS prompt (C:\), reboot your machine.

If you are using Windows 95 and Windows 95 drivers for the CD-ROM:

- **1** Click **Start** ➤ **Settings** ➤ **Control Panel** ➤ **System**.
- **2** From the **System Properties** screen, select **Device Manager**.

This brings up a list of the devices in your computer.

- **3** Double-click **CDROM**.
- **4** Click the **Settings** tab.
- **5** At the bottom of the **Settings** page is the heading, **Reserved Drive Letters**. Under this heading are two listings, **Start Drive Letter** and **End Drive Letter**. Change the values for these listings to Z.

Because the OS assigns all other available drive letters before assigning Z, this ensures that partition changes you make in the future will not invalidate your CD-ROM drive letter.

- **6** Click **OK** to close the **Settings** page.
- **7** Click **OK** to close the **System Properties** page.
- **8** Click **Yes** to restart your computer.

## <span id="page-99-0"></span>**Editing the Virtual Floppy Disk**

You may wish to modify the Virtual Floppy disk to include custom information, such as required drivers. Be aware that PowerQuest cannot support customized virtual boot disks. However, you can modify the Virtual Floppy with a utility like PowerQuest VF Editor, which is included on the Drive Image CD.

For information about VF Editor beyond what is included in this user guide, refer to the VF Editor online help.

**1** Click **Start** ➤ **Programs** ➤ **PowerQuest Drive Image 5.0** ➤ **VF Editor**.

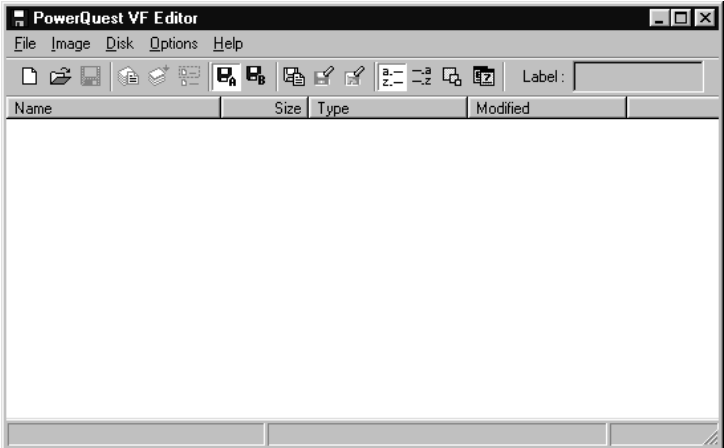

**2** Open the Virtual Floppy file.

The default Virtual Floppy file, DEFAULT.VFD, is located in the VFD folder in the Drive Image install directory.

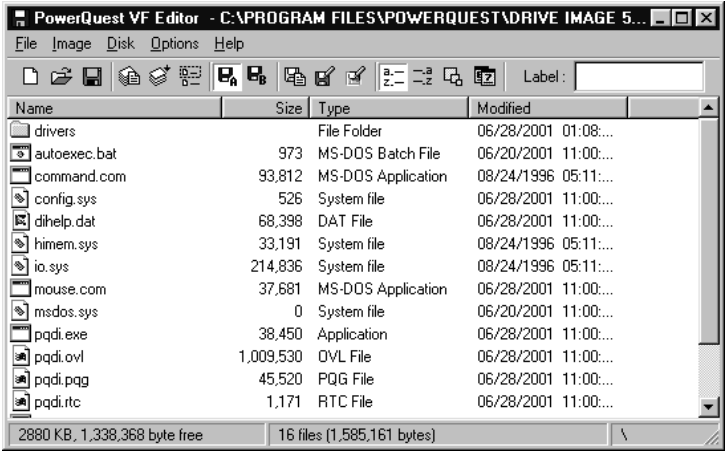

- **3** Drag the file you wish to change to your desktop, then right-click it and choose **Edit**. To add a custom driver that is not currently included in the Virtual Floppy file, drag the file into the VF Editor window, then go to step 7.
- **4** Make any changes you want.
- **5** Save the file, and exit the text editor.
- **6** Drag the edited file back into the VF Editor window.
- **7** Click **Yes** twice to overwrite the current file.
- **8** *(Optional)* To update more than one file within the Virtual Floppy, repeat steps 3 7 as needed.
- **9** Click **File ► Save** to save the modified Virtual Floppy.
- **10** Exit PowerQuest VF Editor.

## <span id="page-100-0"></span>**Using International Keyboards**

When you use the Drive Image rescue disks, you may lose the ability to use your keyboard the way you are accustomed to or to view extended characters properly. The Drive Image rescue disks include the files you need to resolve these problems.

If you use an international keyboard or character set, you must edit the AUTOEXEC.BAT and CONFIG.SYS files on the rescue disks.

**1** The following lines are remarked in the AUTOEXEC.BAT file. Delete the REM from the beginning of the line, and replace the variables *xx* and *yyy* with the keyboard code and character set code page for your language.

```
MODE CON CP PREP=((yyy)EGA.CPI)
MODE CON CP SEL=yyy
KEYB xx,yyy
xx = two-letter keyboard code (for example, US or FR)
yyy = character set code page (for example, 437)
```
- **2** Save the AUTOEXEC.BAT file.
- **3** The following line is remarked in the CONFIG.SYS file. Delete the REM from the beginning of the line, and replace the variable *yyy* with the character set code page for your language.

```
DEVICE=DISPLAY.SYS CON=(EGA,yyy,)
```
- **4** Save the CONFIG.SYS file.
- **5** Reboot from the first rescue disk.

## <span id="page-101-0"></span>**Finding Jumper Settings**

To find the jumper settings for hard disks, consult your hard disk installation guide or contact your hard disk manufacturer directly. In most cases, the hard disk manufacturer's web site will contain the information you need to install the hard disk correctly.

Another valuable resource is *www.thetechpage.com*. In addition to listing the most common hard disk manufacturers, this site provides the jumper settings for every hard disk ever made. Additional jumper information is available from OnTrack at *www.ontrack.com*. Please note that PowerQuest is not responsible for the content on these web sites and cannot guarantee that the web site addresses will not change.

# $\times$   $\mathbf{B}$

# <span id="page-102-0"></span>**Setting Up Removable Storage Devices**

This appendix includes general information about using removable storage devices with Drive Image. It also describes removable media device drivers included with Drive Image and how to manually install them on a hard drive or diskette.

Both the Drive Image install program (for Windows) and the MAKEDISK.BAT file (for OS/2 and DOS) install and configure the drivers for removable storage devices. This information is provided for those who want to manually configure these drivers or alter the standard configuration. For more information about MAKEDISK.BAT, see ["Installing on an OS/2 or DOS-Only Computer" on page](#page-12-0)  [5.](#page-12-0)

## **Using Removable Media with Network Clients**

If you are using a Jaz or Zip parallel port device with a network client, be aware that loading a parallel port device driver with a network client installed will cause the system to hang. To successfully install the device driver for the parallel drive, reboot the system without loading the network client.

## **BIOS Settings for Removable Media**

Removable media devices must be set up in the BIOS as removable devices, or Drive Image will not enable the media spanning feature for images that are larger than one removable media.

## **Iomega Drivers**

Iomega provides a driver loader program that allows you to load drivers from the AUTOEXEC.BAT file. Each time the Iomega driver program loads, it must also load an ASPI manager to communicate with the Zip or Jaz drive. The Drive Image install program copies a large set of ASPI managers to the DRIVERS directory for SCSI, IDE, and parallel port interfaces.

The Iomega driver program tries to load each ASPI manager until it finds one that matches. If it does not have to use this trial-and-error process to find the correct ASPI manager, it can load more quickly.

Iomega has not provided a DOS driver for their Zip drives that attach to a USB (Universal Serial Bus) port. Consequently, you cannot create or restore image files to a Zip drive that is attached to a USB port.

You can access a document, "Using Drive Image with Iomega Removable Drivers," at the PowerQuest support web site. Go to *support.powerquest.com*, and query "Iomega." This document is available in English only. For additional information about Iomega drives, refer to the install diskettes that came with your Iomega product or the Iomega web site *www.iomega.com*.

#### *Editing Your GUEST.INI File*

If you use only one or two specific host adapters, you may want to edit the GUEST.INI file and remark (using the REM command) the ASPI managers you do not need. This way only the ASPI managers you normally use will be loaded and tested.

- **1** From the DRIVERS directory where you installed Drive Image, locate the GUEST.INI file and open it using Notepad in Windows, DOS EDIT, or any other ASCII text editor.
- **2** Find the ASPI manager line for the Iomega driver that supports your drive. For example, if you routinely use an Iomega PC1616 adapter, use the line that reads ASPI=ASPI1616.SYS.

The following table lists the supported Iomega Adapters and their corresponding ASPI managers.

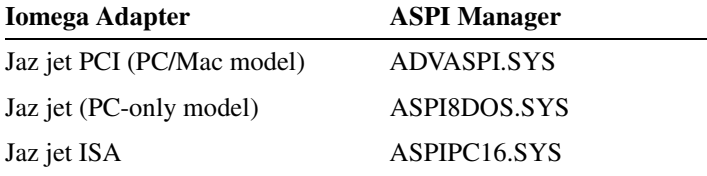

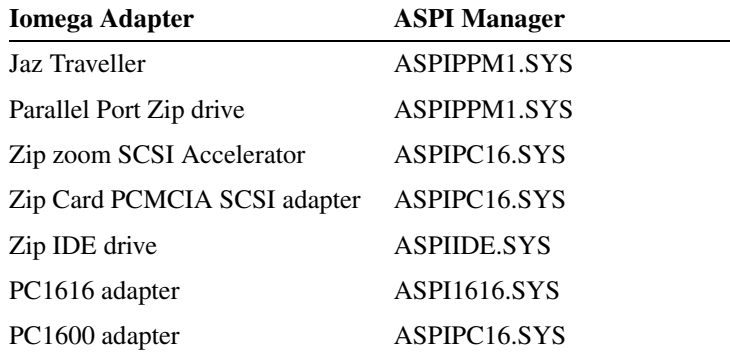

If you are using a non-Iomega SCSI adapter with the SCSI Zip drive, the SCSI adapter must be ASPI-compatible and an ASPI manager must be obtained from the SCSI adapter manufacturer.

**3** Add a REM at the beginning of each ASPI manager line you do not want to load.

For example, in a case where the Zip or Jaz drive is connected to an Iomega PC1616 adapter, you would remark all ASPI manager lines except ASPI1616.SYS:

```
REM ASPI=ASPIPPM1.SYS /INFO FILE=NIBBLE.ILM SPEED= 1
REM ASPI=ASPIIDE.SYS /INFO
REM ASPI=ASPI8DOS.SYS /D
REM ASPI=ADVASPI.SYS
REM ASPI=ASPIPC16.SYS INFO
ASPI=ASPI1616.SYS /SCAN /INFO
```
**4** Save the changes to the GUEST.INI file and exit the text editor. If you are using a word processor, be sure to save the file as ASCII or DOS text.

If you later need to use an ASPI manager which has been remarked, edit the GUEST.INI file again and remove the REM command at the beginning of the ASPI manager line.

#### *ASPI Manager Reference*

Detailed reference information on the ASPI managers used by the Iomega driver program is located in the electronic "Installation Manual" (MANUAL.EXE) on the Iomega installation diskette.

- **1** For either Windows or DOS, go to a DOS prompt, type A:, then press <Enter>.
- **2** Type MANUAL, then press <Enter>.

#### *Assigning Specific Drive Letters for Iomega Drives*

To specify the first drive letter you want the Iomega drive to use, add the LETTER= *option* to the command line. For example, if you type GUEST.EXE LETTER=G, then G will be assigned to the first supported drive it finds.

If you have more that one Iomega drive, each additional drive will receive a drive letter following G in alphabetical order. (When supporting more than one drive, drive letters are assigned in order of SCSI ID number, from lowest to highest.)

## **Magneto-Optical Disk Drives**

The 3.5-inch Magneto-Optical (MO) drive is available with either a SCSI or ATAPI interface. Separate DOS device drivers are supplied for each interface type. The device driver supports the FAT (File Allocation Table) file system, read/write, and disk change status.

The SCSI device driver requires a SCSI host adapter card and its matching ASPI manager software. For more information, see the ["List of ASPI Managers and Supported Adapters"](#page-107-0)  [on page 100](#page-107-0) and your SCSI host adapter documentation.

The 3.5-inch Magneto-Optical disks are available in several capacities.

The volume format may be **Super floppy**, **AT Hard disk**, or **NSR** format. The driver automatically detects the volume format and assigns logical drive letters (such as D:). If no valid formats or partitions are detected, the device driver identifies the disk as unformatted. See the driver documentation supplied with the product for additional information about formatting MO disks.

#### *Installation of Magneto-Optical Drivers*

The ATAPI MO device driver is loaded in the CONFIG.SYS file using the following command:

DEVICE[HIGH]=(*path*)\MODISKAP.SYS [/P][/Ii][/Rr]

The SCSI MO device driver is loaded in the CONFIG.SYS file using the following:

DEVICE[HIGH]=(*path*)\ASPIXXX.SYS DEVICE[HIGH]=(*path*)\MODISK2.SYS [/P][/Ii][/Rr]

ASPIXXX.SYS represents the ASPI manager that matches your SCSI host adapter.

#### *Optional Switches*

#### **/P**

Pauses screen messages after the driver has been loaded and initialized. Press any key to continue the operation. Use this option to check the messages displayed by the driver.

#### **/Ii ATAPI driver**

Only the device connected to port IDE i is mounted. Otherwise, all ports are scanned MO devices.

i is defined as:

- 1 = Primary Master
- $2$  = Primary Slave
- 3 = Secondary Master
- $4 =$  Secondary Slave

#### **/Ii SCSI driver**

Only the SCSI device with ID i is mounted. Otherwise all SCSI IDs are scanned. To also specify the host adapter number, enter /Ih:i (h is the host adapter number and i is the SCSI-ID). To specify multiple devices, use the "+" character as a delimiter. For example:  $/10:1+1:2$ 

#### **/Rr**

Reserves the specified number of logical drive letters (r=1 to 10) for a single drive. Otherwise, a single drive letter is reserved. The number of reserved drive letters is independent of the number of disk partitions. The driver can access only as many partitions as the number of reserved drive letters.

If the inserted disk contains more partitions than specified by the /r option, as many drive letters are assigned to the disk drive as there are defined partitions. If the disk has fewer partitions than the number of drive letters reserved, an error occurs only when the driver attempts to access the additional drive letters.

#### **LASTDRIVE**

The CONFIG.SYS last drive command does not affect the drive letter assignment in the MO disk drive. If the driver assigns a drive letter higher than the one specified by the LASTDRIVE command (default is E:), the CD-ROM drive cannot be accessed. To enable access to the CD-ROM drive, specify a larger value in the LASTDRIVE command.

If the following conditions exist, the device driver will not be loaded into memory and the message "Driver not loaded" will display.

- No ASPI manager loaded
- Cannot find MO drive (with or without a disk inserted)
- Driver already loaded

**IMPORTANT!** The SMARTDRV cache is turned off by default for MO disk drives. If you attempt to write data to a write-protected disk while the SMARTDRV write cache is on, you will need to reset the computer.

You can read more about Magneto-Optical disk drivers from the install diskettes that came with the product and from the Fujitsu web site *www.fujitsu.com*.

## <span id="page-107-0"></span>**List of ASPI Managers and Supported Adapters**

The following is a list of several popular ASPI managers and the cards they support. Drive Image will use the ASPI manager you install to support your SCSI card.

#### **ASPI8DOS.SYS**

PCI Bus

Adaptec AHA-2910A/2910B Adaptec AHA-2930A/2930B Adaptec AHA-2940/2940AU/2940W/2940U/2940UW Adaptec AHA-2944W/2944UW Adaptec AHA-3940/3940U/3940W/3940UW Adaptec AVA-2904, AVA-2902E/I Adaptec AIC-7850/7855/7860/7870/7880 based SCSI host adapters Jaz jet (PC-only model)

#### **ASPI7DOS.SYS**

EISA Bus

Adaptec AHA-1740/1742/1744 Adaptec AHA-1740A/1742A Adaptec AHA-2740/2742/2740T/2742T Adaptec AHA-2740A/2742A/2740AT/2742AT Adaptec AHA-2740W/2742W Adaptec AIC-7770 based SCSI host adapters

VL BUS
Adaptec AVA-2825 Adaptec AHA-2840VL/2842VL Adaptec AHA-2840A/2842A

#### **ASPI4DOS.SYS**

ISA Bus

Adaptec AHA-1540B/1542B Adaptec AHA-1540C/1542C Adaptec AHA-1540CF/1542CF Adaptec AHA-1540CP/1542CP Microchannel Adaptec AHA-1640

#### **ASPI2DOS.SYS**

ISA Bus

Adaptec AVA-1502P/AP Adaptec AVA-1505 Adaptec AVA-1515 Adaptec AHA-1510/1520/1522 Adaptec AHA-1510A/1520A/1522A Adaptec AHA-1510B/1520B/1522B Adaptec AHA-1530P/1532P Adaptec AVA-1502AE/AI, AVA-1505AE/AI, AVA-1505AES Adaptec AIC-6260/6360/6370 based SCSI host adapters Adaptec AVA-1502AE/AI, AVA-1505AE/AI, AVA-1505AES

#### **MCAM18XX.SYS**

PCI Bus

Adaptec AHA-2920/2920A

#### **MA160.SYS**

If needed, add this adapter to the ASPI manager lines in your GUEST.INI or LDSQSCSI.BAT files.

ISA Bus

Trantor T160 Microchannel Trantor T260

#### **MA348.SYS**

If needed, add this adapter to the ASPI manager lines in your GUEST.INI or LDSQSCSI.BAT files.

Parallel Port Trantor MiniSCSI Plus (T348) Adaptec MiniSCSI Plus (APA-348)

#### **MA358.SYS**

If needed, add this adapter to the ASPI manager lines in your GUEST.INI or LDSQSCSI.BAT files.

Parallel Port Trantor MiniSCSI EPP (T358) Adaptec MiniSCSI EPP (APA-358) Adaptec MiniSCSI EPP (APA-358A)

#### **ASPIIDE.SYS**

IDE

SCSI to IDE ASPI Manager Zip IDE drive

#### **ASPIATAP.SYS**

SCSI to ATAPI ASPI Manager

#### **ASPIPPM1.SYS and ASPIPPM2.SYS**

SCSI to Parallel Port Zip Drivers Jaz Traveller

#### **ASPIEDOS.SYS**

Adaptec AHA-1740/1742/1744 (in Enhanced Mode only)

#### **ASPIPC16.SYS**

PC1600 adapter Zip Zoom SCSI Accelerator Adaptec APA-1460 and other AIC-6260/5360 based adapters Jaz jet ISA adapter Zip zoom SCSI Accelerator Zip Card PCMCIA SCSI adapter

#### **ASPI1616.SYS**

PC1616 adapter and other NCR-53C406A based adapters

#### **ASPI2930.SYS**

AHA-2930 adapter

APPENDIX*C*

# <span id="page-110-0"></span>**Troubleshooting**

*This appendix gives solutions to problems that you may encounter while using Drive Image. Included are the following:*

- [Accessing Your CD-ROM Drive](#page-111-0)
- [Freeing Conventional Memory to Run Drive Image](#page-112-0)
- [Resolving Check Errors](#page-114-0)
- [Resolving Partition Table Errors](#page-115-0)
- [Partition Tables and Viruses](#page-115-1)
- [Generating Diagnostic Reports with PARTINFO](#page-116-1)
- [Error Messages and Solutions](#page-116-0)

## <span id="page-111-2"></span><span id="page-111-1"></span><span id="page-111-0"></span>**Accessing Your CD-ROM Drive**

If you need to access your CD-ROM drive from Drive Image, you will need to add the command in the CONFIG.SYS file to load your CD-ROM driver. You will also need to add the command in the AUTOEXEC.BAT file to load the CD-ROM extensions.

- **1** At the DOS prompt, change to the directory of the CONFIG.SYS you want to edit. For example, if you are editing the CONFIG.SYS on a boot diskette, type *drive*: (where *drive* is the drive letter of the boot diskette), then press <Enter>.
- **2** Type EDIT CONFIG. SYS and press <Enter> to start the DOS Editor and retrieve the CONFIG.SYS file.
- **3** Add either the DEVICE or DEVICEHIGH command. For example, type

```
DEVICE=[drive:][path]filename [dd-parameters]
```
or

```
DEVICEHIGH=[drive:][path]filename [dd-parameters]
```
where [*drive*:][*path*]*filename* specifies the location and name of the CD-ROM device driver and [dd-*parameters*] specifies any command-line information the device driver requires.

You may want to use DEVICEHIGH if you need to conserve conventional memory. See ["Freeing Conventional Memory to Run Drive Image" on page 105](#page-112-0).

For more information on your device driver, consult the documentation that came with your CD-ROM.

- **4** Click **File** ➤ **Save** to save the file.
- **5** Click **File ► Open** and retrieve the AUTOEXEC.BAT file.
- **6** Add the command line MSCDEX.EXE.
- **7** Click **File** ➤ **Save** to save the file.
- **8** Click **File** ➤ **Exit** to exit the editor.

### <span id="page-112-3"></span><span id="page-112-0"></span>**Freeing Conventional Memory to Run Drive Image**

The Drive Image executable running under DOS requires a minimum of 400KB of memory in the first 640KB of the computer's address space (conventional memory). If you try to run Drive Image from DOS and find you do not have enough free conventional memory, you can free enough additional memory in a number of ways.

#### <span id="page-112-5"></span>*Running MEMMAKER*

MEMMAKER is a program that automatically configures your computer to save conventional memory (while still loading all of the device drivers and other programs you usually load when booting DOS). MEMMAKER frees conventional memory by moving as many programs as possible out of conventional memory into high memory. Run MEMMAKER by typing MEMMAKER at a DOS prompt. Follow the on-screen instructions.

MEMMAKER is only available with DOS versions prior to DOS 6.0. MEMMAKER is not available with Windows 95.

#### <span id="page-112-4"></span>*Using the F8 Key to Keep Programs From Loading*

If running MEMMAKER does not free enough conventional memory, you can free more by pressing <F8> right after booting your computer (while DOS is booting). If you press <F8>, when DOS reads the commands from the CONFIG.SYS and AUTOEXEC.BAT files on your hard drive, DOS will ask you if you want it to execute each command. When you see commands that load device drivers or TSR programs that you will not need to run Drive Image, answer N (no) to tell DOS not to execute that command (not load that software into memory). This will conserve conventional memory.

#### <span id="page-112-2"></span>*Creating an Operating System Boot Diskette*

If running MEMMAKER and using <F8> does not free enough conventional memory, you can create a boot diskette that allows you to boot using a very minimal amount of conventional memory.

You can create a boot diskette for any version of DOS by performing the following:

- <span id="page-112-1"></span>**1** Place in your diskette drive (A:) any diskette that does not contain information you want to keep.
- **2** Go to a DOS prompt, type FORMAT drive: /S (where *drive* is the drive letter of the diskette drive).
- **3** Press <Enter>.

After the diskette is formatted and the operating system files are transferred, you will be able to boot the computer from the diskette. If you restart your computer with the diskette in the diskette drive, your computer boots using a minimal amount of conventional memory. After you boot from the diskette, you can run Drive Image from either the diskette or your hard drive.

If you want to create and restore images across a network, you will need to create a network boot diskette.

### <span id="page-113-0"></span>*Creating a CONFIG.SYS File on the Boot Diskette*

If making an ordinary boot diskette doesn't free enough conventional memory, you can create a customized boot diskette that will free even more conventional memory. (With the customized diskette, you will free more conventional memory by loading some of the DOS operating system into high memory.) To customize the diskette, you must create a CONFIG.SYS file in the root directory (A:\). To create a CONFIG.SYS in the root directory, perform the following:

**1** At the DOS prompt, type drive: (where *drive* is the drive letter of the diskette drive), then press <Enter>.

Verify that you have changed to the diskette drive (you see the drive:\> prompt).

**2** Type EDIT CONFIG.SYS and press <Enter>.

This starts the DOS editor. (You will see a blank screen if no CONFIG.SYS currently exists.)

**3** In the editor, type the following:

DEVICE=C:\DOS\HIMEM.SYS

DEVICE=EMM386.EXE

DOS=HIGH,UMB

**IMPORTANT!** All lines must be entered in the order shown. Windows users: substitute DEVICE=C:\WINDOWS\HIMEM.SYS.

- **4** Click **File** ➤ **Save** to save the file.
- **5** Click **File** ► **Exit** to exit the editor.

You can now reboot your computer from the customized boot diskette. When DOS loads, much of it is loaded into high memory, saving a maximum amount of conventional memory.

#### <span id="page-114-2"></span>*Deleting Operating System Compression Files*

If you use DOS 6.22 and your system doesn't have any compressed drives (for example, DriveSpace, DoubleSpace, or Stacker), you can free conventional memory by deleting the operating system compression files DRVSPACE.BIN or DBLSPACE.BIN from any boot diskette you create. To delete these hidden system files, perform the following:

- **1** From the DOS prompt, type drive: (where drive is the drive letter of the diskette drive).
- **2** Type ATTRIB -R -H -S \*.BIN.
- **3** Type DEL \*.BIN.

### <span id="page-114-0"></span>**Resolving Check Errors**

<span id="page-114-1"></span>Drive Image checks the integrity of a partition very thoroughly prior to creating an image file or copying a partition. These checks are substantially the same as those made by the operating system's CHKDSK, SCANDISK, or AUTOCHK utility.

If you receive a Check error message for any partition, after backing up your hard drive, run your operating system's CHKDSK program on that partition. CHKDSK usually shows the same problems as Drive Image. (If you are using Windows NT CHKDSK, DO NOT use the /F switch on the initial run.)

Run SCANDISK if you have MS-DOS 6.x or Windows 95.

The DOS CHKDSK program does not detect problems in Extended Attributes.

If CHKDSK (or SCANDISK) does not show the same errors that Drive Image shows, contact PowerQuest at the numbers listed in *Appendix D*. If the CHKDSK (or SCANDISK) program and Drive Image detect the same errors (which is usually the case), run CHKDSK with the /F switch to fix the problem.

After running CHKDSK /F, run CHKDSK without the /F switch to make sure the partition is free of errors. Under OS/2, you should perform this procedure twice before proceeding. If Drive Image still reports a problem, reformat the partition and restore your files from the backup copy to correct the error.

Drive Image also checks a partition after restoring it. If this check fails, report the problem to PowerQuest Technical Support. The problem is usually a minor file system error that CHKDSK /F can correct without data loss. For more extensive errors, you may need to restore your files from a backup copy.

### <span id="page-115-2"></span><span id="page-115-0"></span>**Resolving Partition Table Errors**

In some cases, PowerQuest technical support can help you fix partition table errors without data loss. Check with them first before proceeding to the following steps.

To resolve some partition table errors, you must create new, error-free partition tables.

**1** Make sure you have no viruses.

See ["Partition Tables and Viruses" on page 108.](#page-115-1)

- **2** Back up the data on the affected partitions.
- **3** Delete the partitions.

You may need to use the FDISK program from a recent DOS version because earlier versions of DOS may refuse to delete HPFS or hidden partitions.

If using OS/2, the OS/2 FDISK program may recognize the partition's corruption and refuse to modify it. In this case, use the FDISK program from a recent DOS version.

- **4** Recreate the partitions.
- **5** Restore the contents of the partitions.

### <span id="page-115-1"></span>**Partition Tables and Viruses**

If partition changes made under one operating system are not reflected under the other, and vice versa, it is possible that a master boot record (MBR) virus is present.

Use a virus check utility that can detect the latest viruses. If a virus is found, data loss is likely. If a virus is found, perform the following:

- **1** Before removing the virus, run ScanDisk or CHKDSK under each of the operating systems to evaluate the integrity of the partition.
- **2** Back up the files from any partition that passes the Check operation.
- **3** After backing up the files from all operating systems, remove the virus.
- **4** Run ScanDisk or CHKDSK under each of the operating systems again.
- **5** Delete and recreate any partitions which fail the check.
- **6** Reinstall the operating systems.

<span id="page-116-4"></span>**7** Restore the backup files as necessary.

### <span id="page-116-2"></span><span id="page-116-1"></span>**Generating Diagnostic Reports with PARTINFO**

PARTINFO, a PowerQuest utility program included on the Drive Image CD, generates a report showing the contents of your hard disk partition table. This information is helpful in resolving various partitioning problems.

- **1** Boot the computer to DOS.
- **2** Change to the directory that includes PARTINFO.EXE.
- **3** You have several options for running PARTINFO.

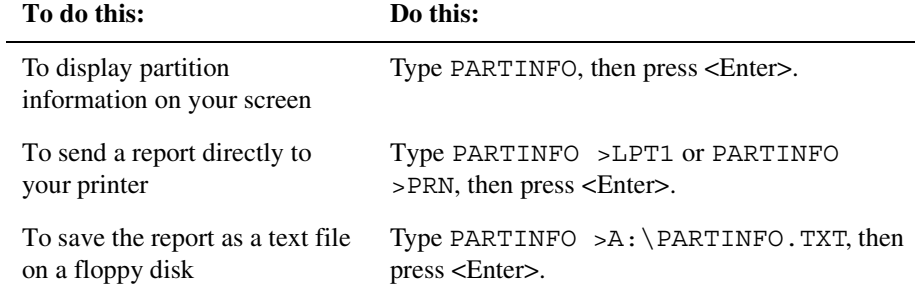

PowerQuest support technicians may request a report from PARTINFO to help you resolve any problems that you experience with Drive Image.

### <span id="page-116-3"></span><span id="page-116-0"></span>**Error Messages and Solutions**

For a list of error messages and solutions in English, run Setup, then click **Documentation** ➤**Error Documentation** on the Drive Image CD, or go to the PowerQuest Knowledge Base at *support.powerquest.com*.

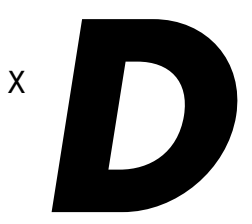

# <span id="page-118-0"></span>**PowerQuest Technical Support**

### **Before Contacting Technical Support**

<span id="page-118-2"></span>PowerQuest is committed to providing you with comprehensive technical support. However, before contacting our technical support department, please try to resolve your problem by using this guide, the online help for the application you are using, the README file, and PowerQuest's corporate web site.

#### <span id="page-118-3"></span>*Tips*

- Your problem may be resolved by applying the most recent patch or upgrade of the software. You can go to *www.powerquest.com/updates* to see if there are updates to the software.
- PowerQuest technical support engineers may request information from the PARTINFO utility program to help you resolve problems with Drive Image Pro. [See "Generating Diagnostic Reports with PARTINFO" on page 109.](#page-116-2)
- Your product serial number is required to obtain technical support.

### <span id="page-118-1"></span>**Term of Technical Support**

Technical support is available to all registered users throughout the life of the product, which began when PowerQuest released the product to manufacturing and ends six months after the release of the next version or when PowerQuest discontinues development of the product.

Upon registration, PowerQuest provides 30 days of complimentary technical support from the day of your first call. In addition, registered users are eligible for special upgrade pricing when PowerQuest releases a new version of Drive Image. Contact PowerQuest Customer Service for additional information about upgrade pricing.

### <span id="page-119-0"></span>**Contact Information**

### <span id="page-119-1"></span>*Corporate Web Site*

The PowerQuest web site *[support.powerquest.com](http://support.powerquest.com)* includes technical support information, including answers to frequently asked questions (available in English only), an overview of support options, and explanations for error messages.

#### *E-mail*

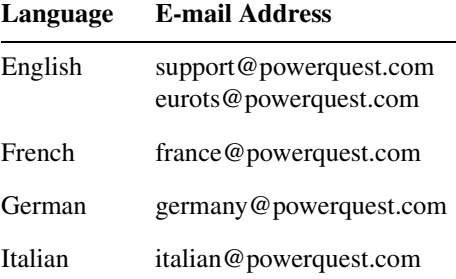

To obtain e-mail technical support for specific technical questions, you should fill out the form at *[support.powerquest.com/emsupport.html](http://support.powerquest.com/emsupport.html)* (available in English only).

#### <span id="page-119-2"></span>*Fax*

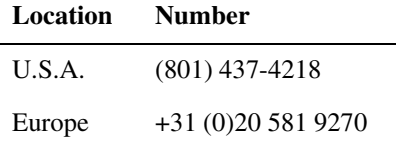

Fax a description of your problem to the technical support fax number. This service is available in the U.S., Canada, and Europe 24 hours a day, 7 days a week. PowerQuest technicians try to respond to all fax requests within 24 hours.

#### <span id="page-120-1"></span>*Telephone*

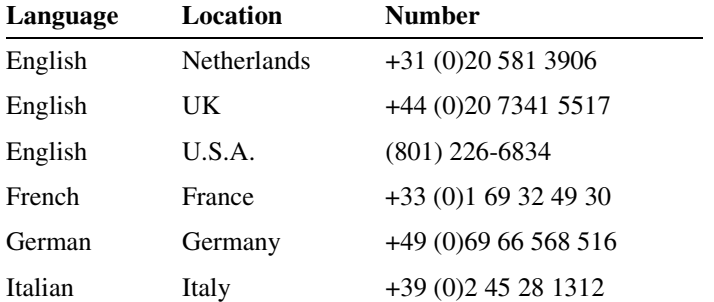

The U.S.A. call center is open Monday through Friday from 7:00 a.m. to 6:00 p.m., MST/MDT. The European call center, located in the Netherlands, is open Monday through Friday from 9:00 to 18:00, CET.

#### <span id="page-120-0"></span>*Postal Service Mail*

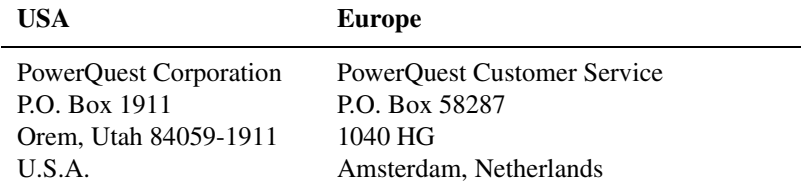

Include a detailed description of your problem and a return address, a daytime phone number, or other relevant contact information.

# **Index**

#### **Numerics**

1024 cylinder boundary, indicators displayed for *[56](#page-63-0)* 2 GB boot code boundary, indicators displayed for *[56](#page-63-0)*

#### **A**

accessing a CD-ROM drive with Drive Image *[104](#page-111-1)* accessing CD-ROM drive *[104](#page-111-2)* active partition *[60](#page-67-0)* adapters for ASPI managers *[100](#page-107-0)* advanced options copying disk to disk *[53](#page-60-0)* creating images *[30](#page-37-0)* QuickImage *[14](#page-21-0)* restoring images *[41](#page-48-0)* arrows displayed on partition map *[56](#page-63-0)* arrows on partition map *[56](#page-63-1)* ASPI managers list and supported adapters *[100](#page-107-0)* reference *[97](#page-104-0)* automatic backups with QuickImage *[15](#page-22-0)* automatically resize partitions proportionally to fit *[49](#page-56-0)*

#### **B**

backing up data with DataKeeper *[73](#page-80-0)* bad sectors, checking for *[54](#page-61-0)* benefits of registering PartitionMagic *[111](#page-118-1)* BIOS, computers with older *[86](#page-93-0)* boot diskettes creating a CONFIG.SYS *[106](#page-113-0)* creating a system diskette *[105](#page-112-1)* creating rescue diskettes for Drive Image *[5](#page-12-0)* using *[105](#page-112-2)*

#### **C**

card-bus services *[89](#page-96-0)* Castlewood ORB drive *[89](#page-96-1)* CD-R support *[23](#page-30-0)* CD-ROM accessing drive *[104](#page-111-2)* drive letter, assigning *[90](#page-97-0)*, *[104](#page-111-1)* check errors *[109](#page-116-3)* checking for file system errors *[30](#page-37-1)*, *[53](#page-60-1)* checking image integrity after creating an image *[31](#page-38-0)*

#### CHKDSK *[107](#page-114-1)*

command line options, DataKeeper *[82](#page-89-0)* common partition management tasks *[55](#page-62-0)* compressing image files *[27](#page-34-0)*, *[66](#page-73-0)* compression deleting OS files *[107](#page-114-2)* level *[27](#page-34-1)* CONFIG.SYS, creating on the boot diskette *[106](#page-113-0)* configuring hardware *[22](#page-29-0)* contact information for technical support *[112](#page-119-0)* continuous backup *[73](#page-80-0)* conventional memory *[105](#page-112-3)* copying disk to disk *[43](#page-50-0)* advanced options *[53](#page-60-0)* resizing partitions *[48](#page-55-0)* creating boot disks *[105](#page-112-1)* extending partitions *[56](#page-63-2)* QuickImage definitions *[12](#page-19-0)* creating image files *[11](#page-18-0)*, *[21](#page-28-0)*, *[23](#page-30-1)* advanced options *[30](#page-37-0)* on CD-R *[23](#page-30-0)* verifying image integrity *[31](#page-38-0)* with Drive Image DOS *[21](#page-28-0)* with QuickImage *[11](#page-18-1)*

#### **D**

DataKeeper *[73](#page-80-0)* command line options *[82](#page-89-0)* creating custom backups *[77](#page-84-0)* installing and configuring *[74](#page-81-0)* mobile support *[80](#page-87-0)* monitoring your system with *[76](#page-83-0)* online help *[83](#page-90-0)* restoring backups *[80](#page-87-1)* system requirements *[74](#page-81-1)* decreasing time needed to copy *[54](#page-61-0)* definitions, QuickImage creating *[12](#page-19-0)* deleting *[14](#page-21-1)* opening *[14](#page-21-2)* deleting compression files *[107](#page-114-2)* image files *[69](#page-76-0)*

partitions *[57](#page-64-0)* QuickImage definitions *[14](#page-21-1)* scheduled QuickImage tasks *[19](#page-26-0)* device drivers, installing *[6](#page-13-0)* diagnostic reports, generating with PARTINFO *[109](#page-116-4)* disabling SmartSector copying *[30](#page-37-2)*, *[53](#page-60-2)* disk access errors *[109](#page-116-3)* Disk to Disk feature for upgrading hard disks *[43](#page-50-1)* disk, copying *[43](#page-50-0)* diskettes, creating image files on *[31](#page-38-1)* displaying drive information *[56](#page-63-3)* DOS drivers, loading for PCMCIA cards *[89](#page-96-0)* DOS, running Drive Image from (using rescue diskettes) *[5](#page-12-0)* [downloading, see restoring image files](#page-40-0) Drive Image using computers with older BIOS *[86](#page-93-0)* using with SCSI hard disks *[86](#page-93-1)* Drive Image (DOS) partition management *[55](#page-62-0)* why run the DOS version of Drive Image *[6](#page-13-1)* Drive Image File Editor *[see](#page-68-0)* ImageExplorer drive letters assigning for Iomega *[98](#page-105-0)* assignment by operating system *[90](#page-97-0)* drive overlay software *[86](#page-93-0)* drivers installing for removable devices *[6](#page-13-2)* removable storage devices *[95](#page-102-1)* drives, displaying information *[56](#page-63-3)* dynamic disks *[2](#page-9-0)*

#### **E**

editing files *[61](#page-68-0)* error messages *[109](#page-116-3)* estimating image file size *[27](#page-34-1)* extended partitions, creating *[56](#page-63-2)*

#### **F**

F8 Key, to keep programs from loading *[105](#page-112-4)* FAT check errors *[109](#page-116-3)* files managing *[61](#page-68-0)* viewing from within an image file *[71](#page-78-0)* FireWire CD-R drives *[23](#page-30-0)* free space, leave remaining *[49](#page-56-1)*

Fujitsu drivers, installing *[6](#page-13-3)*

#### **G**

GoBack compatibility with Drive Image *[7](#page-14-0)* GUEST.INI, edit *[96](#page-103-0)*

#### **H**

hard disks jumper settings *[94](#page-101-0)* SCSI *[86](#page-93-1)* help, online *[9](#page-16-0)* ImageExplorer *[72](#page-79-0)* help, technical support *[111](#page-118-2)* hidden partitions, creating images on *[26](#page-33-0)* hidden partitions, restoring images from *[35](#page-42-0)* hiding partitions *[58](#page-65-0)* hiding partitions after copying *[54](#page-61-1)* HPFS check errors *[109](#page-116-3)*

#### **I**

IDE CD-R and CD-RW drives *[23](#page-30-0)* image file size, estimating *[27](#page-34-1)* image files compressing *[27](#page-34-0)*, *[66](#page-73-0)* creating *[11](#page-18-0)*, *[21](#page-28-0)*, *[23](#page-30-1)* deleting *[69](#page-76-0)* deleting OS compression files *[107](#page-114-2)* hardware configurations *[22](#page-29-0)* restoring *[33](#page-40-0)* restoring from CD *[34](#page-41-0)* spanning media *[29](#page-36-0)* verifying *[68](#page-75-0)* ImageExplorer *[61](#page-68-0)* password protection *[66](#page-73-1)* preferences (options) *[71](#page-78-1)* system requirements *[61](#page-68-1)* verifying images with *[68](#page-75-0)* ImageShield *[31](#page-38-2)*, *[66](#page-73-1)* information, displaying for drives *[56](#page-63-3)* installing DataKeeper *[74](#page-81-0)* Drive Image *[4](#page-11-0)* removable device drivers *[6](#page-13-4)* [see also restoring image files](#page-40-0) uninstalling *[9](#page-16-1)* international keyboards *[93](#page-100-0)* Internet technical support *[112](#page-119-1)*

Iomega drivers *[96](#page-103-1)* ASPI managers *[97](#page-104-0)* assigning drive letters *[98](#page-105-0)* cannot see Zip drive attached to USB port *[96](#page-103-1)* editing GUEST.INI *[96](#page-103-0)* installing *[6](#page-13-5)*

#### **J**

Jaz drivers *[96](#page-103-1)* Jaz drivers cause Drive Image to hang *[95](#page-102-2)* jumper settings *[94](#page-101-0)*

#### **K**

KEYB.COM *[93](#page-100-0)* keyboard, navigating with the *[9](#page-16-2)* keyboards, international *[93](#page-100-0)*

#### **L**

laptop computers, using Drive Image on *[89](#page-96-0)* leave remaining free space *[49](#page-56-1)*

#### **M**

Magneto-Optical drives *[98](#page-105-1)* installing drivers for *[6](#page-13-3)* management tasks image files *[61](#page-68-0)* ImageExplorer *[61](#page-68-0)* partitions *[55](#page-62-0)* manually resizing partitions *[49](#page-56-2)* markers on partition map *[56](#page-63-0)* MEMMAKER *[105](#page-112-5)* memory freeing by not loading programs *[105](#page-112-4)* required to run Drive Image *[2](#page-9-1)* menu, Tools *[55](#page-62-1)* MO drives *[98](#page-105-1)* installing drivers *[6](#page-13-3)* modifying scheduled QuickImage tasks *[18](#page-25-0)* mouse, disabled *[9](#page-16-2)*

#### **N**

new features *[1](#page-8-0)* NIC drivers for PCMCIA cards *[89](#page-96-0)* notebook computers, using Drive Image on *[89](#page-96-0)* NTFS check errors *[109](#page-116-3)* NTFS partitions, creating images on *[26](#page-33-0)* NTFS partitions, restoring images from *[35](#page-42-0)*

NTFSINI.EXE *[22](#page-29-1)*

#### **O**

online help *[9](#page-16-0)* DataKeeper *[83](#page-90-0)* ImageExplorer *[72](#page-79-0)* opening QuickImage definitions *[14](#page-21-2)* operating systems boot diskettes *[105](#page-112-2)* deleting compression files *[107](#page-114-2)* for install *[4](#page-11-1)* ORB drive *[89](#page-96-1)* overlay software on older computers *[86](#page-93-0)*

#### **P**

PARTINFO program *[109](#page-116-4)* partition map *[56](#page-63-0)* partition table errors, resolving *[108](#page-115-2)* partitions common management tasks *[55](#page-62-0)* deleting *[57](#page-64-0)* hiding *[58](#page-65-0)* hiding after copying *[54](#page-61-1)* information displayed on screen *[56](#page-63-0)* resize manually *[49](#page-56-2)* resizing *[37](#page-44-0)*, *[48](#page-55-0)* resizing automatically to fit available space *[49](#page-56-0)* setting active *[60](#page-67-0)* table errors *[109](#page-116-3)* passwords, adding to image files *[31](#page-38-2)*, *[66](#page-73-1)* PCMCIA cards, using with Drive Image *[89](#page-96-0)* PowerQuest contact information *[112](#page-119-0)* PowerQuest web site *[112](#page-119-1)* preferences, ImageExplorer *[71](#page-78-1)* preparing to run Drive Image *[7](#page-14-1)* prerequisites to running Drive Image *[7](#page-14-1)*

#### **Q**

QuickImage *[11](#page-18-1)* advanced options *[14](#page-21-0)* creating definitions *[12](#page-19-0)* deleting definitions *[14](#page-21-1)* deleting scheduled tasks *[19](#page-26-0)* modifying scheduled tasks *[18](#page-25-0)* opening definitions *[14](#page-21-2)* restoring images from *[19](#page-26-1)* scheduling tasks *[15](#page-22-0)* shortcuts *[18](#page-25-1)*

why run QuickImage *[6](#page-13-1)*

#### **R**

removable media Castlewood ORB drive *[89](#page-96-1)* Iomega *[96](#page-103-1)* MO drives *[98](#page-105-1)* setting up for use with Drive Image *[95](#page-102-1)* using with network clients *[95](#page-102-2)* removable storage devices, installing drivers *[6](#page-13-6)*, *[95](#page-102-1)* requirements *[2](#page-9-1)* rescue diskettes creating *[5](#page-12-0)* limitations under Windows NT/2000 *[5](#page-12-1)* running Drive Image from *[8](#page-15-0)* resize options *[41](#page-48-1)*, *[49](#page-56-3)* resizing partitions *[37](#page-44-0)*, *[48](#page-55-0)* resizing partitions on the destination drive *[49](#page-56-3)* resizing partitions proportionally *[49](#page-56-0)* restoring image files *[33](#page-40-0)* advanced options *[41](#page-48-0)* from CD *[34](#page-41-0)* resize options *[41](#page-48-1)* resizing partitions *[37](#page-44-0)* using QuickImage *[19](#page-26-1)* restoring images from hidden partitions *[35](#page-42-0)* running Drive Image from a floppy diskette *[8](#page-15-0)* from a hard drive *[8](#page-15-1)* preparation *[7](#page-14-1)* running Drive Image, preparation for *[23](#page-30-2)*

#### **S**

saving images to hidden partitions *[26](#page-33-0)* scheduling QuickImage tasks *[15](#page-22-0)* SCSI CD-R drives *[23](#page-30-0)* SCSI hard disks *[86](#page-93-1)* security, adding passwords to images for *[31](#page-38-2)* setting active partition *[60](#page-67-0)* setting up removable storage devices *[95](#page-102-1)* shortcut, creating QuickImage *[18](#page-25-1)* size of image files, estimating *[27](#page-34-1)* sizing partitions *[48](#page-55-0)* skip bad sector check *[54](#page-61-0)* SmartSector copying, disabling *[30](#page-37-2)*, *[53](#page-60-2)* spanning images across media *[31](#page-38-1)*

spanning media *[29](#page-36-0)* BIOS settings required *[95](#page-102-3)* speeding up copy time *[30](#page-37-2)*, *[53](#page-60-2)* splitting image file into multiple files *[31](#page-38-1)* support, term of *[111](#page-118-1)* system requirements DataKeeper *[74](#page-81-1)* Drive Image *[2](#page-9-2)* ImageExplorer *[61](#page-68-1)*

#### **T**

technical support *[111](#page-118-2)* duration *[111](#page-118-1)* e-mail *[113](#page-120-0)* fax *[112](#page-119-2)* mail *[113](#page-120-0)* online help *[9](#page-16-0)* telephone *[113](#page-120-1)* web site *[112](#page-119-1)* Tools menu *[55](#page-62-1)* triangles displayed on partition map *[56](#page-63-0)* troubleshooting *[103](#page-110-0)* accessing CD-ROM drive *[104](#page-111-2)* can't use mouse to navigate or choose commands *[9](#page-16-2)* creating a CONFIG.SYS on boot disks *[106](#page-113-0)* creating boot disks *[105](#page-112-1)* creating rescue disks to run Drive Image *[5](#page-12-0)* deleting OS compression files *[107](#page-114-2)* Drive Image doesn't recognize Castlewood ORB drive *[89](#page-96-1)* Drive Image hangs when I run it *[95](#page-102-2)* Drive Image hung after I clicked Finish *[7](#page-14-2)*, *[34](#page-41-1)* generating diagnostic reports with PARTINFO *[109](#page-116-4)* I cannot overwrite existing segments of an old image file *[69](#page-76-0)* keep from loading programs *[105](#page-112-4)* my CD-R drive isn't recognized *[23](#page-30-0)* my CD-ROM doesn't have a drive letter *[104](#page-111-1)* my image file won't span media *[95](#page-102-3)* running MEMMAKER *[105](#page-112-5)* tips *[111](#page-118-3)* using operating system boot disks *[105](#page-112-2)* Windows NT won't boot *[22](#page-29-1)*

#### **U**

unallocated space, leave remaining *[49](#page-56-1)* uninstalling Drive Image *[9](#page-16-3)*

upgrading your hard disk *[43](#page-50-1)* USB CD-R drives *[23](#page-30-0)* USB port, cannot use Zip drive attached to *[96](#page-103-1)* user files, backing up with DataKeeper *[73](#page-80-0)*

#### **V**

verifying disk writes *[30](#page-37-3)*, *[54](#page-61-2)* verifying image files *[68](#page-75-0)* verifying image integrity advanced options *[31](#page-38-0)* before restoring an image *[35](#page-42-1)* VF Editor *[92](#page-99-0)* viewing files within an image file *[71](#page-78-0)* virtual floppy disks, editing *[92](#page-99-0)* virus detection *[7](#page-14-2)*, *[34](#page-41-1)*

#### **W**

Windows 2000 Professional *[2](#page-9-3)* limitations of rescue diskettes under *[5](#page-12-1)* Windows NT copying partitions *[22](#page-29-1)* creating images on hidden NTFS partitions *[26](#page-33-0)* limitations of rescue diskettes under *[5](#page-12-1)* restoring images from hidden NTFS partitions *[35](#page-42-0)* Windows NT workstation *[2](#page-9-4)* Windows, creating backups from *[11](#page-18-1)*

### **Z**

Zip drives cause Drive Image to hang *[95](#page-102-2)* drivers *[96](#page-103-1) [See also](#page-102-4)* Iomega drivers

### **PowerQuest Documentation Feedback**

If you would like to provide feedback on the Drive Image documentation, please complete this survey and fax it to (801) 437-4480, or e-mail your comments to *doc@powerquest.com*. Thank you for your feedback.

#### **PowerQuest product and version:**

1. How do you rate the quality of the documentation? (1=Poor - 5=Excellent)

Accuracy 1 2 3 4 5 Completeness 1 2 3 4 5 Ease of use  $1 \t2 \t3 \t4 \t5$ 

- 2. How can PowerQuest improve the documentation?
- 3. What do you use the most to get answers? What do you use least?

User guide-printed User guide-PDF Online Help Readme Another user Web site (knowledge base) Technical support

> **Ouick Other**

4. What do you use to find what you are looking for in the documentation?

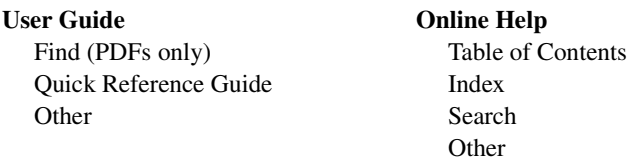